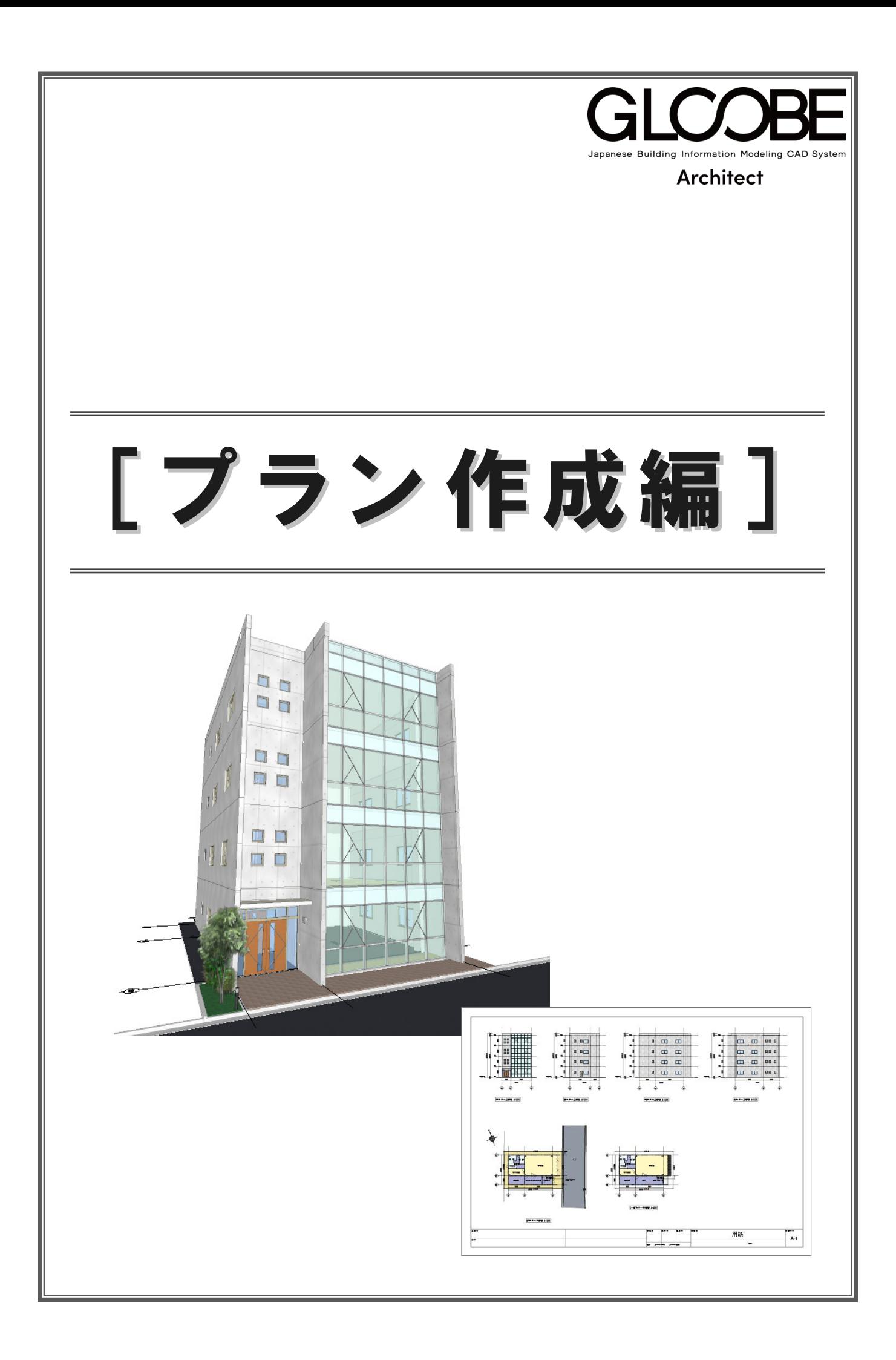

# 目 次

111

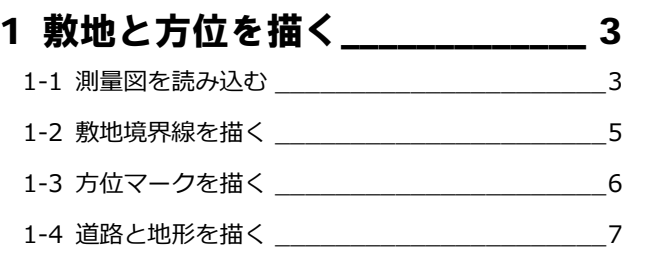

### 2 プランを描く 1 \_\_\_\_\_\_\_\_\_\_\_\_\_\_ 10

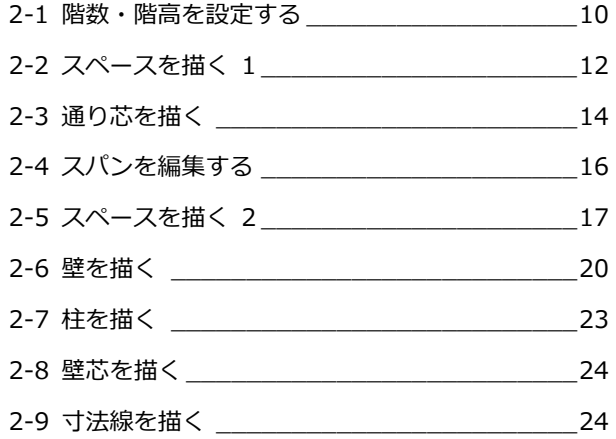

### 3 プランを描く 2 \_\_\_\_\_\_\_\_\_\_\_\_\_\_\_ 25

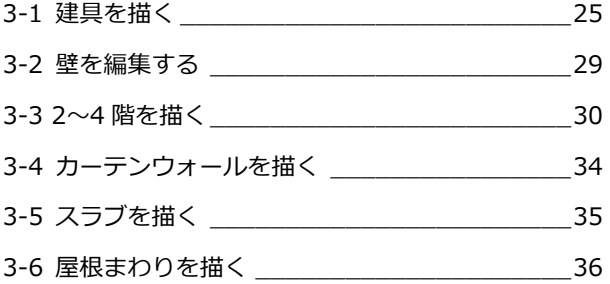

### 4 外観をデザインする\_\_\_\_\_\_\_\_\_\_ 38 4-1 カーテンウォールをデザインする\_\_\_\_\_\_\_\_\_\_ 38 4-2 メンテナンスデッキを描く \_\_\_\_\_\_\_\_\_\_\_\_\_\_ 41 4-3 エントランス建具をデザインする\_\_\_\_\_\_\_\_\_\_ 42

4-4 エントランス庇を描く\_\_\_\_\_\_\_\_\_\_\_\_\_\_\_\_\_\_ 49

### 5 仕上を貼る\_\_\_\_\_\_\_\_\_\_\_\_\_\_\_\_\_\_ 51

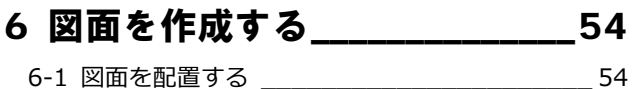

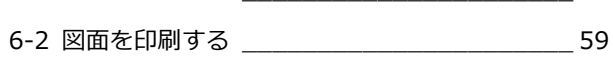

# 1 敷地と方位を描く

測量図(2D 汎用データ)を読み込んで、それを下敷きに、 敷地や方位、道路などを入力してみましょう。

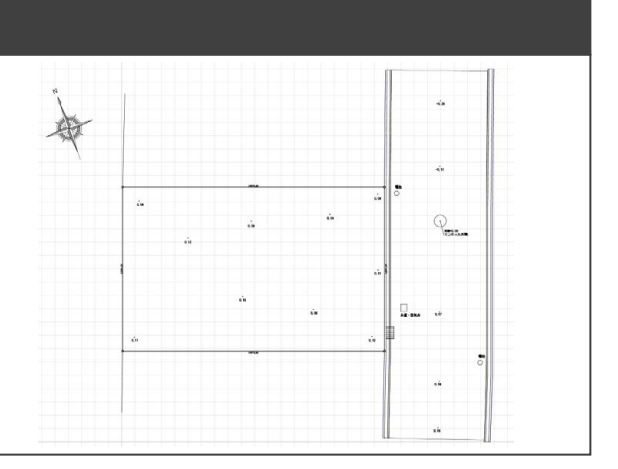

### 1-1 測量図を読み込む

- **1 「CAD 編集」タブをクリックして、「2D 汎** 用読み込み」を選びます。
- 2 「敷地測量図.dwg」をダブルクリックして 開きます。
- 6 「変換設定 [1/2]」 ダイアログは、そのまま 「OK」をクリックします。 寸法線を全て分解して読み込む:OFF
- 4「変換設定[2/2]」ダイアログは、そのまま 「OK」をクリックします。 変換レイヤ:すべて「新規に追加する」
- 「倍率」(ここでは「1/1」)を設定します。
- 6 配置する位置をクリックします。 任意の位置でかまいません。

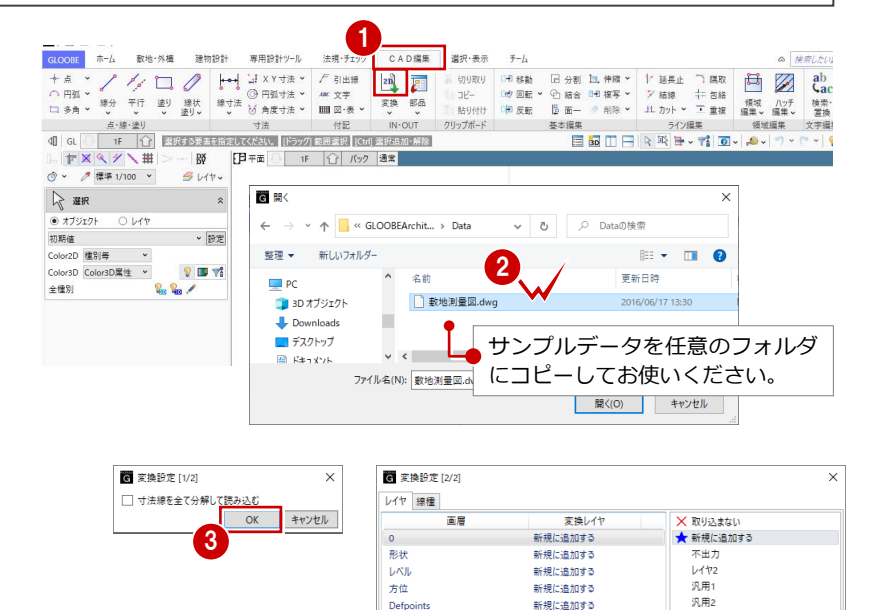

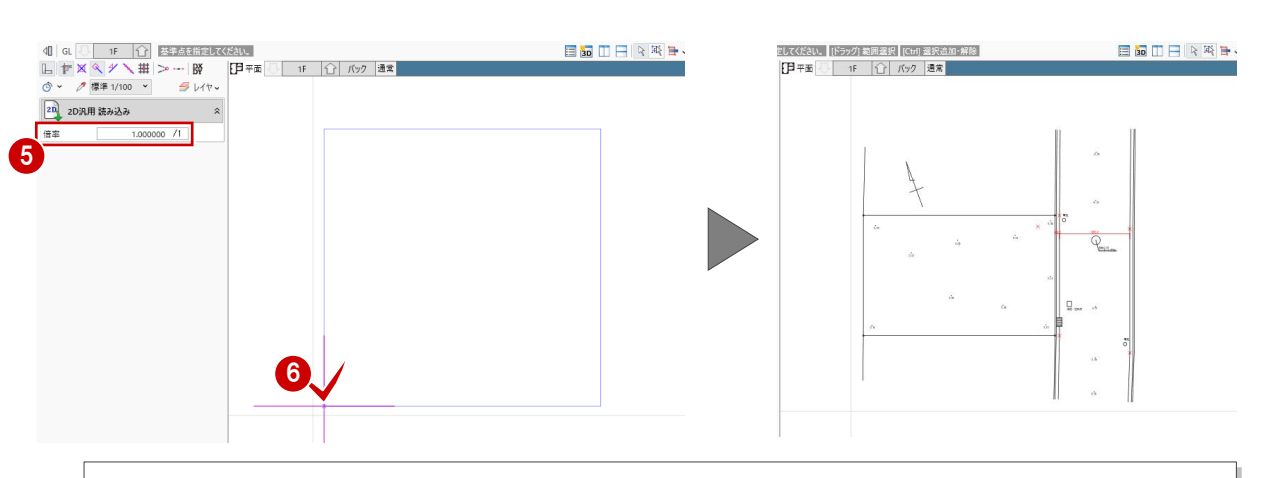

#### **2D 汎用データの読み込み**

出力するデータとして読み込む場合は、「CAD 編集」タブの「変換」メニューの「2D 汎用読み込み」を使います。 出力しない下図データとして読み込む場合は、「敷地・外構」タブの「下図」メニューの「下図読み込み」を使います。 DWG、DXF、Jw\_cad (JWW、JWC)、SXF (sfc、p21)の 2D データを読み込むことができます。

4

OK キャンセル

汎用

- 1 敷地と方位を描く
- 「全体フィット」をクリックします。 入力済みの全データがビューに収 まるように表示されます。
- ※ 以降の操作においても、作業しや すいように随時ビューの拡大・縮 小を行いましょう。

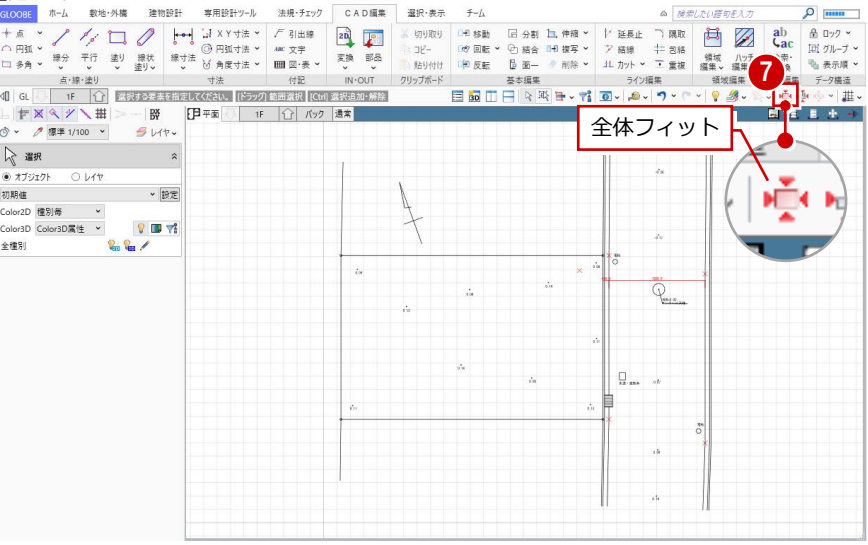

### 1-2 敷地境界線を描く

2D 汎用データを参照して、敷地境界線を描き ましょう。

- 「敷地・外構」タブをクリックして、「敷地 境界・地盤」を選びます。
- **2** スナップモードの「端点」のみを ON にし ます。
- 6 入力モードを「多角形」に変更します。
- 4 敷地の頂点の位置にマウスカーソルを移動 して、Z キーを押します。 ズームビューが表示されます。

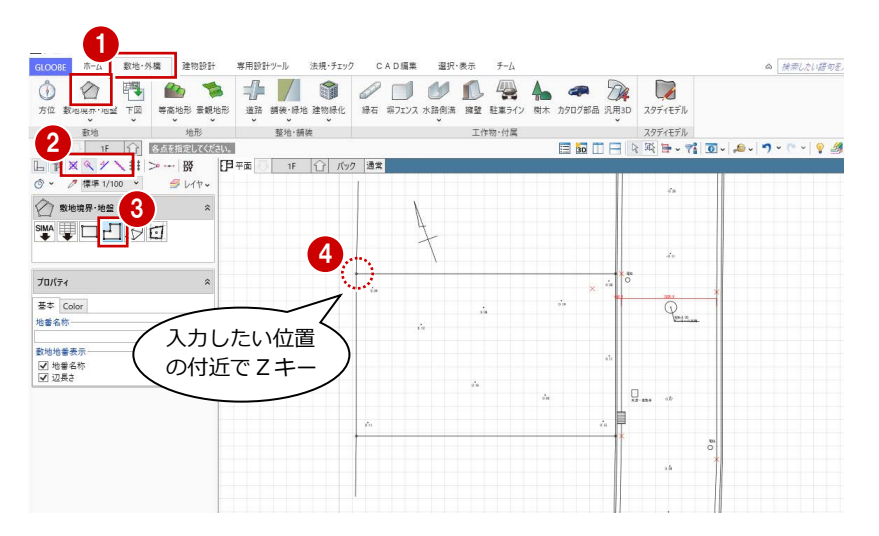

- 6~8 各点を順にクリックしていきます。
- **9 最後の点をクリックしたら、Enter キーを** 押して確定します。 敷地境界線上に辺の長さが 表示されます。

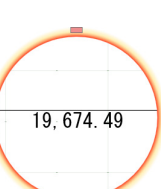

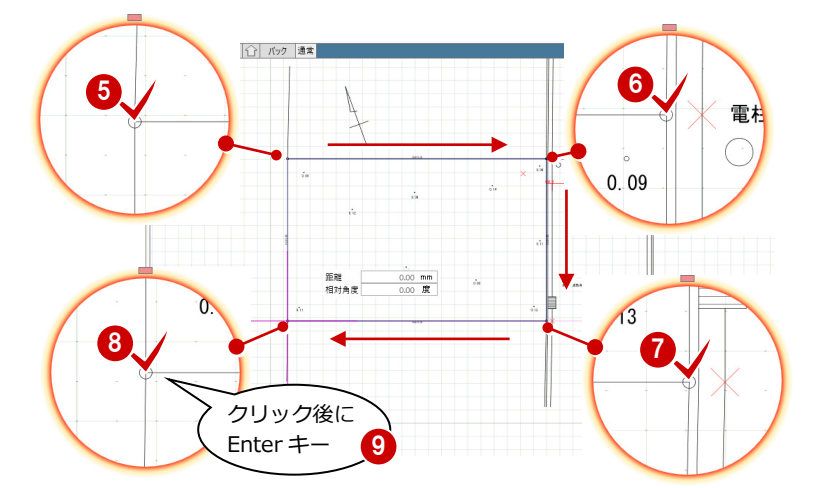

1 各ズームビューにマウスカーソルを移動し て、Z キーで閉じます。

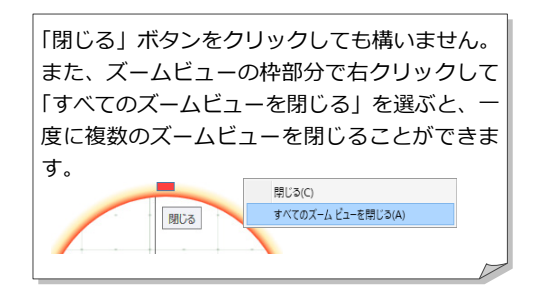

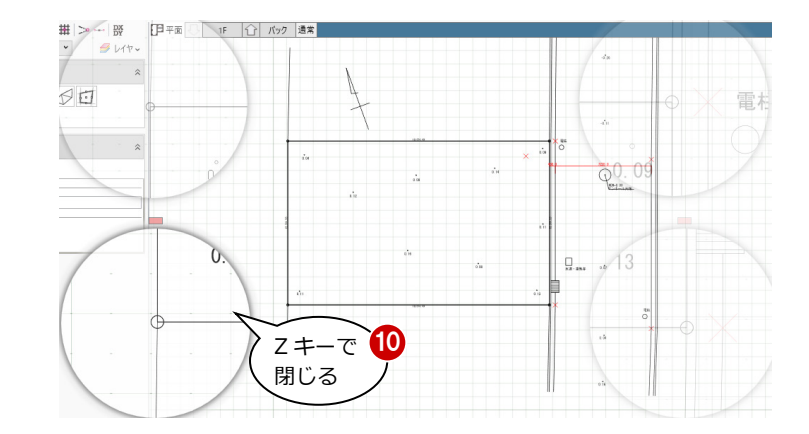

### 1-3 方位マークを描く

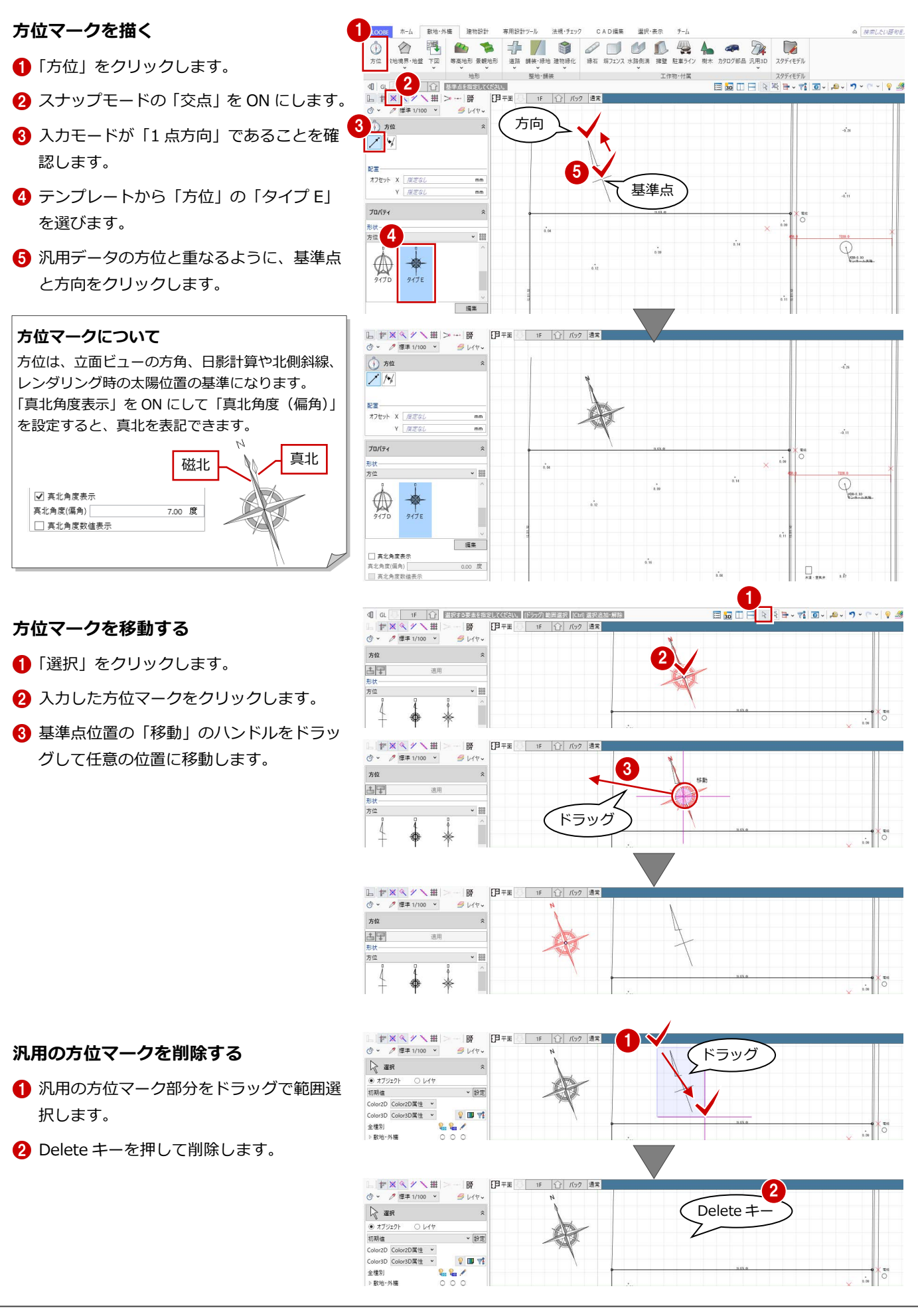

### 1-4 道路と地形を描く

#### 側溝を描く

#### **汎用データを計測する**

- 「計測」メニューから「線間」を選びます。
- 2 右図の位置をクリックして、側溝の幅を計 測します。

ここでは、450 ㎜となりました。

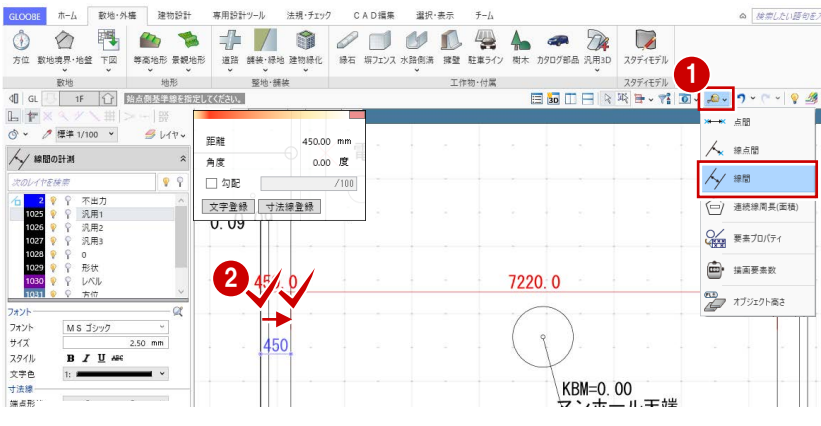

 $W = 10.45 + 44 - 1$ 

 $\pm L$ 

#### **側溝を描く**

- 「水路側溝」をクリックします。
- **2** スナップモードの「端点」のみを ON にし ます。
- 6 入力モードを「連続線 (円弧可)」に変更 します。
- テンプレートから「L 型側溝」の「L 型側 溝 250B」を選びます。
- 「形状反転」をクリックします。 側溝の向きが変わります。
- 6 赤色の仮点を参照して、右図のように側 溝の入力点を順にクリックし、最後に Enter キーを押します。

車田設計ツール 法额·千m 提択・集中 1  $\varphi$ 再  $\mathbb{Q}$ 50 クリック後に 调界·地盤 下区 Enter キー  $166.426$ **82101-0214**  $\top \partial r \mathfrak{m}$ 2  $\Xi$  30  $-3532$ こしてください。 [Enter] 確定 | 〇] 形状反転  $9140$ 3 SHOW 3 ■ 入力終了時レベル確認 各辺<br>● 線分 ○ 円弧 □ 滑Gが<br>配置 \*\*\*\* #定な  $\overline{a}$ 4 プロパティ L型側溝<br>L型側溝250B  $\sqrt{35}$ 击  $\frac{1}{2} \frac{1}{2} \sum_{i=1}^{n} \frac{1}{2} \sum_{i=1}^{n} \frac{1}{2} \sum_{i=1}^{n} \frac{1}{2} \sum_{i=1}^{n} \frac{1}{2} \sum_{i=1}^{n} \frac{1}{2} \sum_{i=1}^{n} \frac{1}{2} \sum_{i=1}^{n} \frac{1}{2} \sum_{i=1}^{n} \frac{1}{2} \sum_{i=1}^{n} \frac{1}{2} \sum_{i=1}^{n} \frac{1}{2} \sum_{i=1}^{n} \frac{1}{2} \sum_{i=1}^{n} \frac{1}{2} \sum$ 名称 L型側溝250B<br>記号 形状·形態<br>材質 ----ALL - U 6 計測した値とテンプレートの幅 が異なる場合は、クリックして

■ 各点高 (ここでは「0」のまま) を設定して、 「OK」をクリックします。

値を変更します。

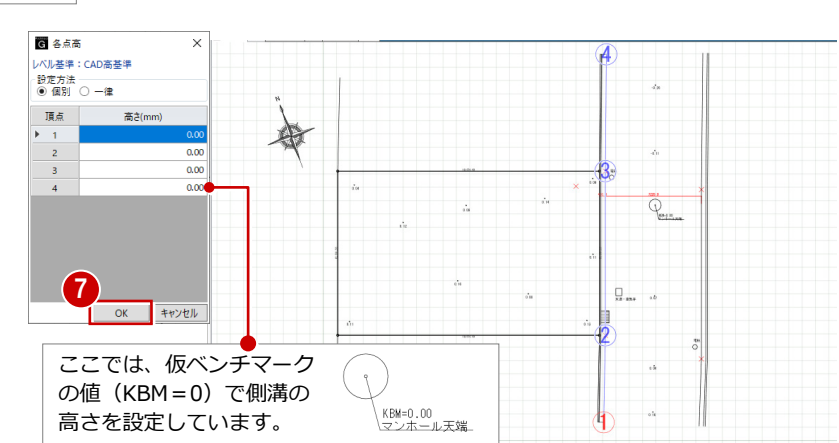

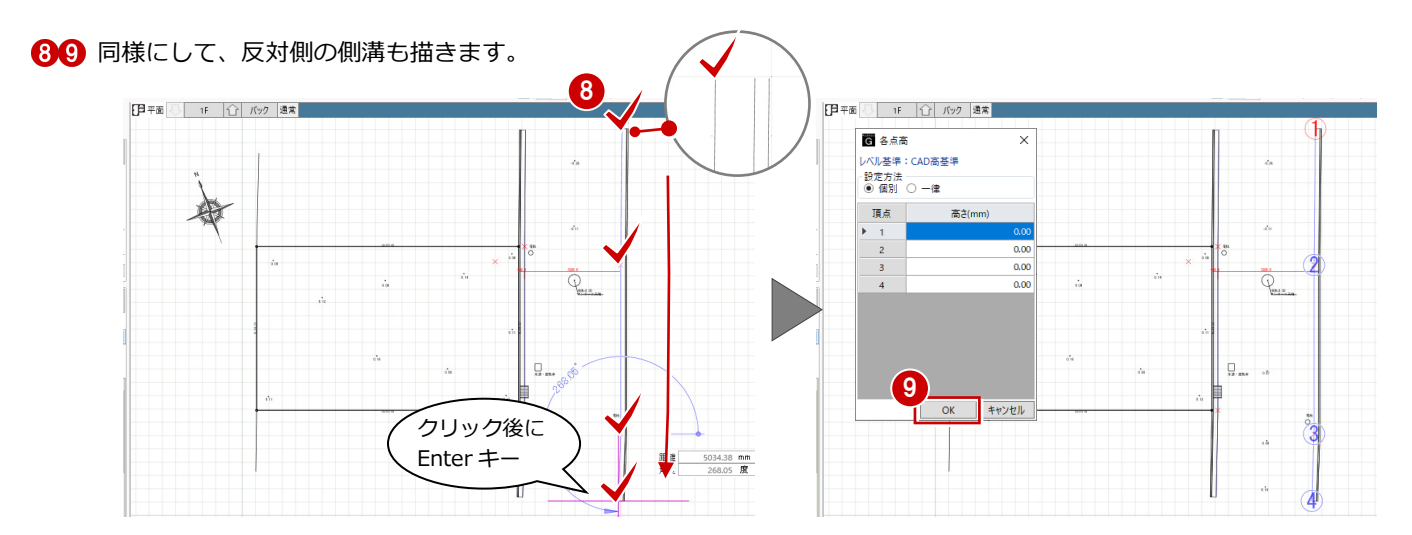

#### 道路を描く

#### **汎用データを計測する**

- 「計測」メニューから「線間」を選びます。
- 2 右図の位置をクリックして、側溝の内側の 幅を計測します。 ここでは、7220 ㎜となりました。

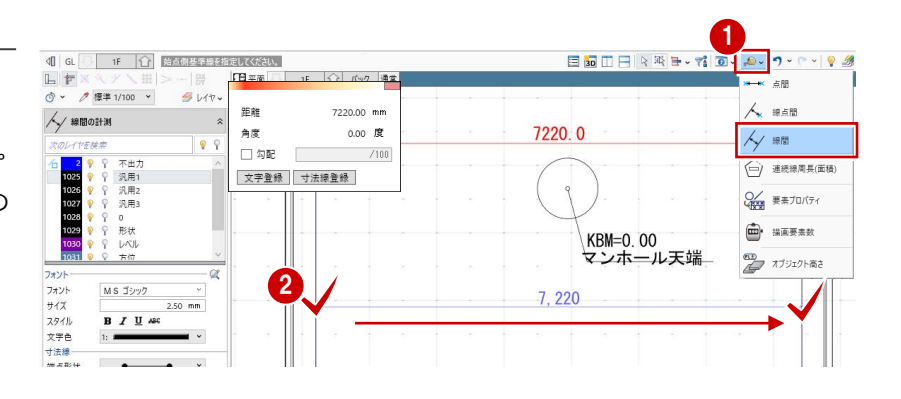

#### **道路を描く**

- 「道路」をクリックします。
- 入力モードを「連続線 (円弧可)」に変更 します。
- 6 配置基準を「左寄」に変更します。
- 4 道路の幅を「7220」に設定します。
- テンプレートから「舗装」の「アスファ ルト舗装」を選びます。
- **60 「Color・描画」タブをクリックして、** 「名称表示」を OFF にします。
- 8 右図のように、道路の入力点を順にクリ ックして、最後に Enter キーを押します。
- ◎ 各点高 (ここでは「0」のまま) を設定し て、「OK」をクリックします。

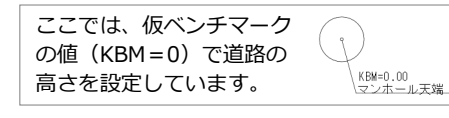

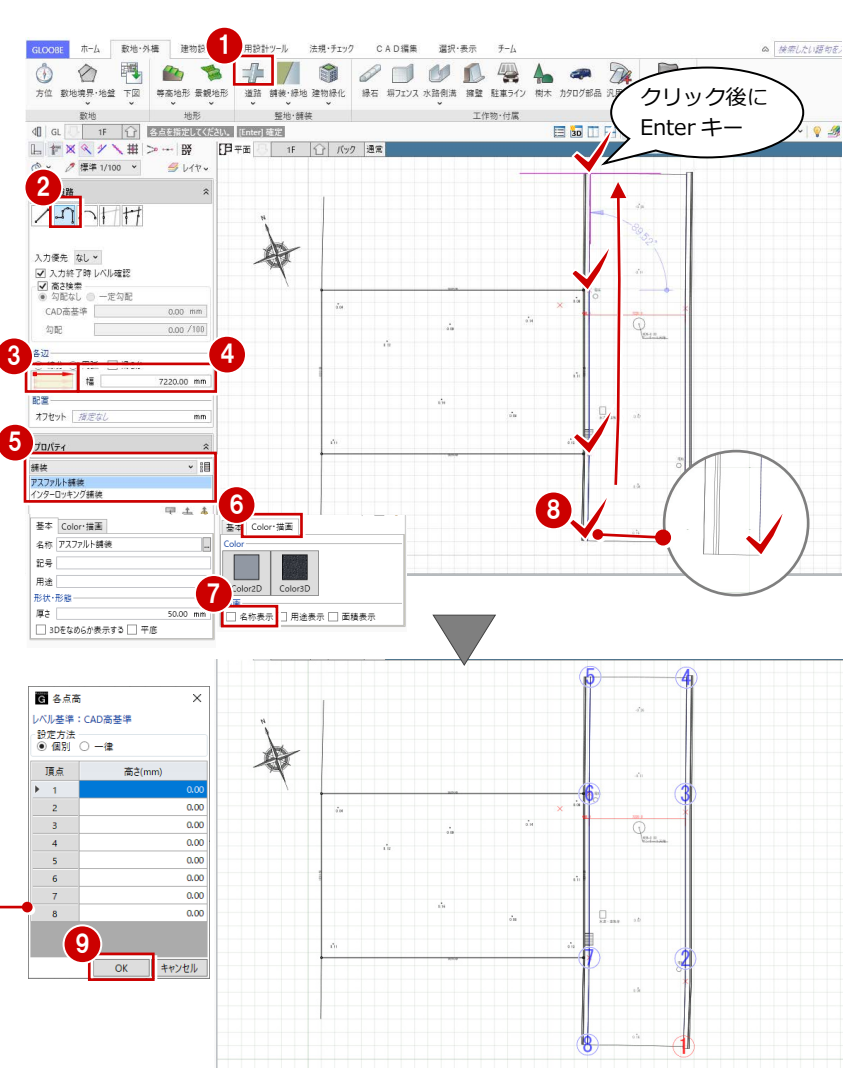

#### 敷地の地形を描く

- 1 「舗装・緑地」をクリックします。
- 入力モードが「多角円形」であることを確 認します。
- 6 テンプレートから「舗装」の「クレイ舗装」 を選びます。
- **46「Color・描画」タブをクリックして、「名** 称表示」を OFF にします。
- 6 右図のように、敷地の頂点を順にクリック して、最後に Enter キーを押します。

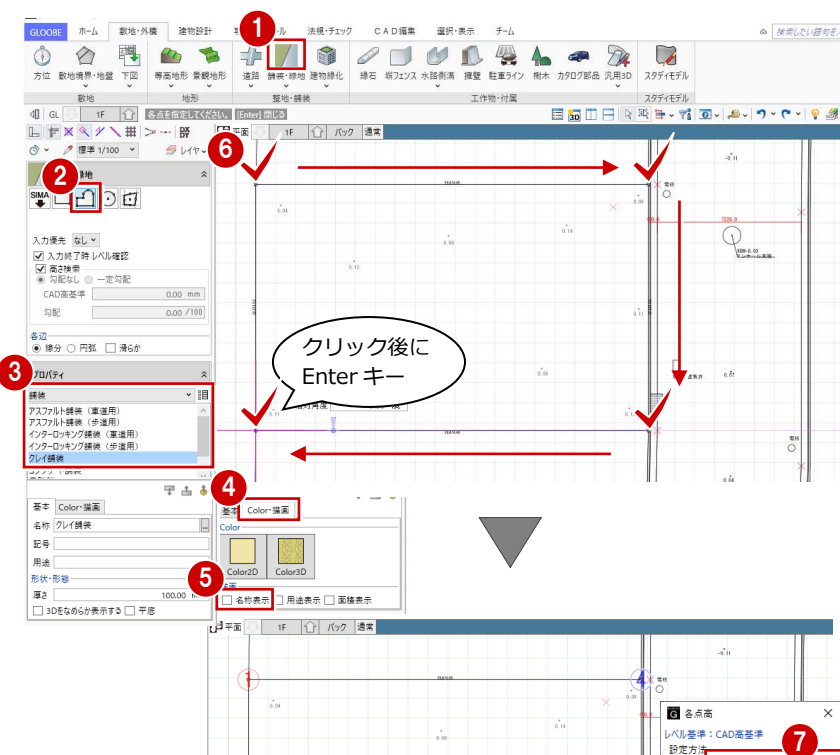

● 各点高を設定します。 ここでは、「一律」をクリックして、高さを 「100」に変更し、「OK」をクリックします。

**測量のレベルを正確に反映するには** 「舗装・緑地」メニューの「領域内編集」で、それぞれのレベル点の高 さを地形に設定することができます。

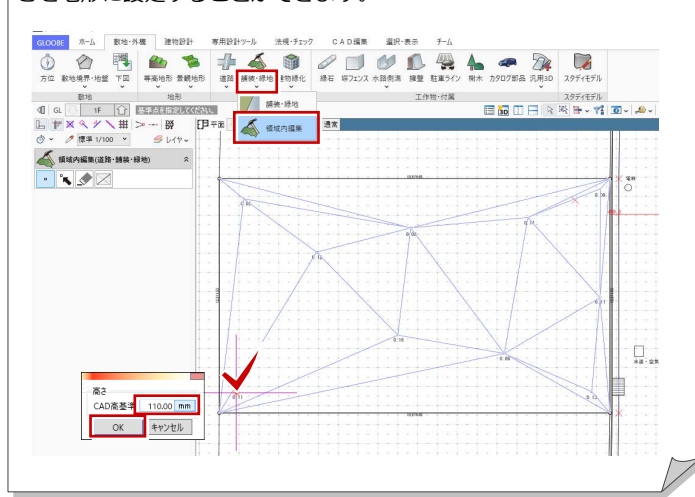

レベル全率:CAD高台<br>- 設定方法<br>- ○ 個別 | ◎ 一律<br>- △ ★ ★ ← la∌i 頂点 高さ(mm) 測量のレベルに高低差がありますが、 □ OK | キャンセ ここでは、平均値として高さを「100」 にしています。

データを保存する

ここまでの内容を保存しておきましょう。

- クイックアクセスツールバーの「保存」を クリックします。
- 2「ファイル名」を入力して「保存」をクリッ クします。
- ※ 以降の操作においても、区切りの良いとこ ろでデータを保存するようにしましょう。 <sup>2</sup>

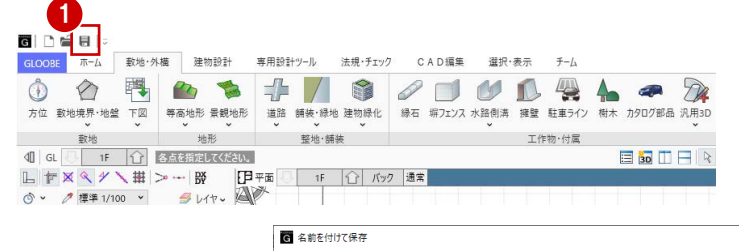

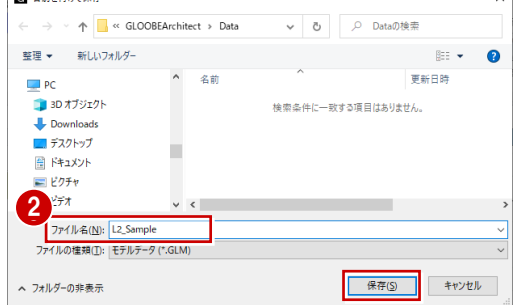

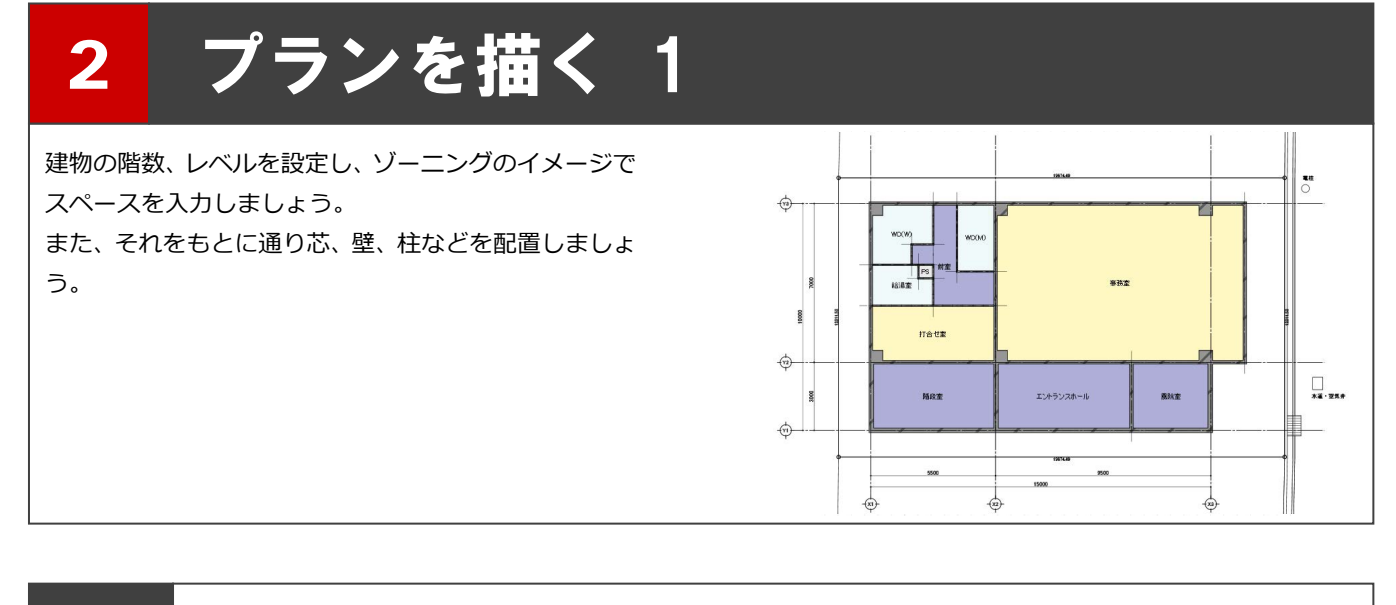

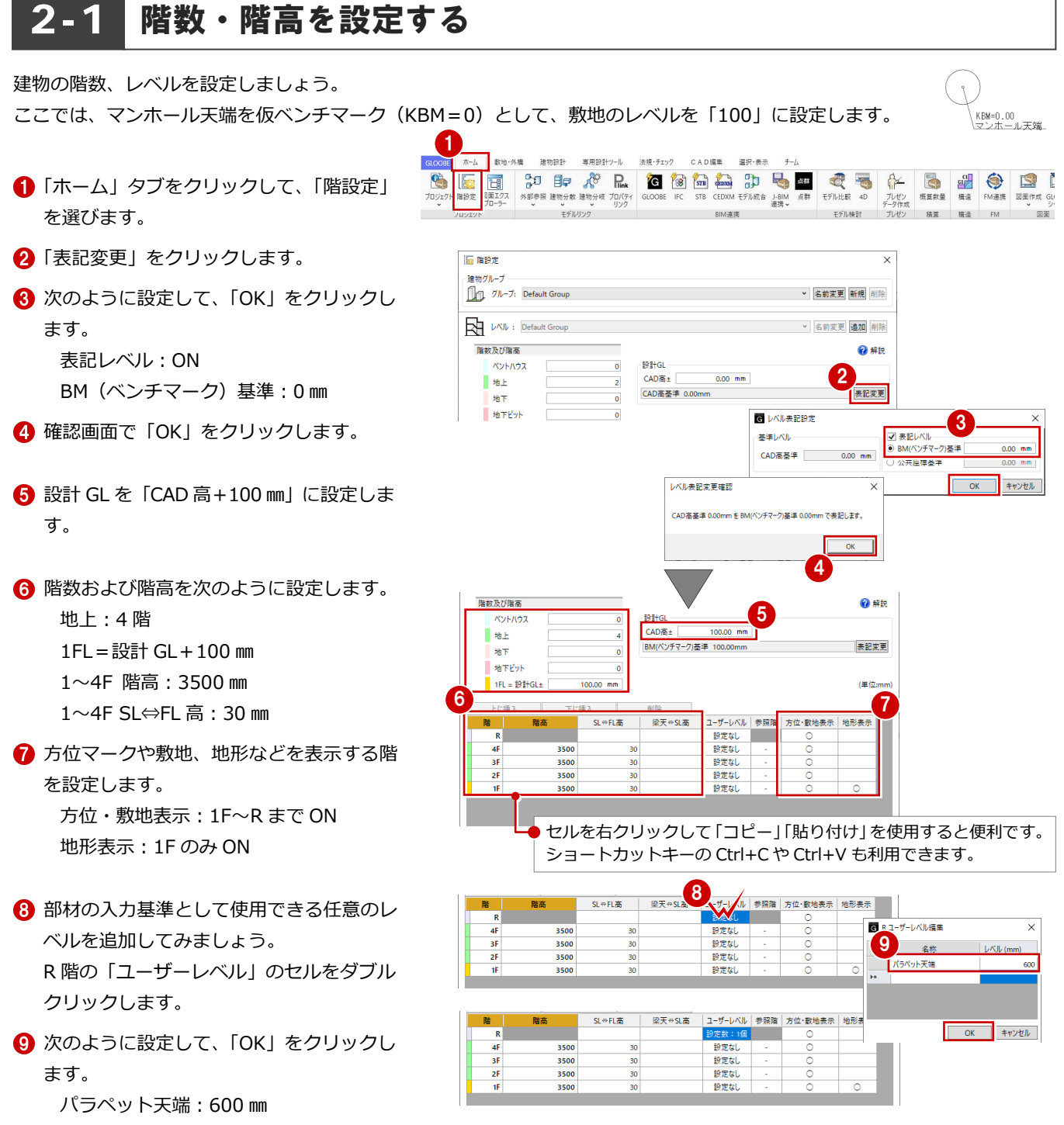

- 1 3階は2階と同じ間取りのため、2階のデ ータを参照するように設定しましょう。 3 階の「参照階」のセルをダブルクリック します。
- 「内部参照」の「2F」を選んで、「OK」をク リックします。
- 設定を確認して、「OK」をクリックします。

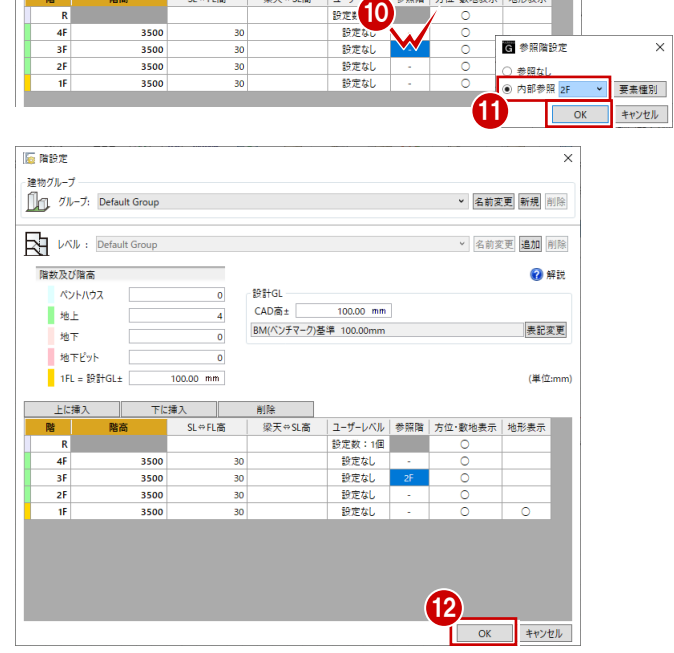

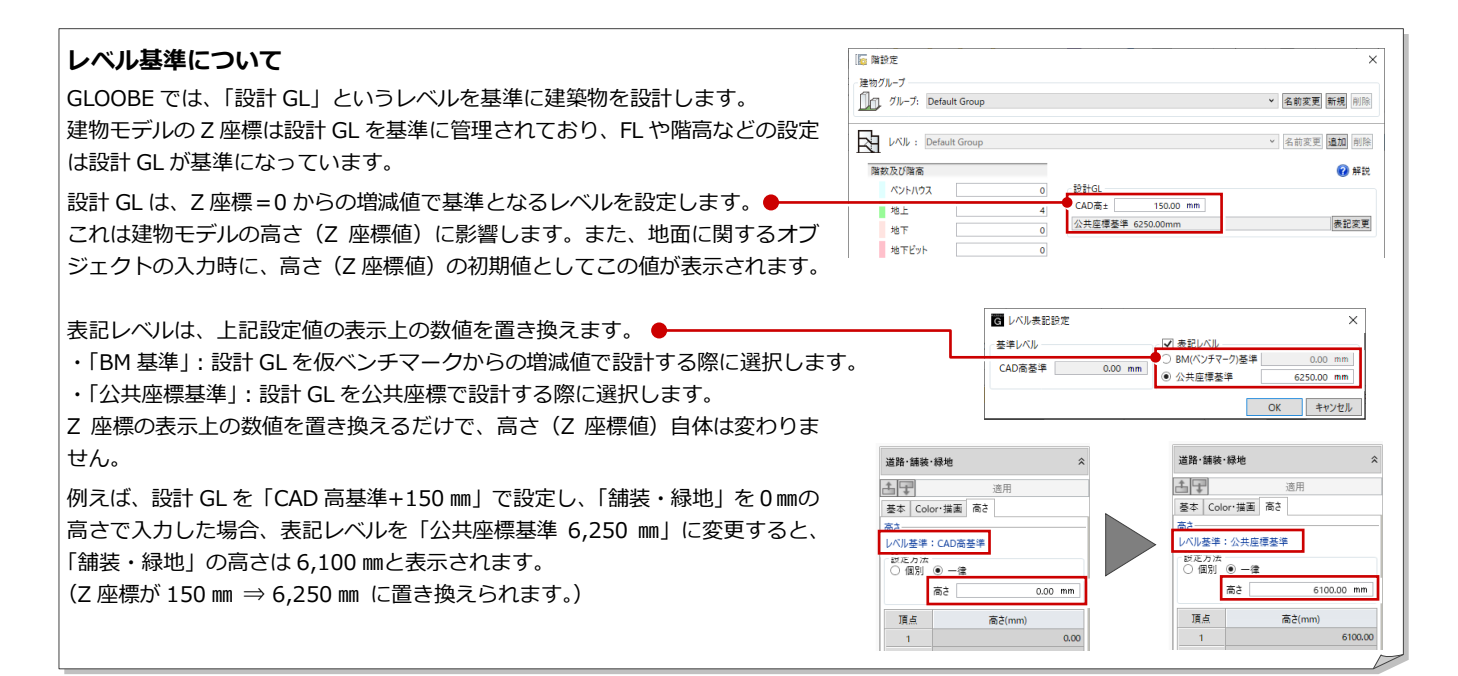

## 2-2 スペ―スを描く 1

右図のようなスペース(間取り)を入力しましょう。 ここでは、大まかにゾーニングしてからスパンを決定する方法で 解説します。

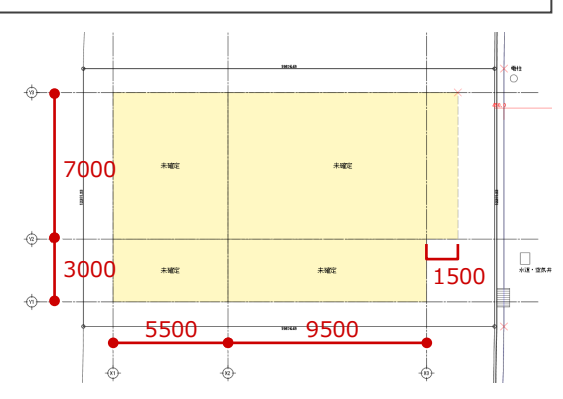

※「2-2 スペースを描く 1」~「2-4 スパンを編集する」 までの完成イメージです。

#### 表示を設定する

ゾーニングしやすいように、不要なデータを非 表示にして、表示を切り替えましょう。

#### **汎用データのレベルを非表示にする**

- 「レイヤ」をクリックします。
- 2「1030 レベル」の「表示」をクリックして OFF にします。 汎用データのレベル表記が非表示になりま した。

#### **表示設定を切り替える**

- 「オブジェクト」をクリックします。
- 表示テンプレートから「標準–意匠」を選<mark>く</mark> びます。
- 「敷地・外構」の「道路・舗装・緑地」の「2D 表示」をクリックして「×」にします。 道路や地形が平面ビューで非表示になりま した。

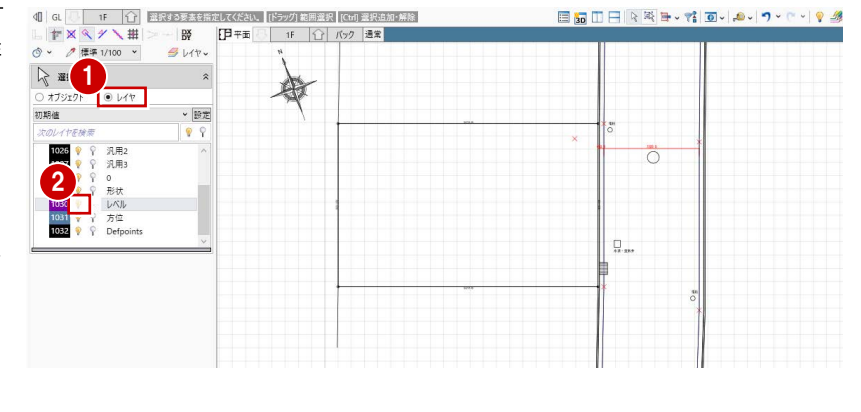

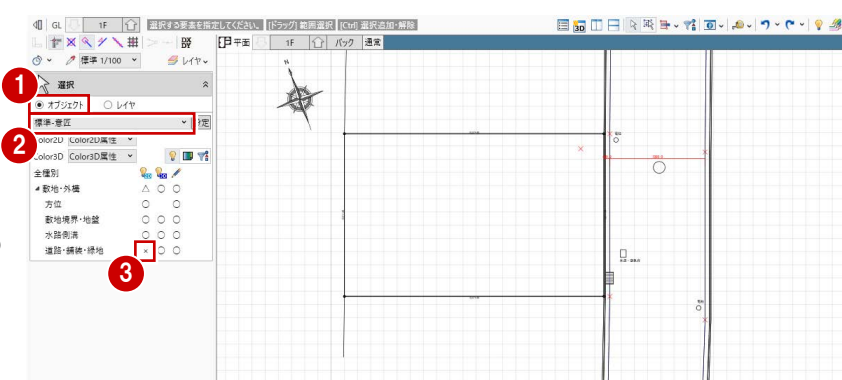

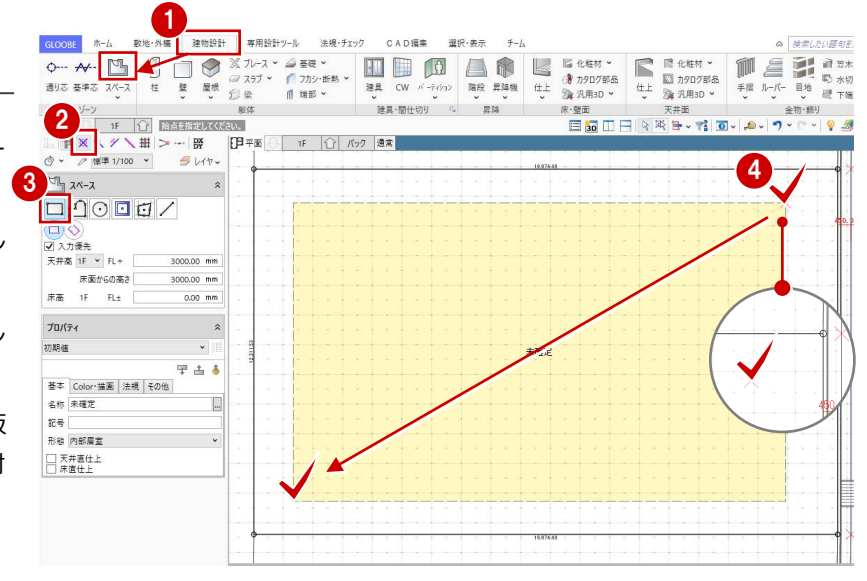

スペースを描く

- ■「建物設計」タブをクリックして、「スペー ス」を選びます。
- **2** スナップモードの「交点」のみを ON にし ます。
- 6 入力モードが「矩形」であることを確認し ます。
- 4 右図のように、敷地内右上にある赤色の仮 点をスペースの始点としてクリックし、対 角に終点をクリックします。 矩形サイズは任意でかまいません。

#### 2 プランを描く 1

### スペースを分割する

- 入力モードを「線分」に変更します。
- 2 右図のように、スペースを分割するライン の始点をクリックします。 分割する位置は任意でかまいません。
- 6 スペースキーを押してドラフタを有効にし ます。
- 4 分割ラインの終点をクリックします。 スペースが 2 つに分割されます。

#### **ドラフタ機能について**

スペースキーで有効になり、クリックした位置から 水平・垂直方向に次の点を指定できます。 なお、「ドラフタスナップ」が ON の場合は、スペ ースキーを押さなくても水平・垂直方向にドラフタ スナップ線が表示され、線上をスナップできます。 $\boxed{\mathbb{L}\left\lvert \mathbb{F}\right\rvert \mathbb{X}\left\lvert \mathbb{Q}\right\rvert \mathbb{Y}\left\lvert \mathbb{Y}\right\rvert \succeq \mathbb{H}\left\lvert \mathbb{W}\right\rvert \mathbb{Y}}$ 

6 同様にして、分割ラインを右図のように入 力します。 分割する位置は任意でかまいません。 スペースが 4 つに分割されました。

**入力したスペースや建物を移動するには** スペースや壁などを入力後に位置を移動するとき は、「フィルタ」を使用して移動対象のデータをオ ブジェクトごとにまとめて選択すると便利です。 ⇒ 詳しくは、よくあるお問合せ FAQ の「Q:建物 をまるごと移動したい」を参照

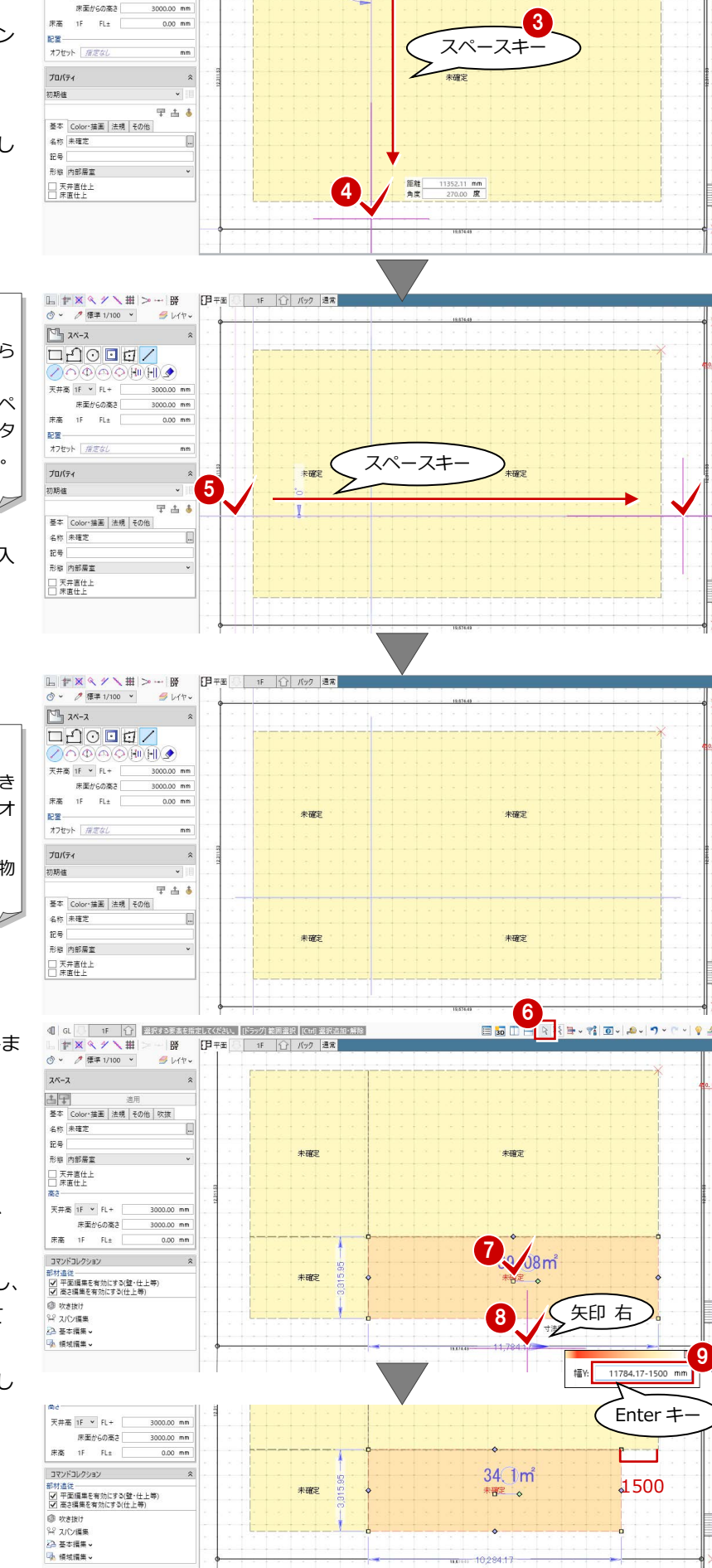

 $\begin{array}{|c|c|c|c|c|c|c|c|} \hline &\mbox{\tt $\mathbb{H}$} &\mbox{\tt $\mathbb{H}$} &\mbox{\tt $\mathbb{H}$} &\mbox{\tt $\mathbb{H}$} &\mbox{\tt $\mathbb{H}$} &\mbox{\tt $\mathbb{H}$} &\mbox{\tt $\mathbb{H}$} &\mbox{\tt $\mathbb{H}$} &\mbox{\tt $\mathbb{H}$} \\[.2cm] \hline &\mbox{\tt $\mathbb{H}$} &\mbox{\tt $\mathbb{H}$} &\mbox{\tt $\mathbb{H}$} &\mbox{\tt $\mathbb{H}$} &\mbox{\tt $\mathbb{H}$} &\m$ 

HUHL

 $\mp$ #8 1F  $\times$  FI+

 $\left( 2\right)$ 

右下のスペースの幅を 1500 ㎜小さくしてみま しょう。

- 「選択」をクリックします。
- ↑ 右図のスペースをクリックします。
- 8 補助寸法線上にマウスカーソルを移動し、 矢印が右向きの状態でクリックします。
- エディットボックスの「幅」の値を確認し、 数値の末尾に「●●-1500」と入力して Enter キーを押します。 スペースの横幅が 1500 ㎜小さくなりまし た。

#### 2-3 通り芯を描く 数地·外墙 建物設計 専用設計ツール 法規・チェック CAD編集 選択·表示  $f - h$ **Q 検索したい調節 スナップ補助線を使用して通り芯を描く** 1  $\begin{array}{c|cccccc} \textbf{W} & \textbf{W} &$ 通り芯 ■「通り芯」をクリックします。 服体 3▓▓▓▓▓▓░▓░▓░▓░▓░▓░▓░▓░▓░  $d\mathbb{I}$  GL  $\mathbf{p}$  =  $\mathbf{p}$ スナップ補助線 2 入力モードが「線分」であることを確認し -∥∭<br><mark>∉</mark> l⁄fr× 2 スナップ補助線描入 ます。 ZOE HILL 6 「スナップ補助線」をクリックします。 ◆ 全階<br>◎ 全階<br>- 短鼻位置<br>- 短鼻位置 ○ 番編編是 17 - 12<br>- 記号位置<br>- マタ | 54<br>- マタ | 54 4 スペース線をクリックしてスナップ補助線 未確定 未確定 **芯名 |X1** 4 を表示させます。 配置 ■<br>オフセット / / / / / / / / / / /  $\overline{m}$ 6 記号位置や芯名を確認します。 記号位置:「始点側」ON、「終点側」OFF  $\begin{array}{c}\n\overline{\phantom{a}} \\
\overline{\phantom{a}} \\
\overline{\phantom{a}} \\
\overline{\phantom{a}} \\
\overline{\phantom{a}} \\
\overline{\phantom{a}} \\
\overline{\phantom{a}} \\
\overline{\phantom{a}} \\
\overline{\phantom{a}} \\
\overline{\phantom{a}} \\
\overline{\phantom{a}} \\
\overline{\phantom{a}} \\
\overline{\phantom{a}} \\
\overline{\phantom{a}} \\
\overline{\phantom{a}} \\
\overline{\phantom{a}} \\
\overline{\phantom{a}} \\
\overline{\phantom{a}} \\
\overline{\phantom{a}} \\
\overline{\phantom{a}} \\
\overline{\phantom{a}} \\
\over$ 未确定 未確定 芯名:X1 スナップモードの「線上」を ON にします。 ● スナップ補助線上で、通り芯の始点、終点 6 **FB** ## L #3 をクリックします。  $9.44$ ノへは#打中 ●全階 5 - 一…<br>)各階指定 1F **スナップ補助線について**

スナップ補助線を利用すると、オブジェクトの入力 途中にコマンドを割り込ませて、既存の線の延長上 にある点を簡単につかめるようになります。 アイコンをクリックする他に、X キーを押しても機 能します。

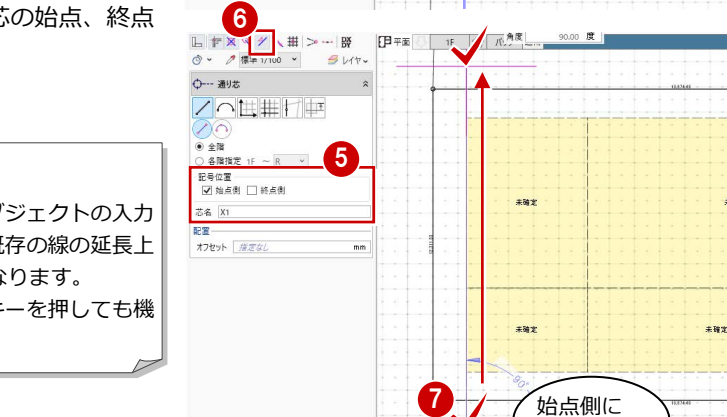

#### **平行な位置に同じ長さの通り芯を描く**

- 入力モードを「要素参照」の「平行線」に 変更します。
- **2 余長を「0」に変更します。**
- 基準として通り芯 X1 をクリックします。
- 4 通り芯を描く方向をクリックします。
- 66 通り芯の位置をクリックします。 ここでは、右図のようにスペース線を指定 します。
- ※ エディットボックスの「間隔」を入力して通り芯 の位置を指定することもできます。

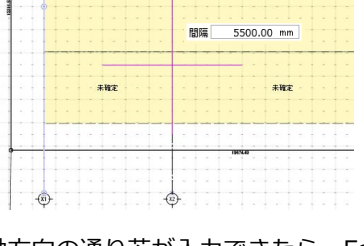

 X 軸方向の通り芯が入力できたら、Esc キ ーを押します。

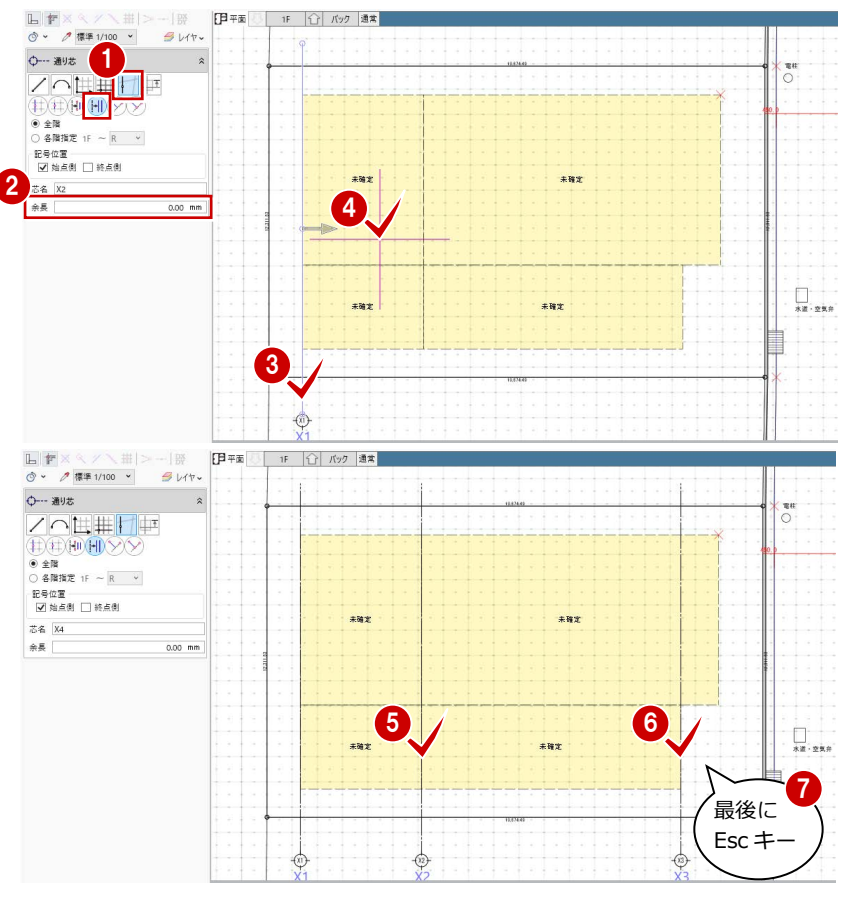

記号がつく

 $\overline{\mathbb{R}}$ 

\*\*\*

 $\begin{array}{c} \prod\limits_{\mathbf{x}\in\mathbf{z}}\cdot\mathbf{z}\mathbf{x}\mathbf{z} \end{array}$ 

#### 2 プランを描く 1

#### **Y 軸方向の通り芯を描く**

● 入力モードを「線分」に変更します。

2 「スナップ補助線」をクリックします。

- 芯名を「Y1」に変更します。
- X 軸方向と同様にして、通り芯 Y1 を入力し ます。
- 入力モードを「要素参照」の「平行線」に 変更します。
- **60** X軸方向と同様にして、通り芯 Y2、Y3 を入力します。
- 6 Y軸方向の通り芯が入力できたら、Esc キー を押します。

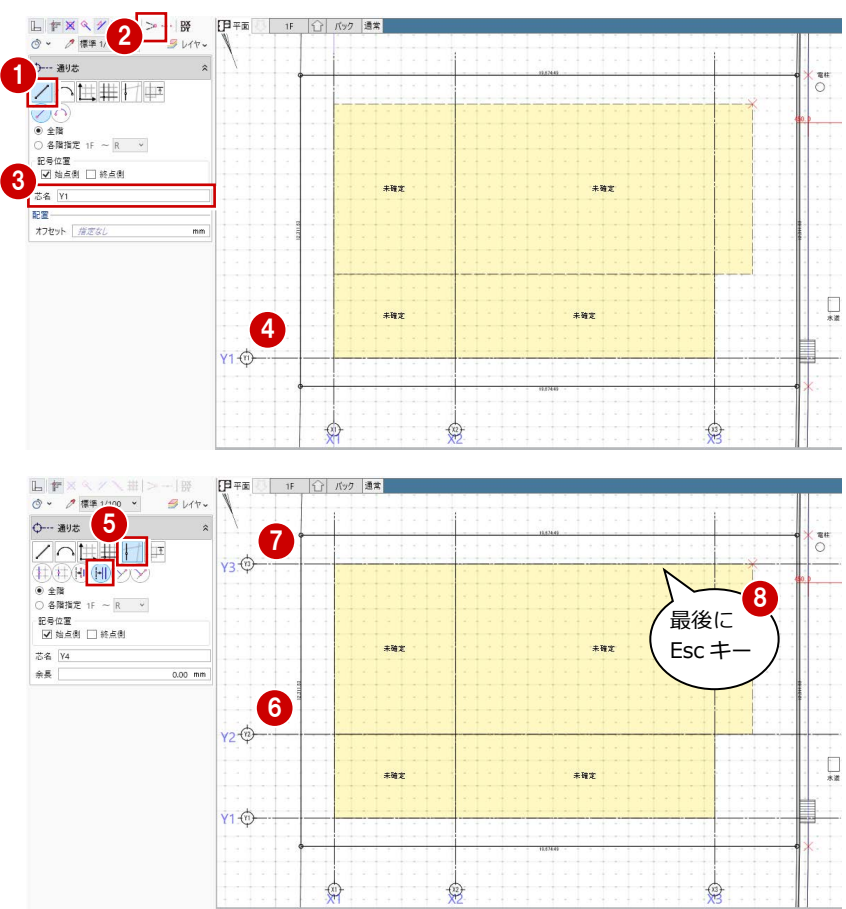

#### **通りマークのサイズを変更するには**

通りマークのサイズやフォントなどは、「選択・表示」タブの「作図表現」 をクリックして、「マーク他」の「通り芯」タブで設定します。

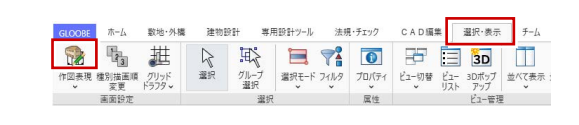

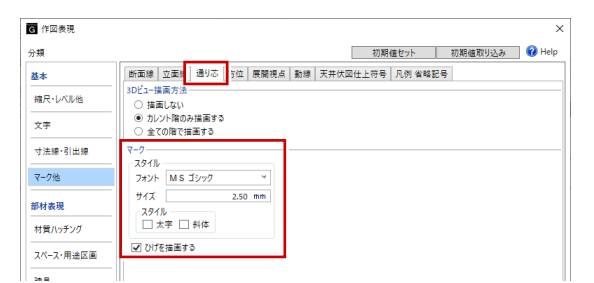

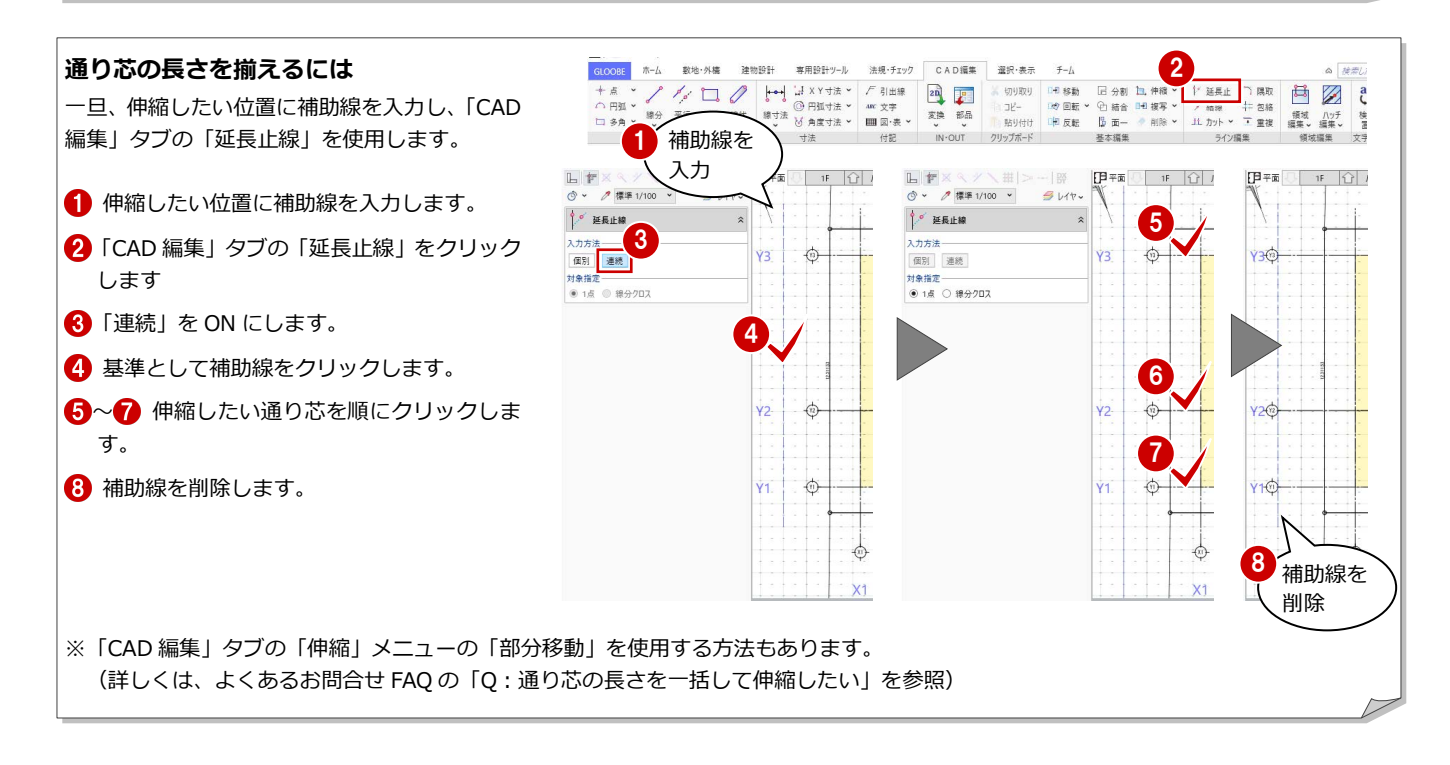

### 2-4 スパンを編集する

#### **補助寸法線を使用してスパンを変更する**

- ●「選択」をクリックします。
- **2** 通り芯 X2 をクリックします。
- 6 コマンドコレクションの「平面編集を有効 にする(躯体・仕上等)」が ON であること を確認します。
- **4 X2~X3 の補助寸法線上にマウスカーソル** を移動し、矢印が左向きの状態でクリック します。
- エディットボックスの「長さ」に「9500」 と入力して Enter キーを押します。
- 6 同様にして、右図のようにスパンを編集し ます。 通り芯 X1:X1~X2 間 5500 ㎜

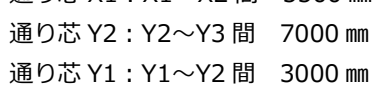

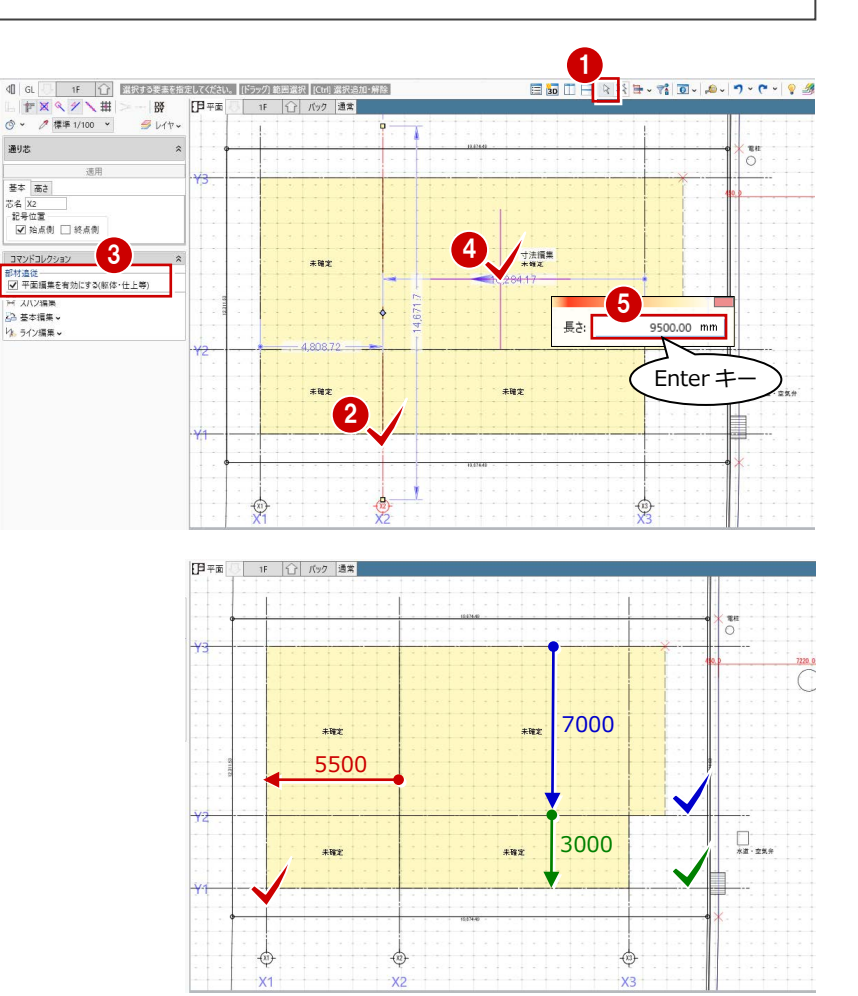

#### **ハンドル・寸法編集によるオブジェクトの追従** 通り芯・基準芯を選択したときに表示されるコマンドコレクションの「平面編集を有効にする」が ON の場合、部材の追従が有効になりま す。ハンドル(◆)を移動、または寸法線を編集すると、通り芯・基準芯上にあるスペース、壁、建具、仕上などが追従します。 ※ 通り芯、基準芯のみ移動したい場合は、「平面編集を有効にする」を OFF にします。 スペースや壁の長さ、 コマンドコレクション 領域が変更される| 日 | 回編集 |<br>| 94 スパン編集<br>| 23 基本編集 > 給湯室 WQ(W) 绘漫室 WQ(W り、ライン編集 【通り芯】 階段室 mų, コマンドコレクション 前室  $WC(M)$  $\frac{-300}{1}$ 前室  $WC(M)$ ■ √ 平面編集を有効にする(壁・仕上等) 2 基本編集 寸法を変更 3000 mm 長さ: り、ライン編集。 【基準芯】

#### 16

### 2-5 スペ―スを描く 2

右図のようなスペース(間取り)を入力しましょう。 ここでは、ゾーニング後に室名を割り当てる方法で解説します。

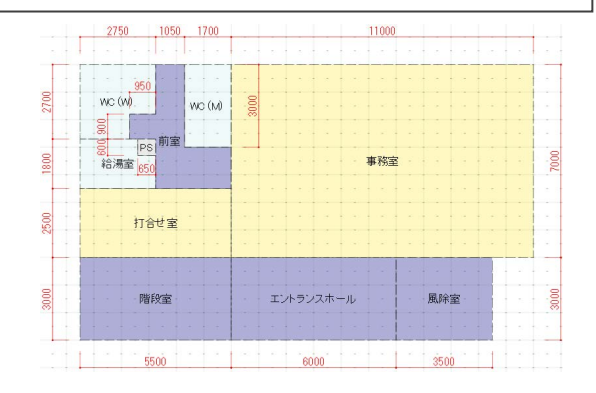

#### スペースを分割する

- ●「スペース」をクリックします。
- 2 入力モードを「線分」の「始終点指定平行 線」に変更します。
- 基準として通り芯 X3 をクリックします。
- 4 スペースを分割するラインの始点、終点を クリックします。
- 6 基準線からの間隔 (ここでは「3500」)を 入力して Enter キーを押すと、スペースが 分割されます。
- 同様にして、右図のようにスペースを分割 します。

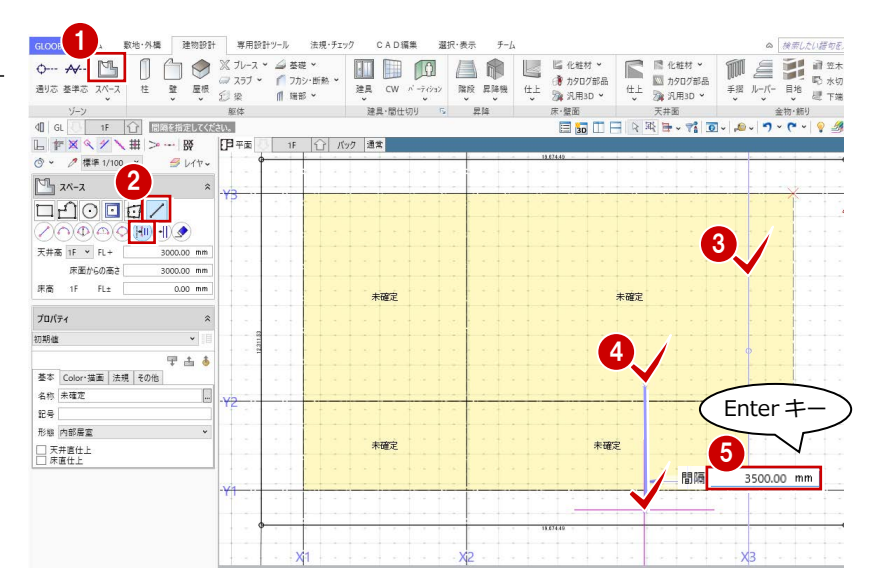

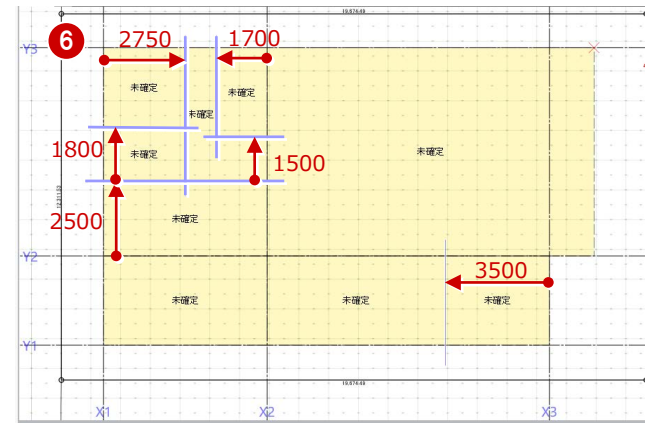

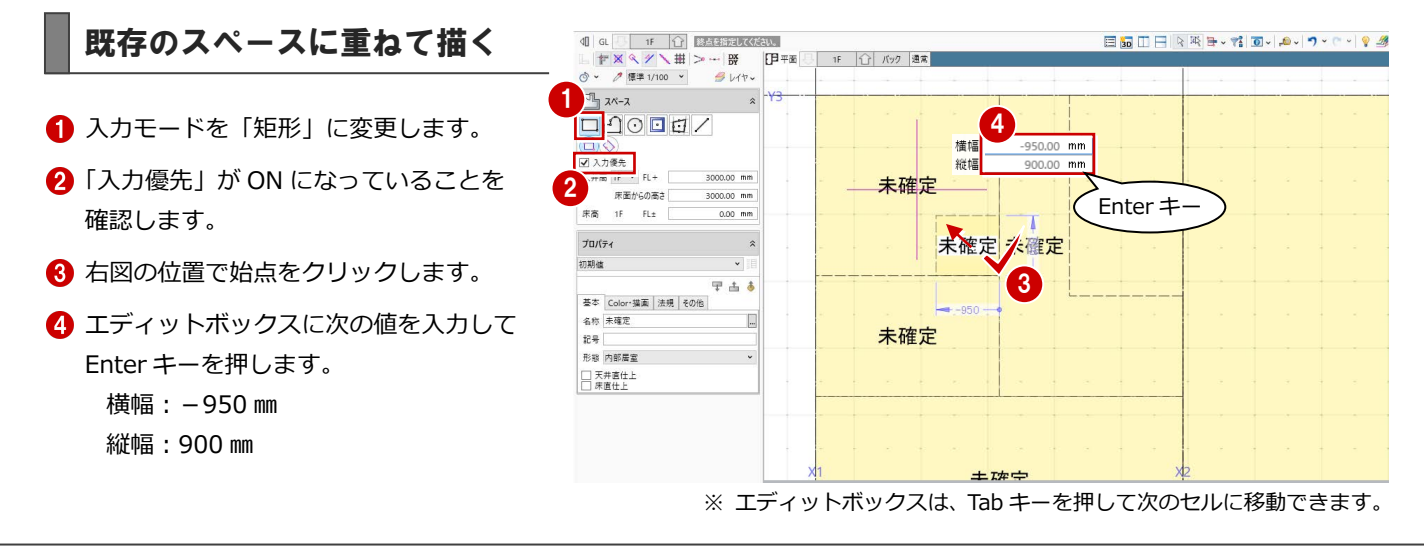

#### 2 プランを描く 1

66 同様にして、右図の位置にもスペースを 重ねて入力します。 横幅:-650 ㎜

縦幅: -600 mm

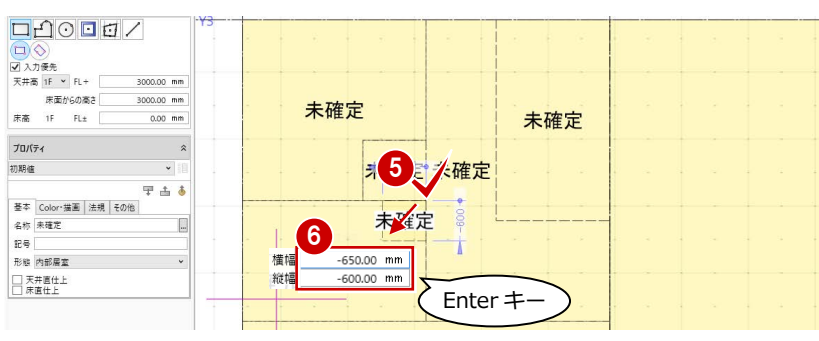

- スペースを結合する
- **●「CAD 編集」タブをクリックして、「結合」** を選びます。
- 28 右図のように、結合したいスペースを順 にクリックします。
- ※ プロパティが異なる場合、1 つ目にクリックした 方の属性が引き継がれます。

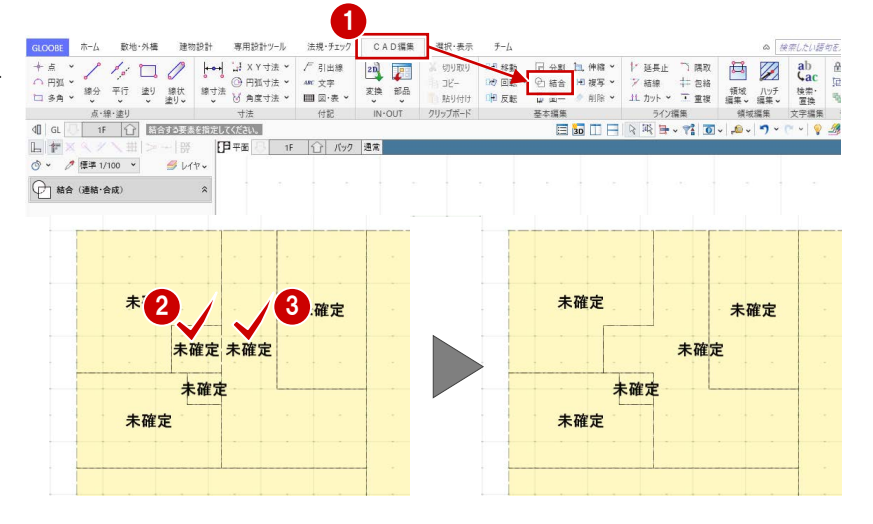

#### 室名と室属性を割り当てる

- ツールバーの「プロパティ」メニューから 「テンプレート割り当て」を選びます。
- テンプレートの対象種別が「スペース」で あることを確認して、テンプレートから 「Office」の「WC」を選びます。
- 80 右図のスペースをクリックします。 室名が「WC」に変わり、高さや色などの室 情報も同時に変更されます。

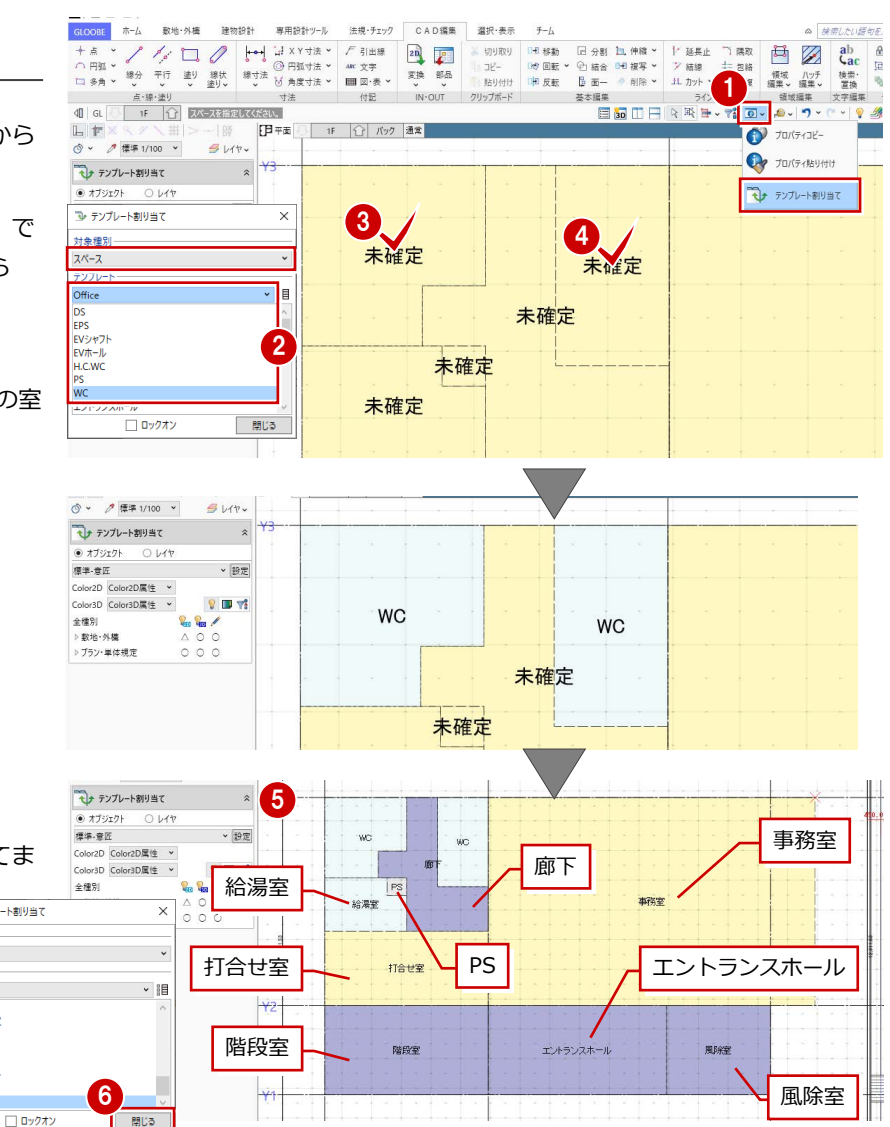

6 同様にして、右図のように室を割り当てま す。 ル テンプレート割り当て

対象種別

スペース ランプレー

割り当てが完了したら、「閉じる」 をクリックします。

天井高:2700 ㎜

風除室

風除室

事務室

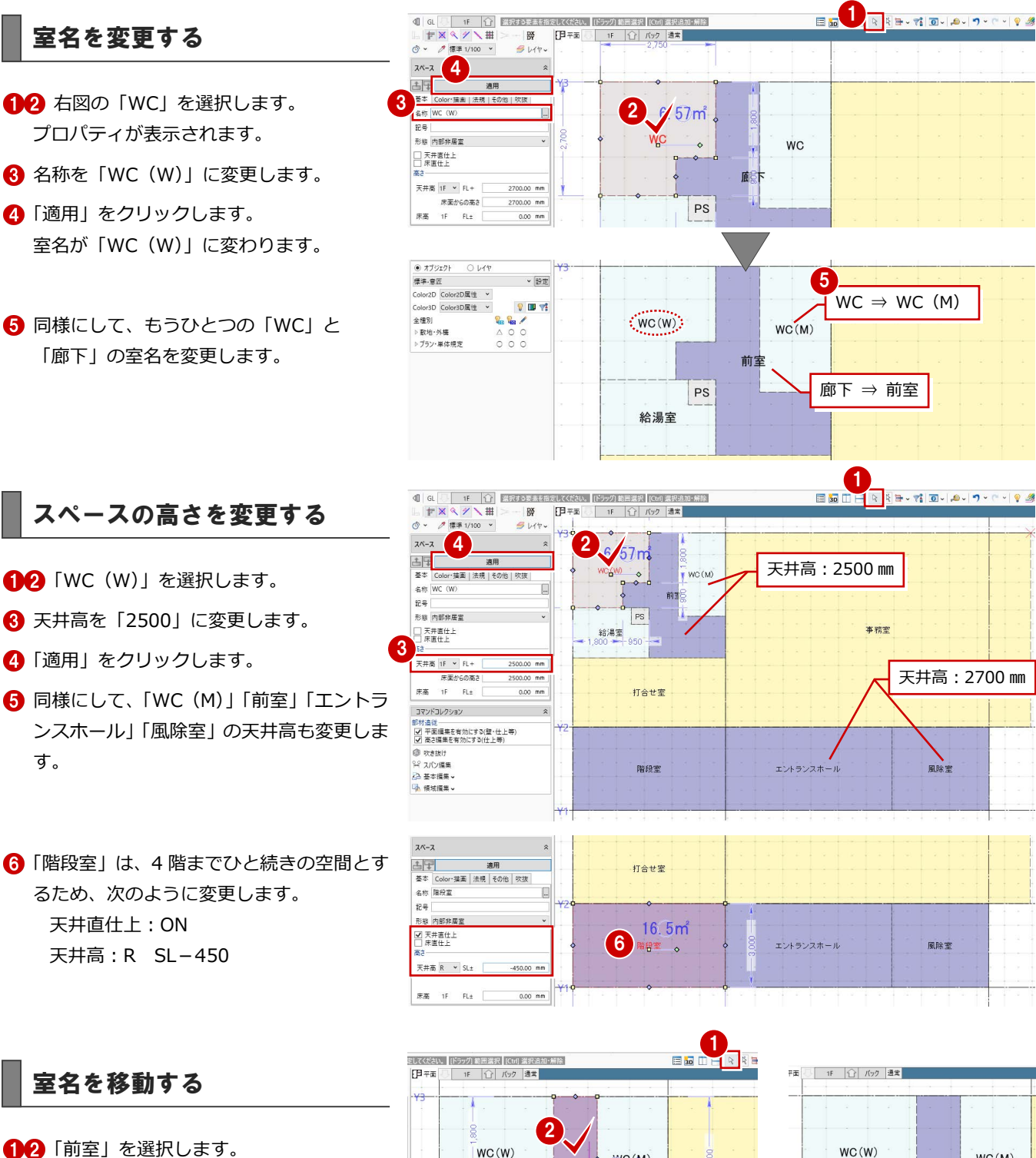

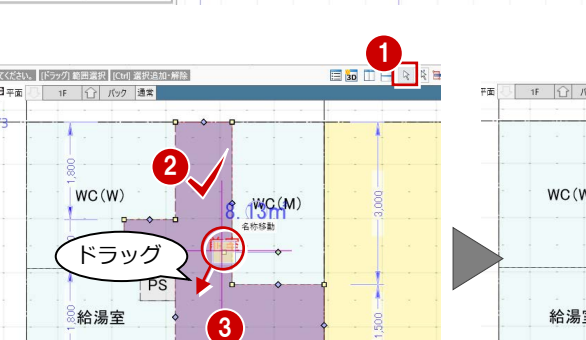

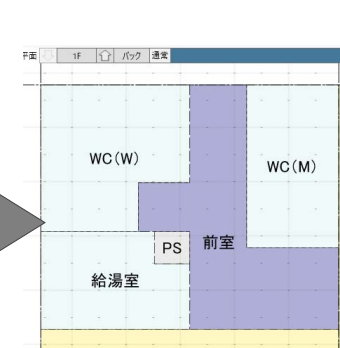

#### **室名のサイズを変更するには**

の位置に移動します。

6 「名称移動」のハンドルをドラッグして任意

室名のサイズやフォントなどは、「選択・表示」タブの「作図表現」をク リックして、「文字」にある「スペース名称」「吹き抜け名称」で設定しま す。

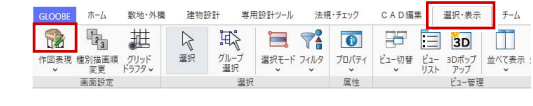

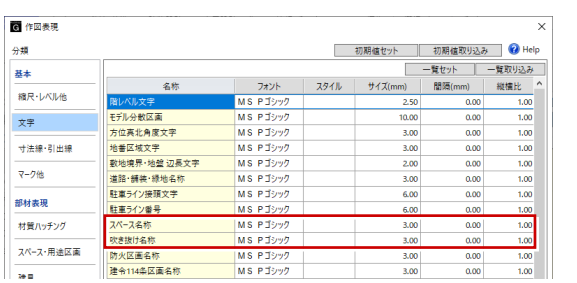

### 2-6 壁を描く

#### RC 壁を描く

#### **スペースを参照して外壁を描く**

- ■「建物設計」タブをクリックして、「壁」を 選びます。
- 2 入力モードを「要素範囲参照」に変更しま す。
- 6 要素参照で「スペース」を選び、「外部」の みにチェックを付けます。
- テンプレートから「RC」の「RC t=150」 を選びます。
- 6 右図のように作成範囲を指定します。

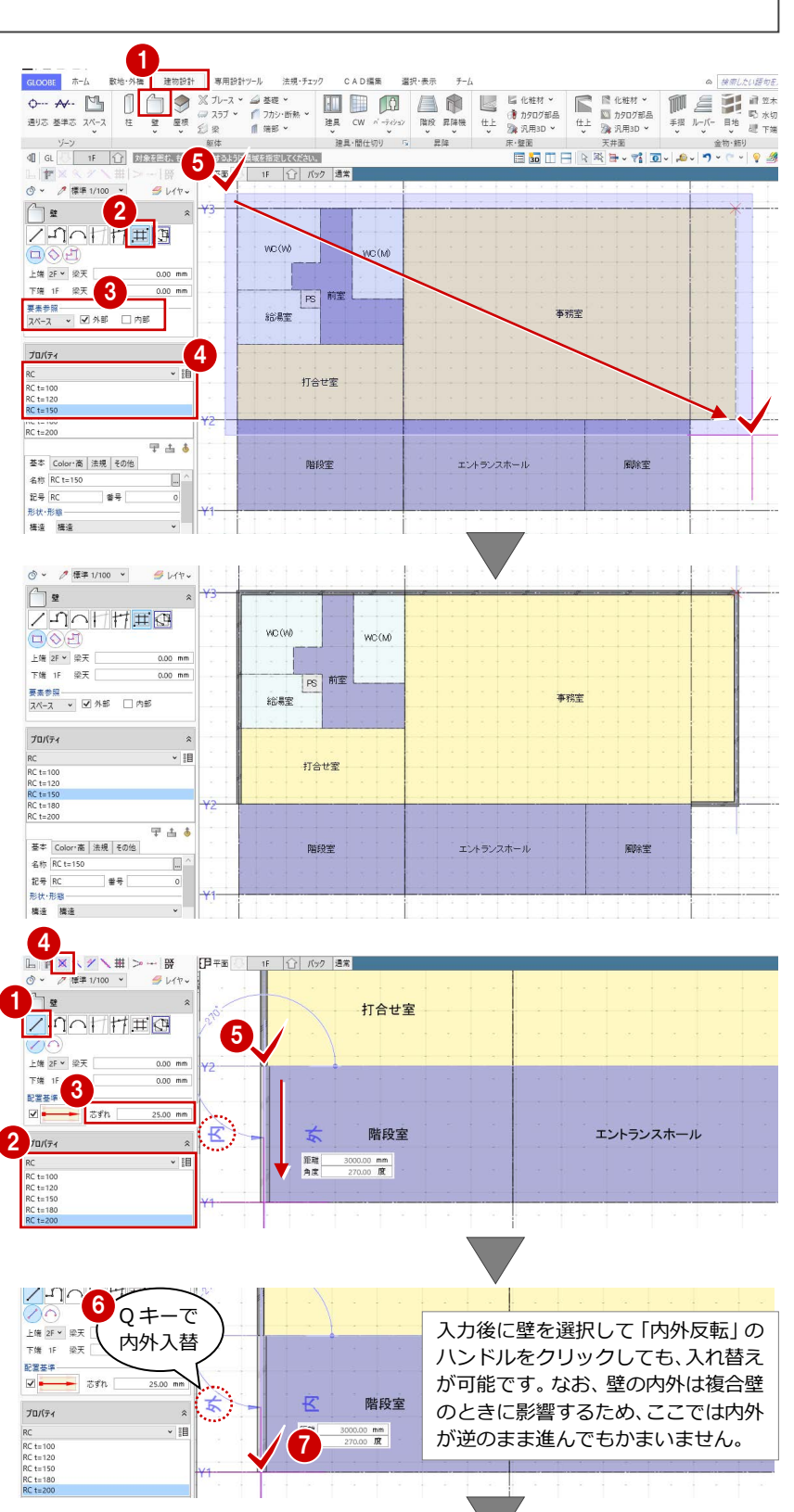

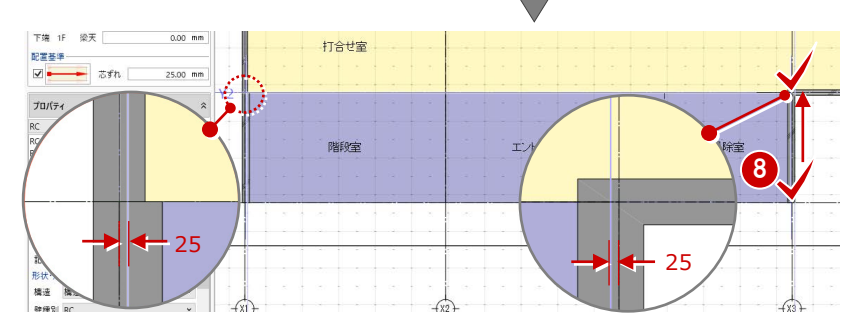

#### **芯をずらして壁を描く**

- 入力モードを「線分」に変更します。
- テンプレートから「RC」の「RC t=200」 を選びます。
- 6 150 ㎜の壁と外面を合わせるため、「芯ず れ」を「25」に設定します。
- **4 スナップモードの「交点」が ON になって** いることを確認します。
- 6 壁の始点として、X1 通りと Y2 通りの交点 をクリックします。
- 6 マウスカーソルを下方向に移動すると、壁 の内側、外側が表示されます。 外側が「内」になっているときは、Q キー を押して「外」に切り替えます。
- 壁の終点として、X1 通りと Y1 通りの交点 をクリックします。
- **3 同様にして、X3 通り Y1~Y2 間にも壁を入** 力します。

**910** Y1 通り X1~X3 間は、「芯ずれ」を「0」 にして入力します。 始点、終点は、通り芯の交点を指定します。

ここでは、「結線」を使用して Y2 通りの壁を

X1 通りまで伸ばしてみましょう。

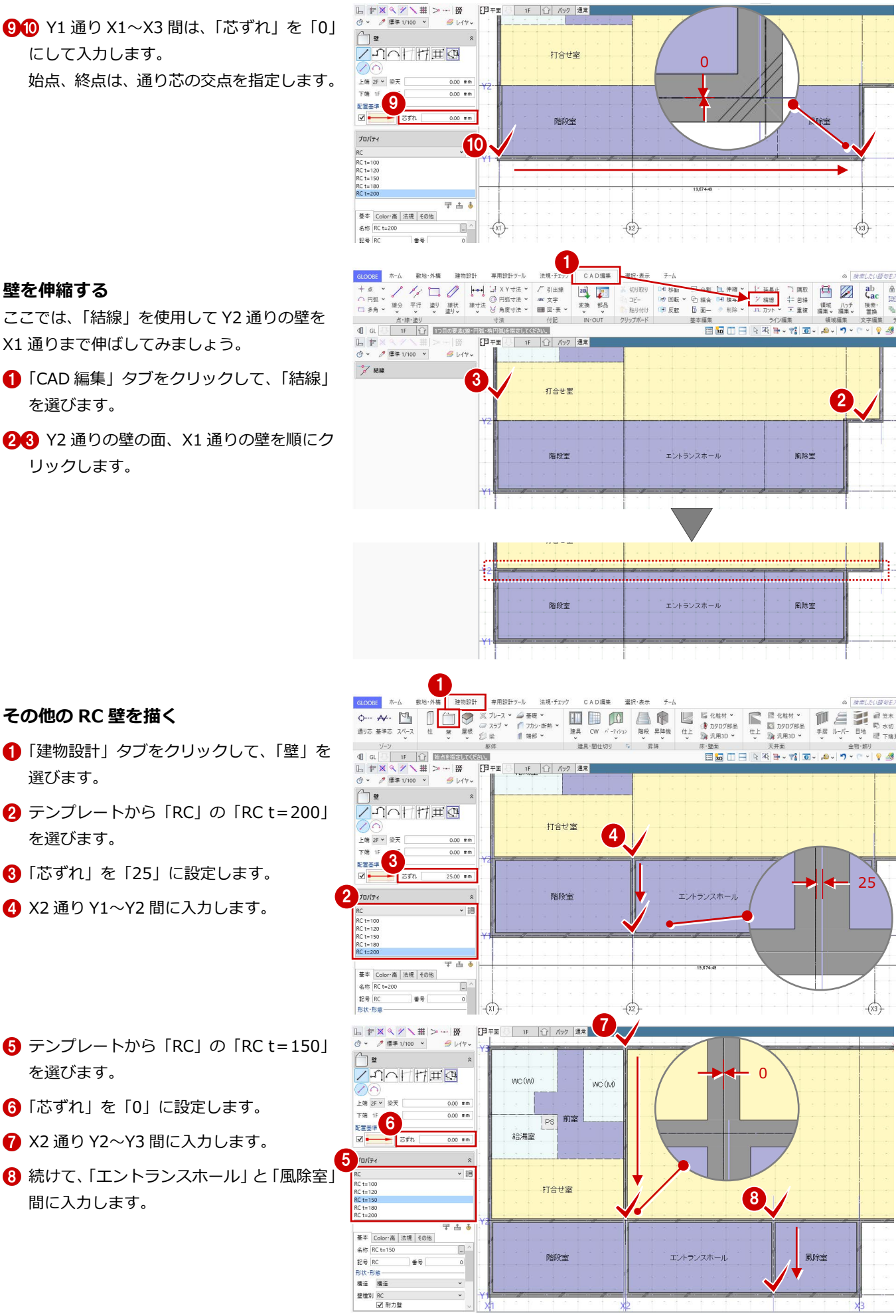

#### **その他の RC 壁を描く**

**壁を伸縮する**

を選びます。

リックします。

- 1 「建物設計」タブをクリックして、「壁」を 選びます。
- テンプレートから「RC」の「RC t=200」 を選びます。
- 6 「芯ずれ」を「25」に設定します。
- **4 X2 通り Y1~Y2 間に入力します。**
- テンプレートから「RC」の「RC t=150」 を選びます。
- 「芯ずれ」を「0」に設定します。
- **↑ X2 通り Y2~Y3 間に入力します。**
- 8 続けて、「エントランスホール」と「風除室」 間に入力します。

#### LGS 壁下地を描く

#### **スペースを参照して内壁を描く**

- 入力モードを「要素範囲参照」に変更しま<sup>(2</sup> す。
- 要素参照で「スペース」を選び、「内部」の みにチェックを付けます。
- テンプレートから「LGS 壁下地」の「LGS -65」を選びます。
- 4 右図のように作成範囲を指定します。

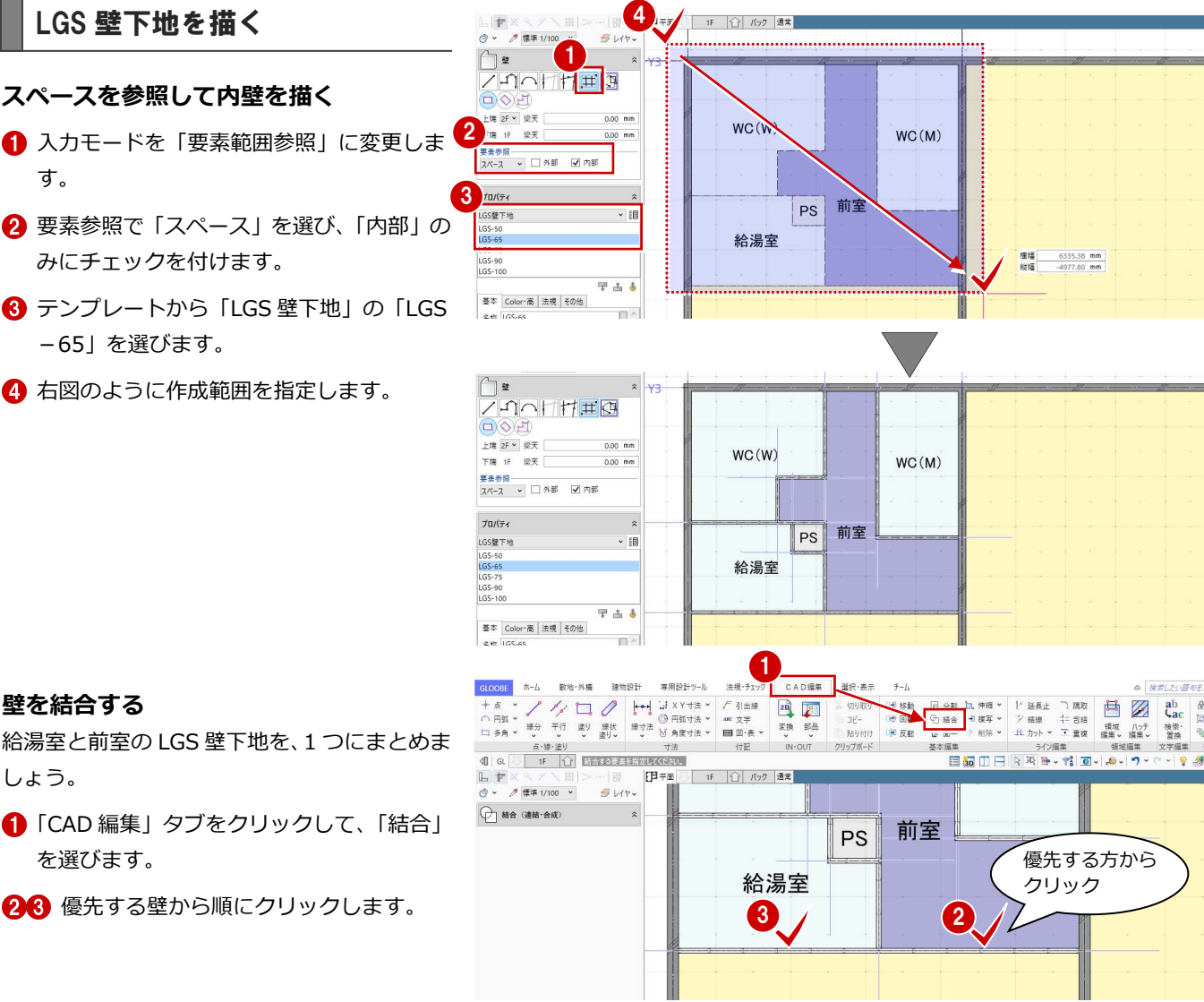

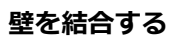

給湯室と前室の LGS 壁下地を、1 つにまとめま しょう。

- **●「CAD 編集」タブをクリックして、「結合」** を選びます。
- 

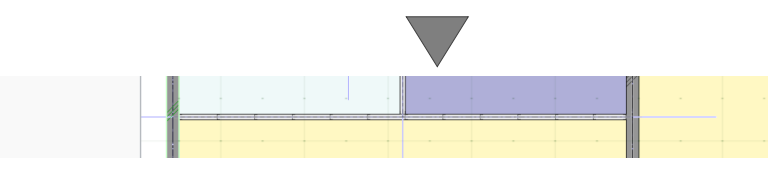

#### 3D ビューを確認する

- 「左右に並べて表示」をクリックします。 平面ビューと 3D ビューの 2 画面表示にな ります。
- **2 3D ビューでモデルを確認します。**

マウスの右ボタンを押しながらドラッグすると 回転、マウスのホイールボタンを押しながらド ラッグすると移動が行えます。 ⇒ 導入マニュアル「基本操作編」を参照

- 6 確認が終了したら、平面ビューのツールバ ーをダブルクリックして最大化表示に戻し ておきます。
- ※ 以降の操作においても、入力したデータを 随時 3D ビューで確認しましょう。 2

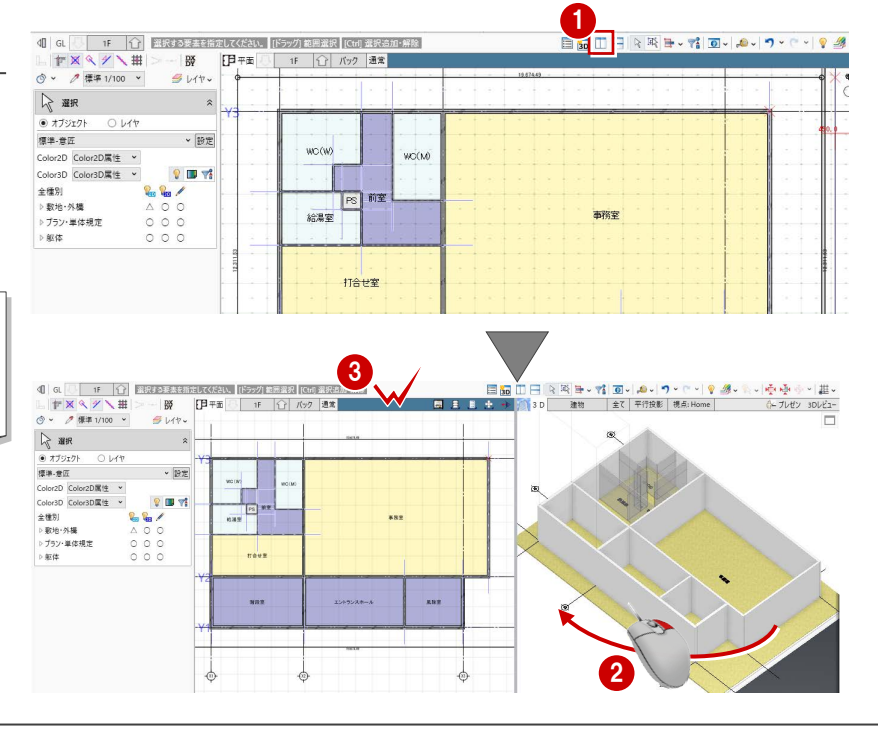

## 2-7 柱を描く

壁の面に合わせて、柱を入力しましょう。

- ■「建物設計」タブをクリックして、「柱」を 選びます。
- 2 入力モードが「1点方向」であることを確 認します。
- 「配置基準」のチェックをはずし、「面芯」 を次のように設定します。

X:75 ㎜ Y:75 ㎜

- **4 テンプレートから「RC角」の「RC□600」** を選びます。
- **6** 柱の基準点として、X1 通りと Y3 通りの交 点をクリックします。
- 6 芯からずらす方向をクリックします。
- ↑ 同様にして、右図のように残りの柱を描き ます(5 か所)。

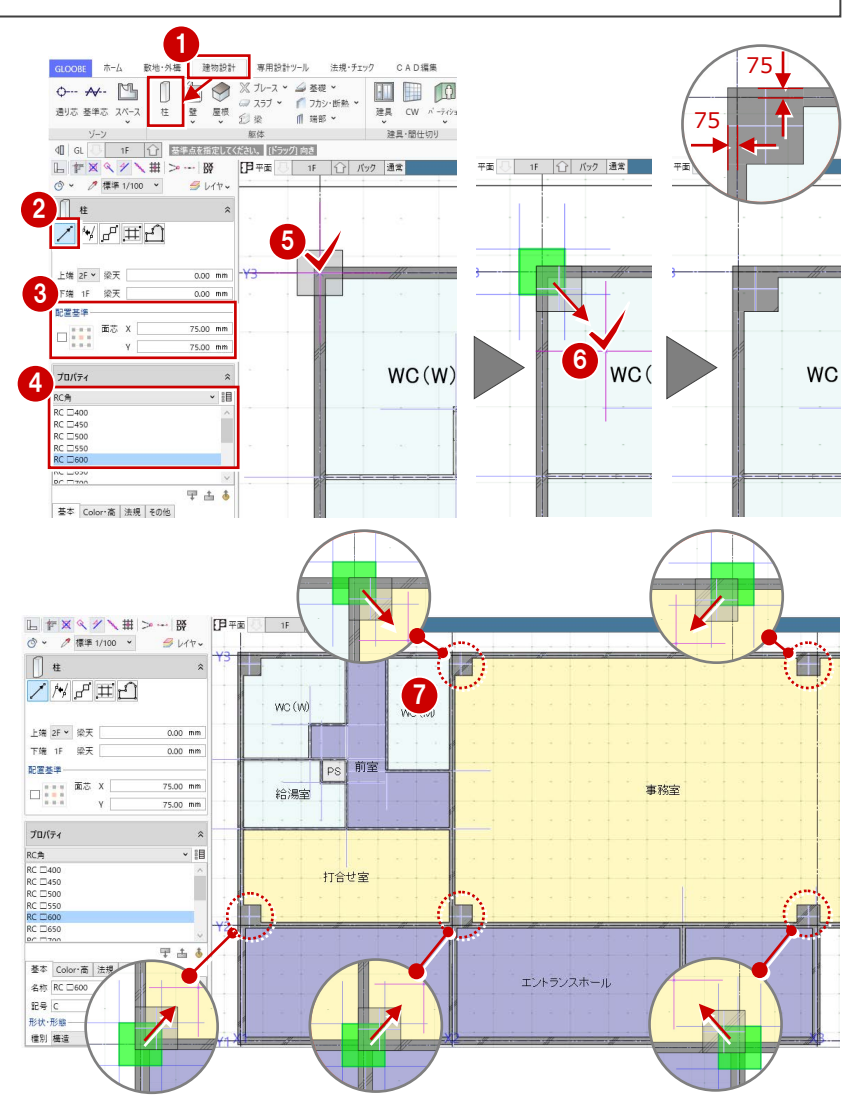

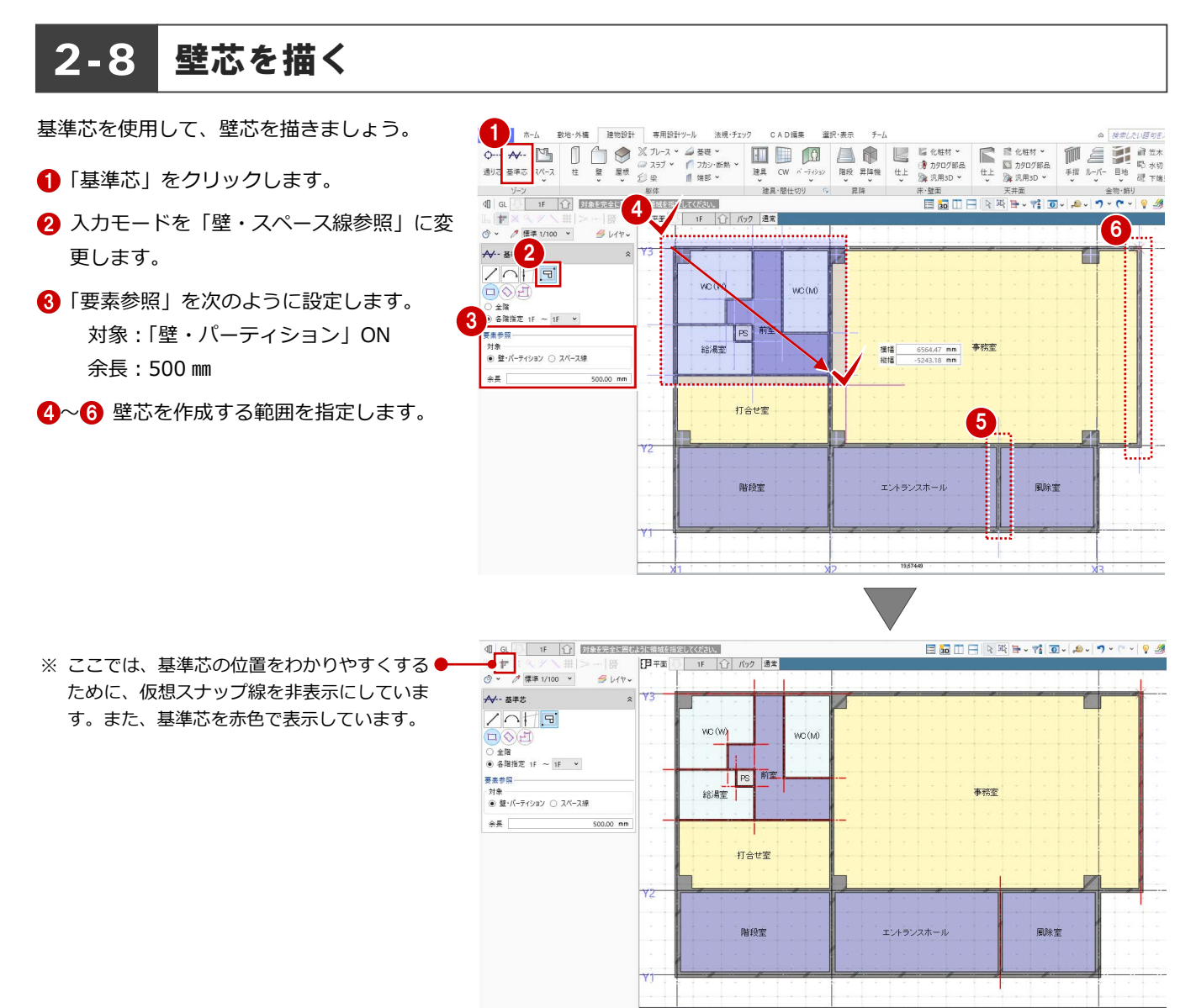

### 2-9 寸法線を描く

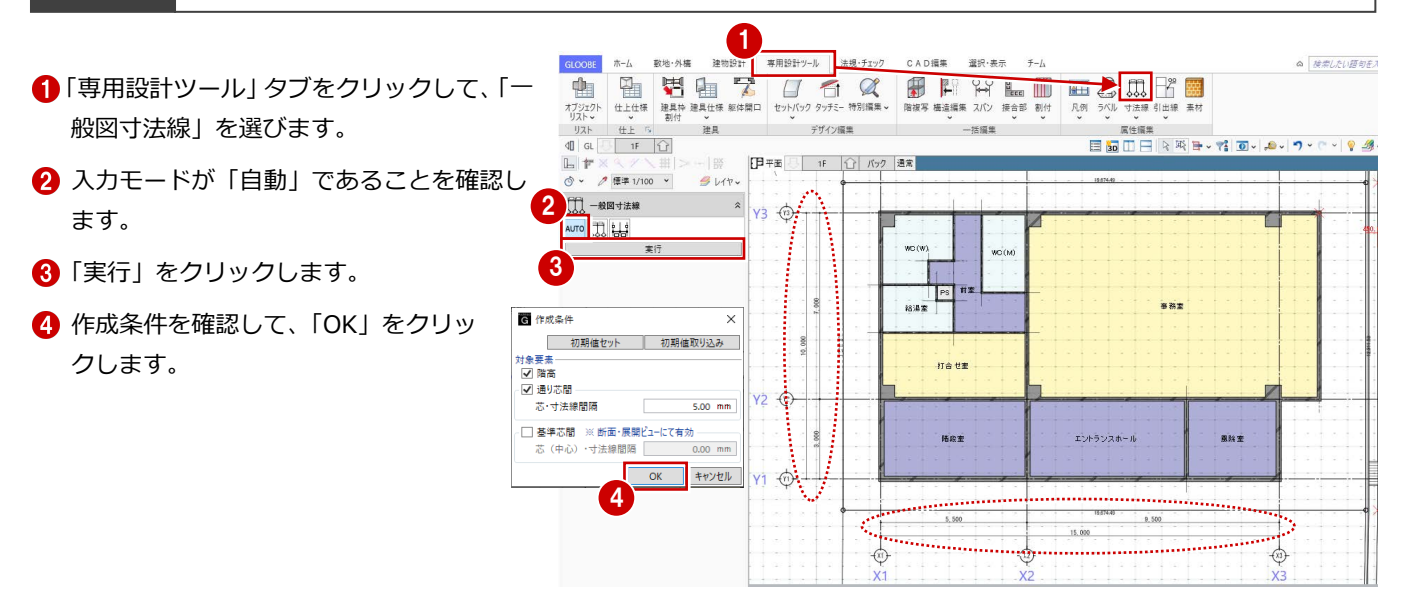

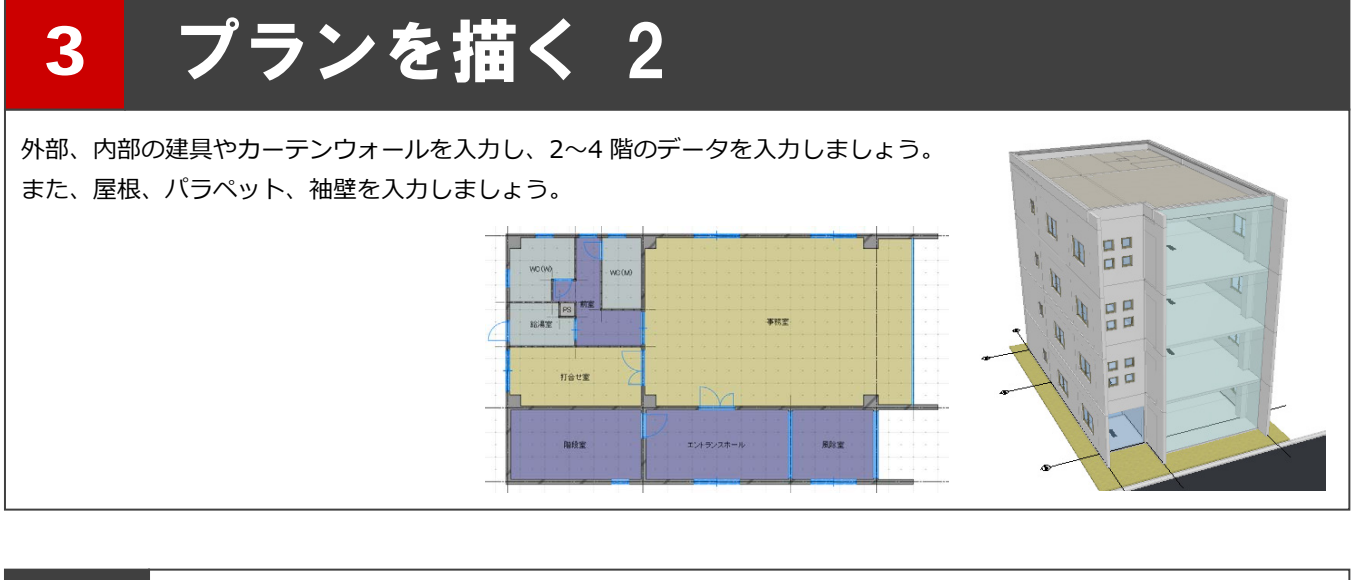

#### 3-1 建具を描く 数地·外福 建物設計 専用設計ツール 建具の設定を確認する  $+1$ 土場、チャック CADEE 3919.20  $\neq -l$  $0.18815088$  $\begin{picture}(180,10) \put(0,0){\line(1,0){100}} \put(0,0){\line(1,0){100}} \put(0,0){\line(1,0){100}} \put(0,0){\line(1,0){100}} \put(0,0){\line(1,0){100}} \put(0,0){\line(1,0){100}} \put(0,0){\line(1,0){100}} \put(0,0){\line(1,0){100}} \put(0,0){\line(1,0){100}} \put(0,0){\line(1,0){100}} \put(0,0){\line(1,0){100}} \put(0,0){\line($  $E^{\text{B}}$ 通り芯 基準芯 スペース  $\begin{array}{c|c|c|c|c} & \text{if} & \text{if} & \text{if} & \text{if} \\ \hline \text{if} & \text{if} & \text{if} & \text{if} & \text{if} \end{array}$ ■「建物設計」タブをクリックします。 ■ 建具-取付高自動設定  $\ddot{\mathbf{v}}$ 3 2「建具・間仕切り」グループ名の横にある矢 1 取付高の自動設定を有効にする ● 窓は建具の上端基準、戸は下端基準 のように、種別によって取付高を自 印をクリックします。 -<br>高さ基準 . ● 上端 ○ 下端 取付高 FL 2000.00 動設定するときは ON にします。 設定を確認して、「OK」をクリックします。 窓の高さ基準と取付高は変更可能、 高さ基準 下端 戸は固定です。 取付高の自動設定を有効にする:ON OK | キャンセル エントランスの建具を描く  $\begin{picture}(180,100) \put(0,0){\vector(1,0){100}} \put(0,0){\vector(1,0){100}} \put(0,0){\vector(1,0){100}} \put(0,0){\vector(1,0){100}} \put(0,0){\vector(1,0){100}} \put(0,0){\vector(1,0){100}} \put(0,0){\vector(1,0){100}} \put(0,0){\vector(1,0){100}} \put(0,0){\vector(1,0){100}} \put(0,0){\vector(1,0){100}} \put(0,0){\vector(1,0){100}} \put(0,0){\vector$ 数地·外場 建物設計 查用特許ツール  $G(0)$  or  $\hbar h$ CAD編集 運想・美元  $A$  $\mathbb{E}$   $\mathbb{R}$  for  $\cdot$  $\begin{array}{ll} \mathbb{M} & \subseteq & \mathbb{R}^{n \times n} \\ \mathbb{H} & \mathbb{R}^{n \times n} \\ \mathbb{H} & \mathbb{R}^{n \times n} \end{array}$ Li 化粧材 > **考** カタログ部品<br>2→ 汎用3D > ン<br>建具・間仕切り 「s 躯体  $R2$ 金物·飾り 天井面 ●「建具」をクリックします。  $d\mathbf{I}$   $d\mathbf{I}$ 日隔田田原系長、韓国にあります。  $-0.5$  $L$ | 日平面 | 1F | 1 | バック 通常 ● 標準 1/100 V  $9V$ 事務室 2 入力モードが「線分」であることを確認し 2  $-\sqrt{8}$ ます。 #差58 ◎ 建具上端 ● 建具下端 6 プロパティを次のように設定します。 4 口高 2600.00 m 5 テンプレート:初期値 央関口幅 配置タイプ 種別:ガラス戸 終点逃げ 4 開口高などを次のように設定します。 **3 DIFT** エントランスホール 風除室区 7 開口高: 2600 ㎜ 期值  $_{\rm v}$ 早吉 6 基本 Color·高 法規 その他 配置タイプ:中央開口幅  $\Box$ 名称 未確定 記号 #5 幅:2700 ㎜ ガラス戸 骨材質 66 建具の始点、終点をクリックします。 ここでは、通り芯の交点を指定します。  $m \cup s$ 配置タイプ · –––––––––––中央開口幅 ·  $t\bar{t}$ 2700.00 mm ↑ 建具の外部方向をクリックします。 始点选门  $0.00$  mm  $#E/H$  $0.00 \, \text{ms}$ 通り芯間の中央に建具が描かれます。 8 プロバティ エントランスホール 風除室  $\ddot{\phantom{0}}$ 初期值 早出る 基本 Color·高 法規 その他

 $\Box$ 

 $\ddot{\phantom{1}}$ 

 $\check{\phantom{a}}$ 

名称 未確定 æ#

骨材質

<br>種別 ガラス戸

184

8 同様にして、エントランスホールと風除室 の間にも同じ建具を入力します。

※ エントランス建具の形状や絵柄などは、P.42 で設定します。

19.674.49

3 プランを描く 2

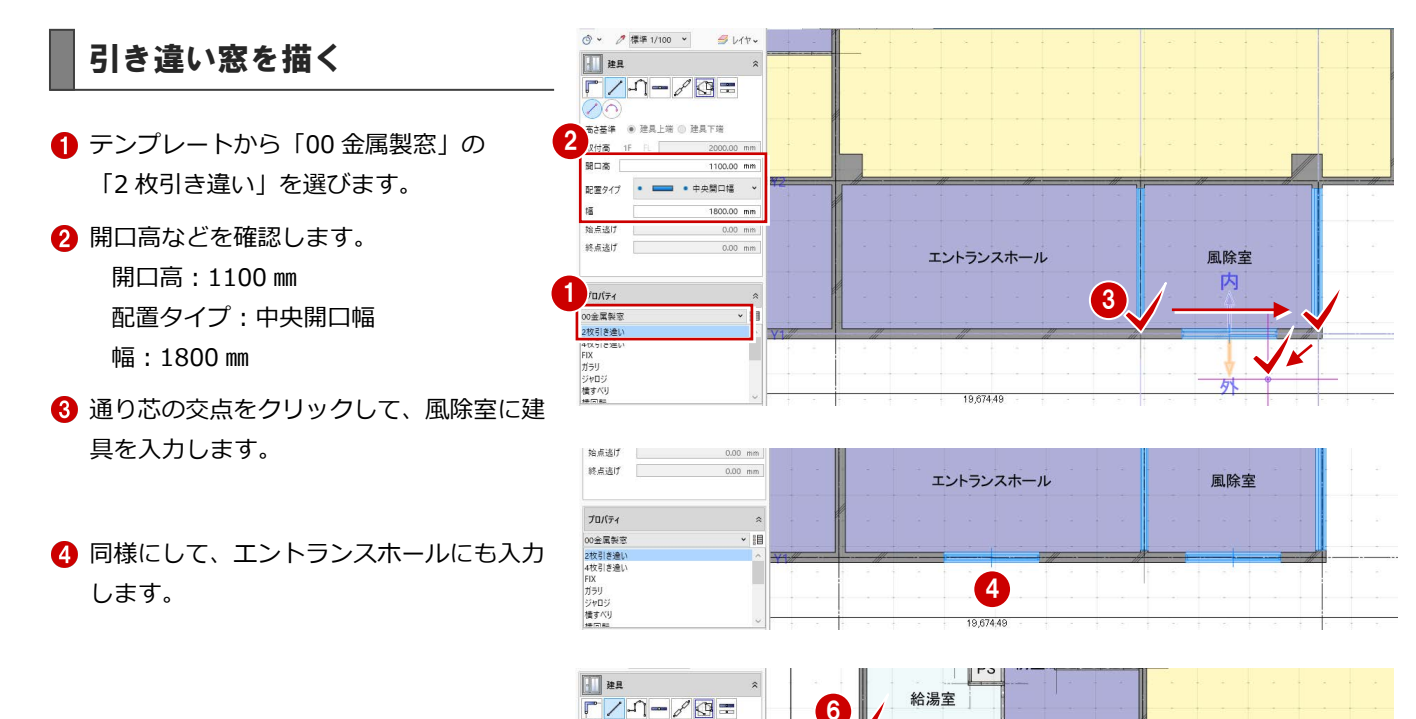

5

 $1F$  FL 2000.00 mm

1100.00 mm

 $1600.00$  mm

 $0.00$  mm

↓調

 $12311.53$ 

R

打合せ

高さ基準 @ 建具上端 @ 建具下端

取付高

関口高

終点送げ

プロパティ 00金属製造

66 打合せ室には、「幅」を「1600」に変更 して入力します。 建具の終点は、柱面を指定します。

### 外倒し窓を描く

■ 入力モードを「1点」に変更します。

- 2 テンプレートから「00 金属製窓」の「倒 し」を選びます。
- 「開口高」を「750」に変更します。
- 4 入力位置と外部方向をクリックして、階 段室に建具を入力します。 ここでは、大まかな建具位置の確認が目 的のため、入力は任意の位置で構いませ ん。
- **6~8** 同様にして、WC(M)、前室、WC (W) にも入力します。

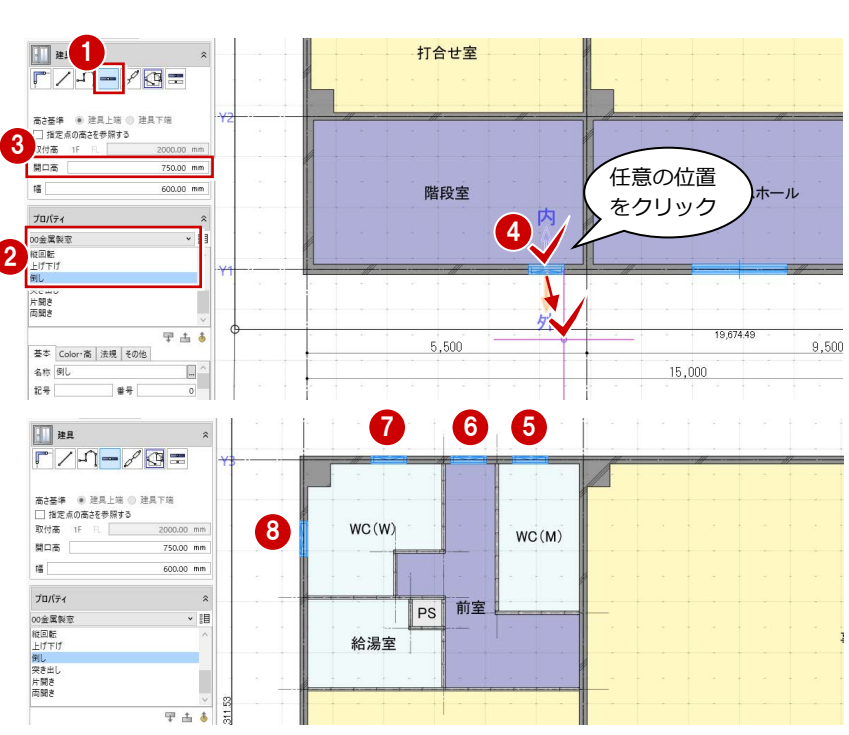

※ 建具位置の編集は、P.96 で行います。

終点は柱面 をクリック

#### **建具の内/外について**

建具の「内」「外」は、建具枠を割り付けるときに参照されます。 また、建具表を作成したときに、建具の内側が姿図に作図され、内側の部屋が 取付場所になります。

建具を選択したときに表示されるハンドルをクリックすると、建具の内側・外側、 また開き方向・吊り元の変更ができます。

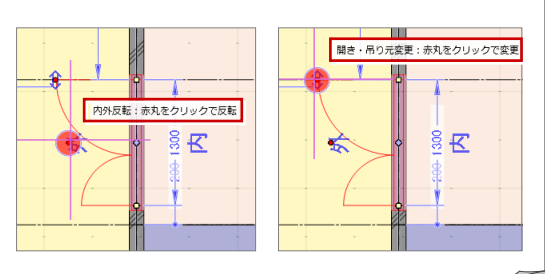

### 片開きドアを描く

- 1 テンプレートから「01 片開きドア」の「片 開き-金属(全面パネル)」を選びます。
- ●「幅」を「650」に変更します。
- **3** 入力位置と開く方向をクリックして、WC (M) の任意の位置に入力します。
- 4 同様にして、WC(W)にも入力します。
- 給湯室には、「幅」を「750」に変更して 入力します。
- 階段室には、「幅」を「900」に変更して 入力します。

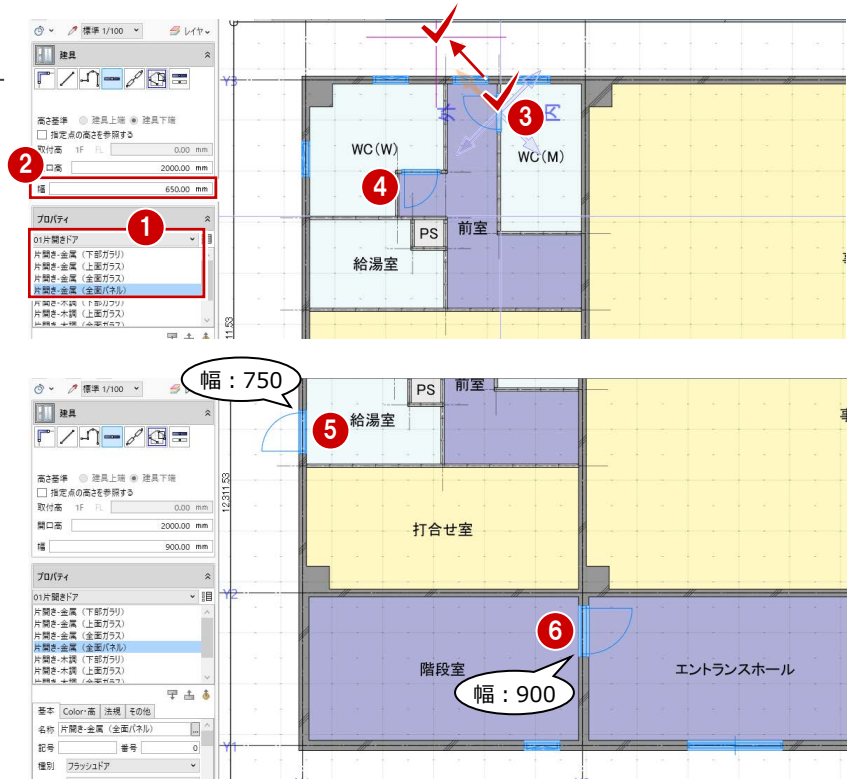

#### 親子ドアを描く

- テンプレートから「02 親子ドア」の「親子 -金属(全面パネル)」を選びます。
- 2 入力位置と親扉の開く方向をクリックし て、打合せ室の任意の位置に入力します。
- 8 同様にして、エントランスホールにも入力 します。

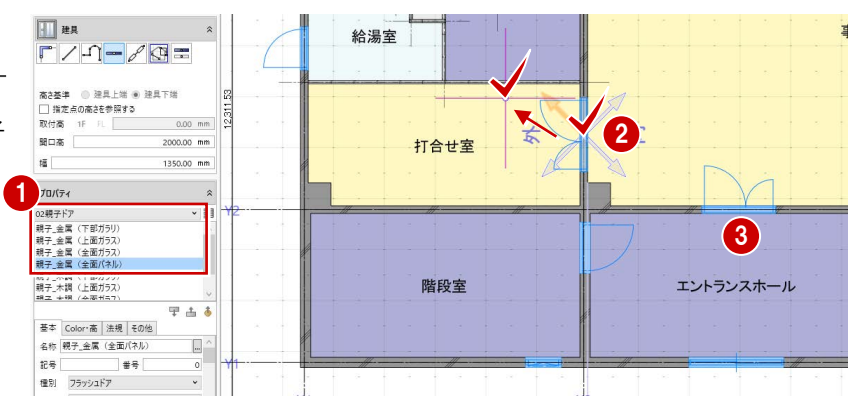

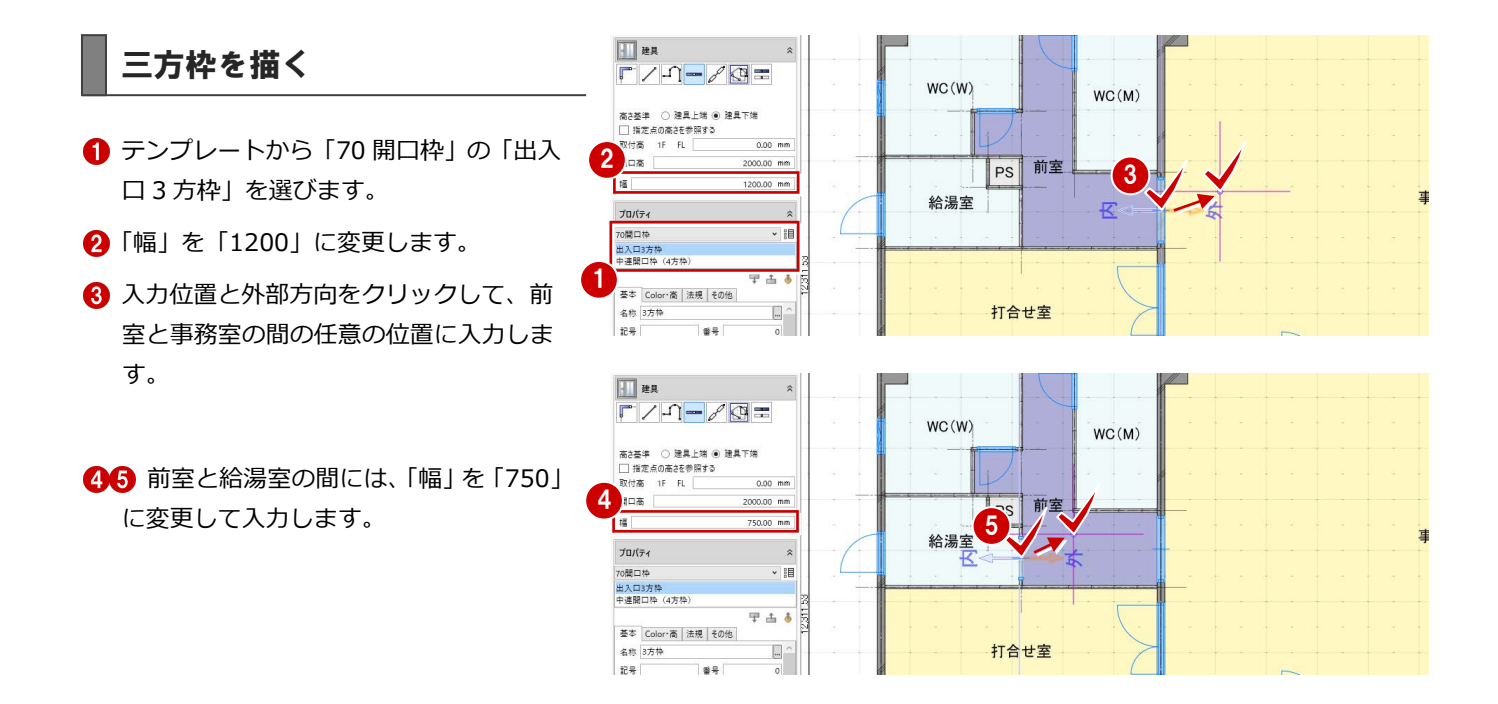

#### 引き違い窓を複写する

エントランスホールと風除室の引き違い窓を 事務室に複写しましょう。

- 選択モードを「ボックスイン」に変更しま す。
- 2 右図のように、エントランスホールと風除 室の引き違い窓を範囲選択します。
- 「CAD 編集」タブをクリックして、「複写」 を選びます。
- ※ 右クリックして、「基本編集」メニューから「複写」<br>「お選んでもかさいさせん」「コーロ」は「 を選んでもかまいません。 風 園 閏!

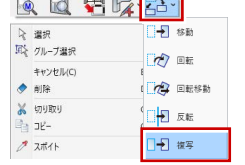

- 4 複写の基準点として、Y1 通り線上の点をク リックします。
- **6** スペースキーを押してドラフタ (⇒ P.13参 照)を有効にします。
- **6** 複写先として、Y3 通り線上の点をクリック します。

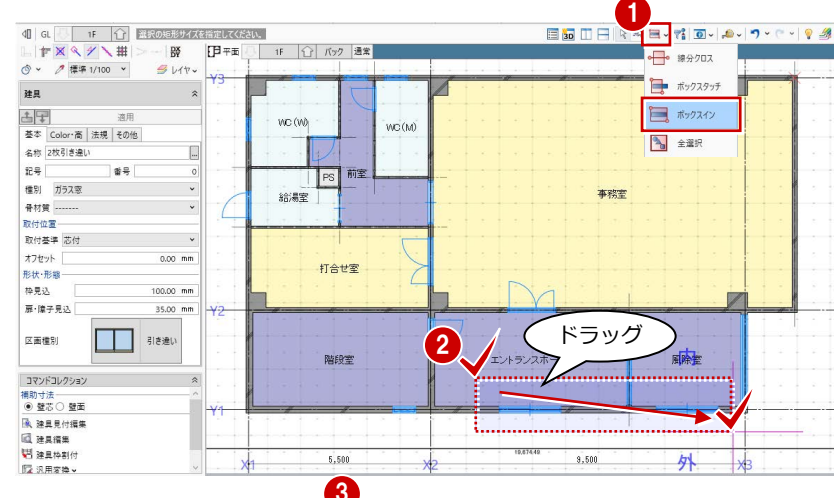

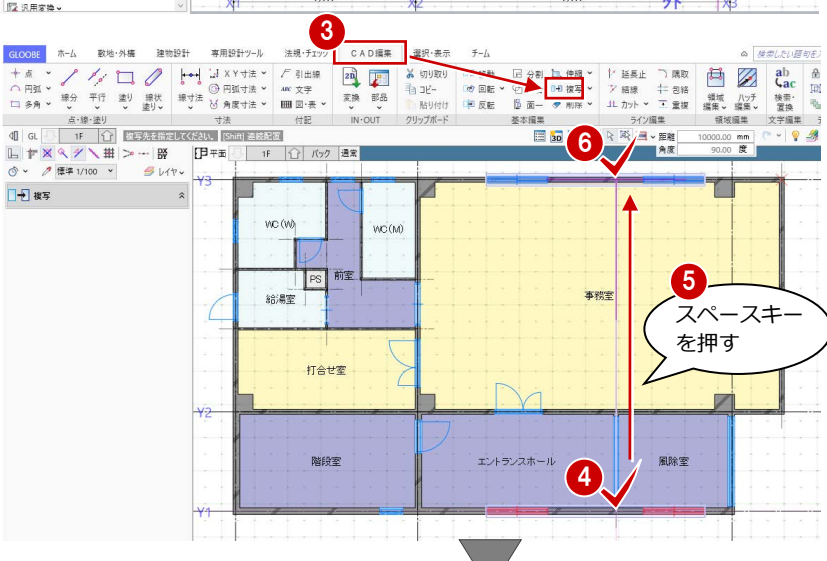

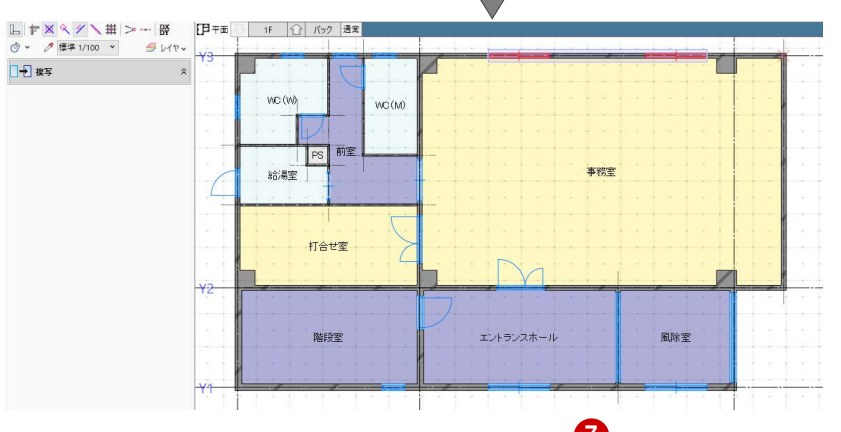

- ●8 複写した引き違い窓の片方を選択しま す。
- 6 「内外反転」のハンドルをクリックします。 建具の内側・外側が入れ替わります。

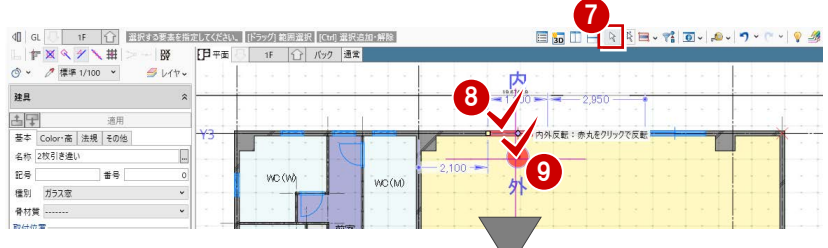

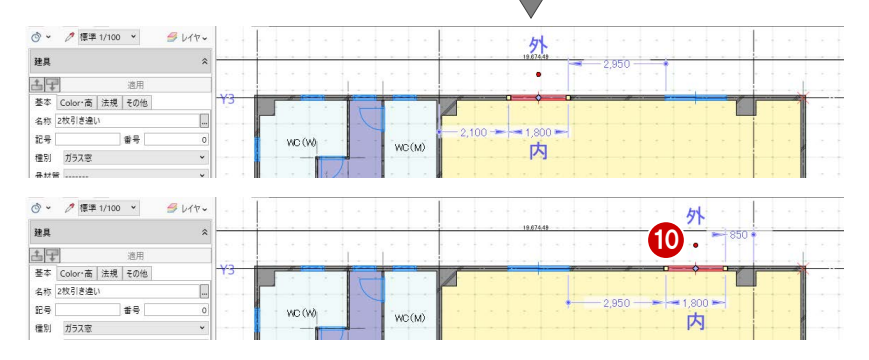

**1 同様にして、もう一方の引き違い窓の内** 側・外側を入れ替えます。

## 3-2 壁を編集する

#### **壁を削除する**

事務室右側はカーテンウォールにするため、壁 を削除しておきましょう。

● 右図の壁を選択します。

6 Delete キーを押します。

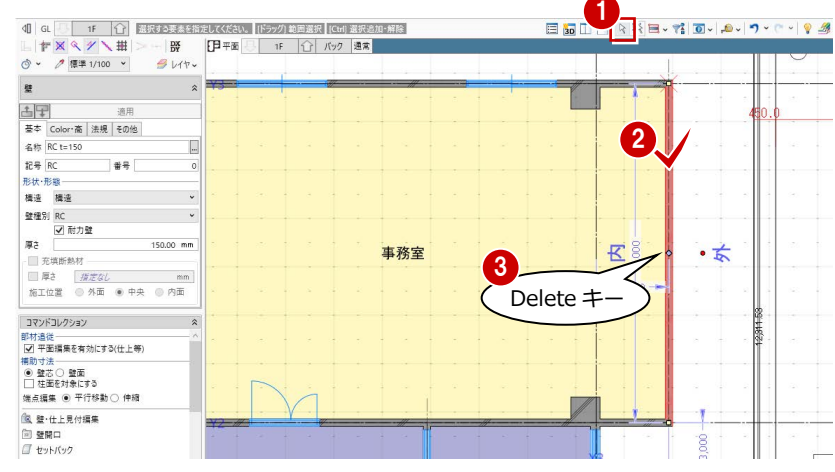

#### **壁を伸縮して壁厚を変更する**

- **1 Y3 通りの袖壁を選択します。**
- 2 補助寸法線上にマウスカーソルを移動し、 矢印が右向きの状態でクリックします。
- 6 エディットボックスに「1725+1000」と 入力して Enter キーを押します。
- **4 プロパティの「Color・高」タブをクリック** します。
- 6 配置基準を「左寄」に変更します。
- 「テンプレート割り当て」をクリックして、 「RC」の「RC t=200」を選びます。
- 「適用」をクリックします。 壁の入力方向の左側を基準にして、壁厚が 150 ⇒ 200 ㎜に変更されます。
- 6 同様にして、Y2 通りの袖壁も長さと壁厚を 変更します。 長さ:1725 ⇒ 2725 ㎜ 壁厚:150 ⇒ 200 ㎜
- **9** Y1 通りの袖壁は、15000 ⇒ 16500 mmに 伸縮します。

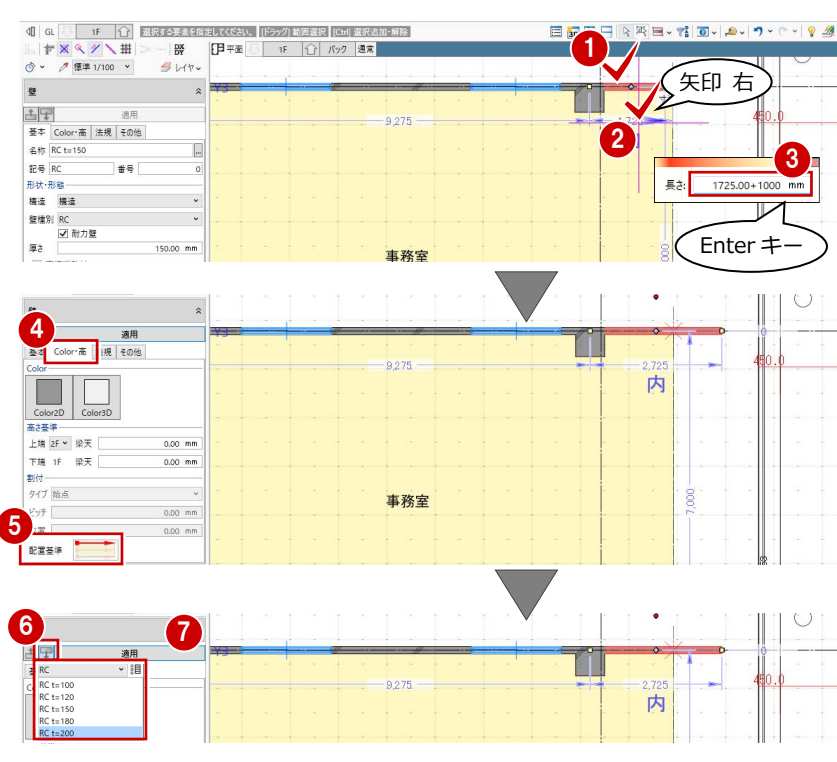

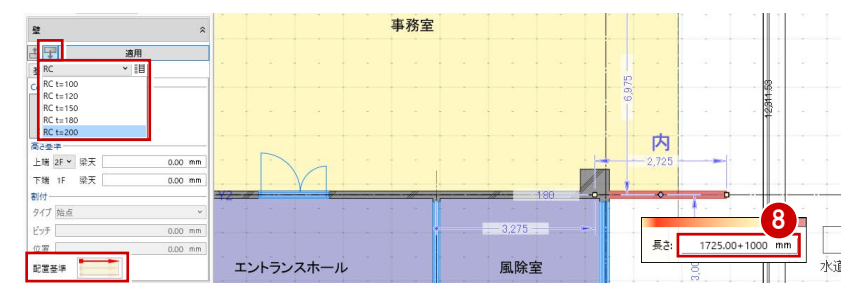

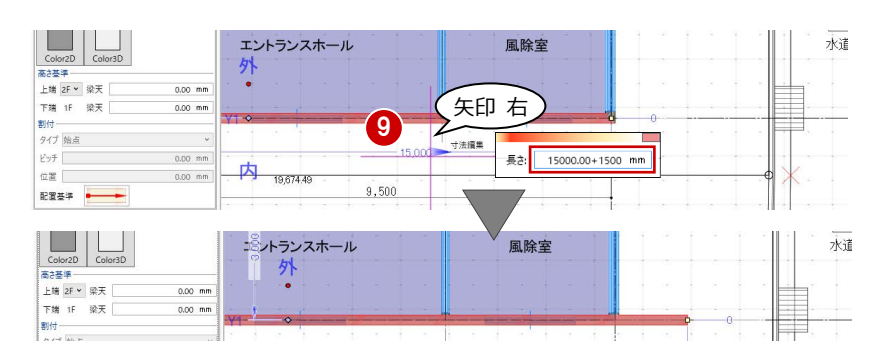

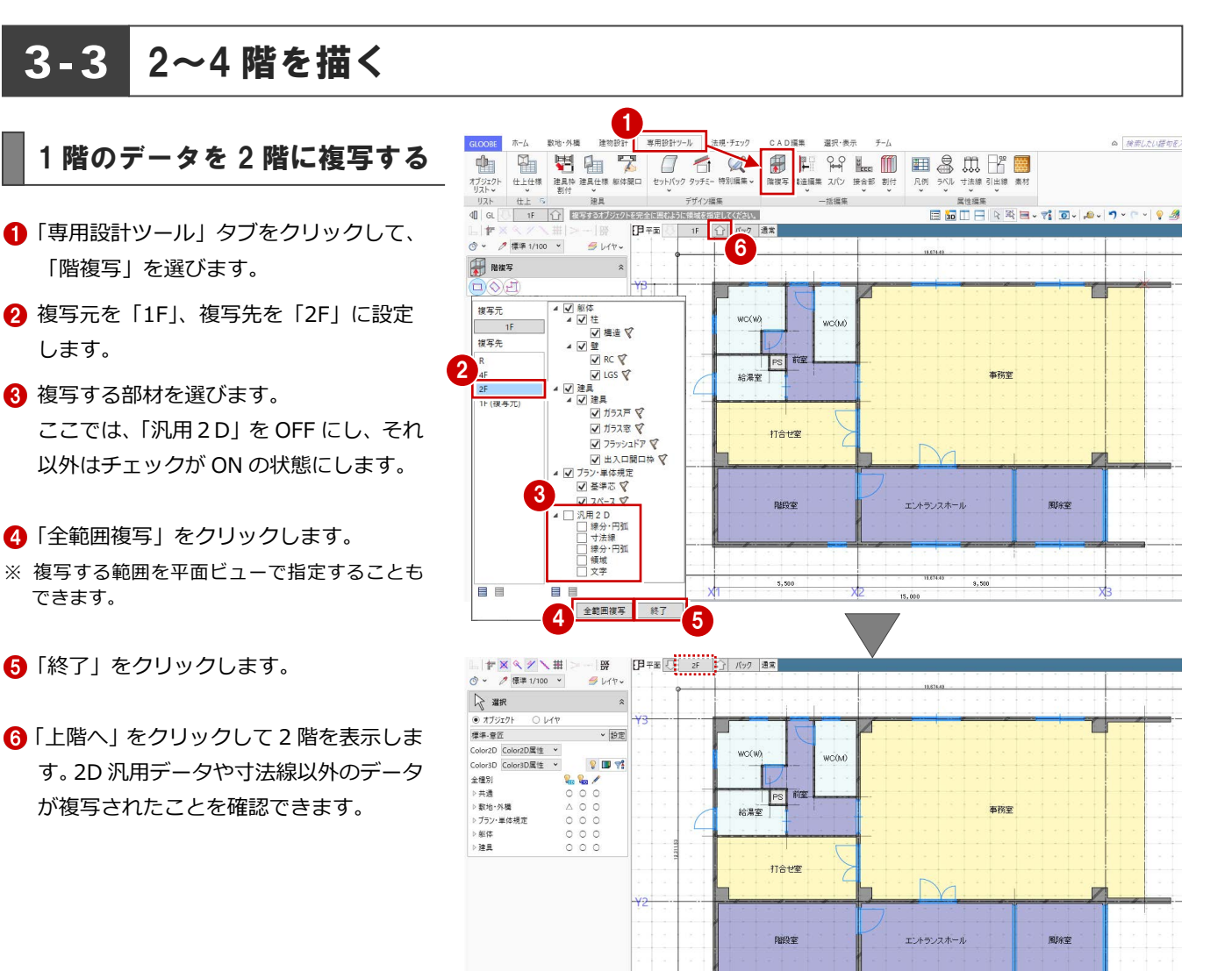

2 階のプランを変更する

#### **室名を変更する**

●2 「風除室」「エントランスホール」の室名 を変更します。 ⇒ 操作方法は P.19 参照

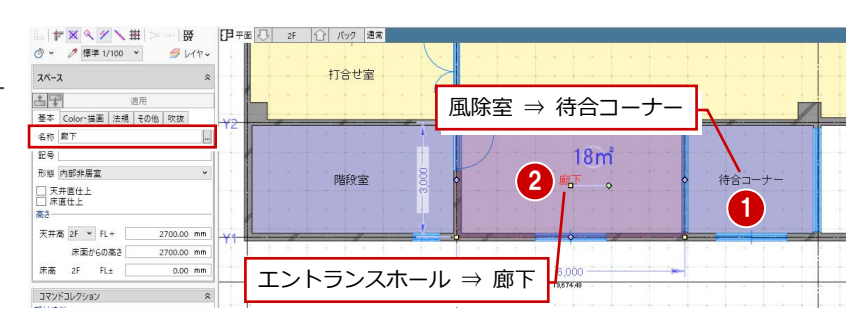

#### **階をまたぐスペースの面積算定について**

今回は、1 階で入力した階段室の天井高を変更して 4 階までひと続きの空間としています。 このような階をまたぐスペース(多層設定スペース)では、床面積を入力階のみで算定するか、全階で算定するかをプロパティの「法規」 タブで設定します。

「入力階のみ対象」:多層設定スペースの床面積を、入力階のみ算定します。 「全ての階を対象」:多層設定スペースの床面積を、全階で算定します。 <mark>◆</mark><br>××× 簡易面積チェック  $\Box$ e $\times$ 選択·表示

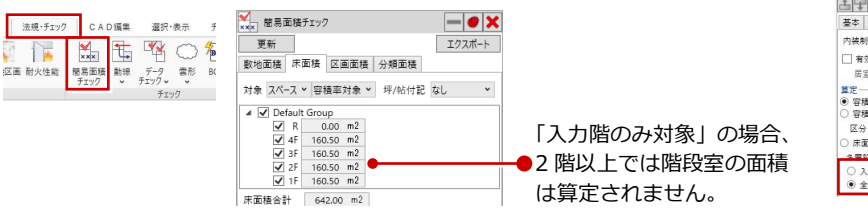

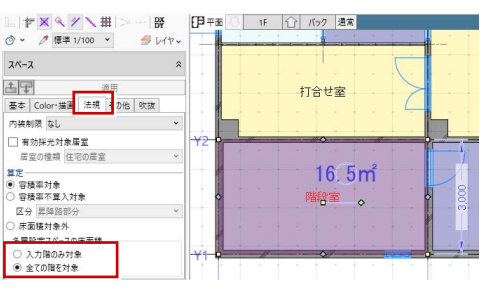

#### **壁・建具を削除する**

- 12 選択モードが「ボックスイン」の状態で、 廊下と待合コーナー間の壁・建具を範囲選 択します。
- 84 Ctrl キーを押しながら、待合コーナーの 建具と給湯室の建具を選択します。
- **6** Delete キーを押します。

#### **給湯室の建具を描く**

- 「スポイト」をクリックします。
- 2 WC (W) の外倒し窓をクリックします。 同じプロパティの建具を入力できる状態に なります。
- 6 入力モードを「1点」にして、給湯室に外 倒し窓を入力します。
	- ⇒ 操作方法は P.26 参照

#### ローパーティションを描く

廊下と待合コーナーの間にローパーティションを入力しましょう。

- ■「建物設計」タブをクリックして、「パーテ ィション」メニューから「ローパーティシ ョン」を選びます。
- 入力モードが「線分」であることを確認し ます。
- 6 テンプレートから「パネルタイプ標準1の 「50 見込」を選びます。
- **4 パーティションの始点として、Y1 通りの壁** 面とスペース線の交点をクリックします。
- 6 エディットボックスの「距離」に「1800」 と入力します。
- 6 終点として、スペース線上の点をクリック します。

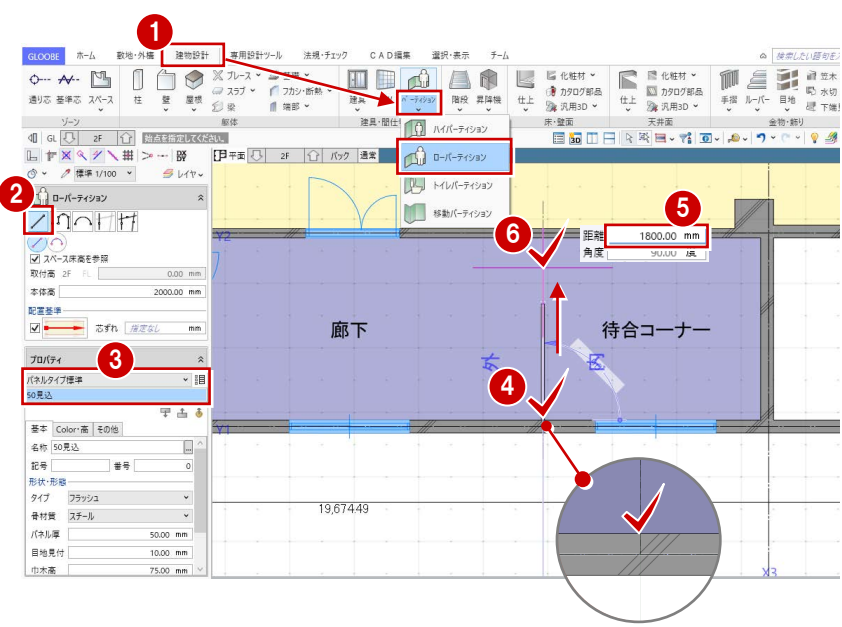

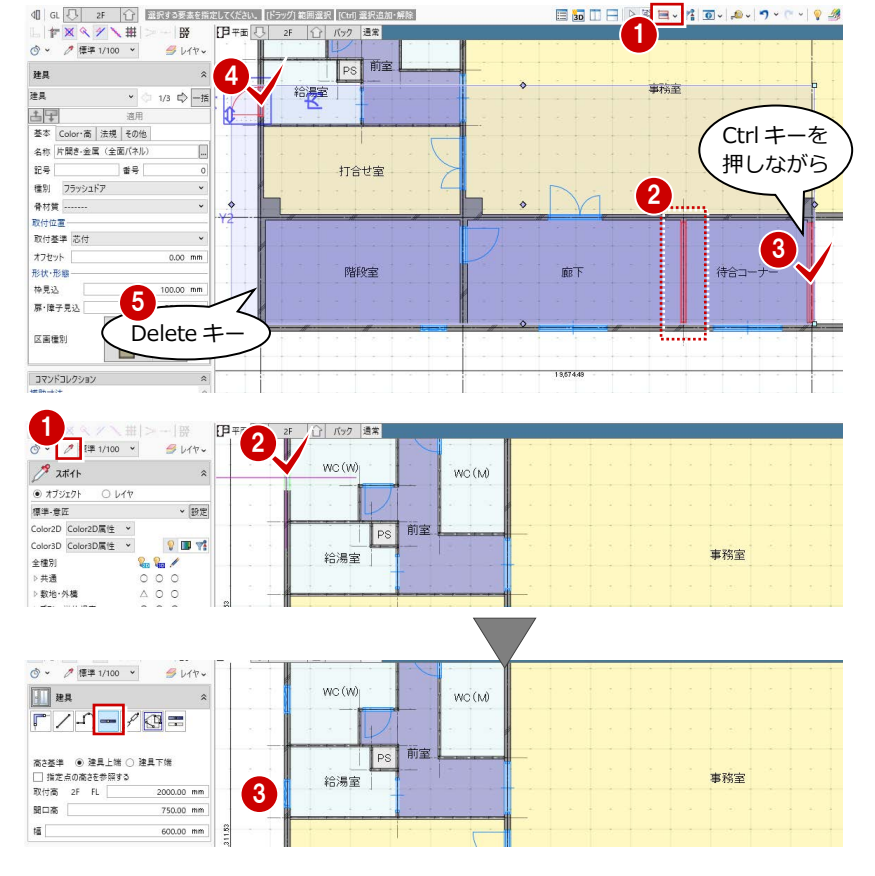

#### 3 プランを描く 2

#### FIX を描く

下端高さを指定して、待合コーナーに FIX 窓を入力しましょう。その後、立面ビューで上方向に FIX 窓を複写しましょう。

2 国 建具-取付高自動設定 GLOOBE ホーム 数地·外権 建物設計 専用設計ツール 法規·チェック CAD編集 選択·表示 チーム ■「建具・間仕切り」グループ名の横にある矢 1-<br>□ 取付高の自動設定を有効にする 印をクリックします。 。<br>高さ基準 ● 上端 ● 下端 取付高 FL 2000.00 mm **2**「取付高の自動設定を有効にする」を OFF 高さ基準 下端 にして、「OK」をクリックします。 ⇒ P.25 参照  $\begin{picture}(120000, 12000) \put(0,0){\vector(1,0){100}} \put(0,0){\vector(1,0){100}} \put(0,0){\vector(1,0){100}} \put(0,0){\vector(1,0){100}} \put(0,0){\vector(1,0){100}} \put(0,0){\vector(1,0){100}} \put(0,0){\vector(1,0){100}} \put(0,0){\vector(1,0){100}} \put(0,0){\vector(1,0){100}} \put(0,0){\vector(1,0){100}} \put(0,0){\vector(1,0){100}} \put($ 数地·外墙 建物铅针 室田時针ツ-IL CAD編集 選択·実業  $\overline{+}$ 6 「建具」をクリックします。 ※ 17.53<br>※ 壁面 天井画 天井画<br>- 国 <mark>画 田 日 R 珠 画 マ 『 』 画 マ | 』 ラ /</mark> で ~ -<br>建具:開什切り 6 見論 **宋·朝雨** 4 入力モードを「線分」に変更します。 □ 日平面 ○ 2F ○ バック 週末  $L +$ ● 優学 1/100 →  $9.44$ テンプレートから「00 金属製窓」の「FIX」  $4 \times 1$ を選びます。  $-\sqrt{9}$ 6 ○ 建具上端 ● 建具下端 高さ基準 6 高さ基準などを次のように設定します。  $-900.00$  mm 取付高 2F FL **K** 開口高 500.00 mm 高さ基準:建具下端 配置タイプ ●■■■■● 始点開口幅 → 待合コーナ-下 500.00 mm 取付高:2F FL+900 ㎜ to active 750.00 mm 開口高: 500 mm 5 TO / G 配置タイプ:始点開口幅 2 電気全0 2枚引き違<mark>し</mark><br>4枚引き違し 幅:500 ㎜ 始点逃げ:750 ㎜ ●3 通り芯の交点をクリックして、待合コー ナーに FIX を入力します(2 か所)。 ⇒「配置タイプ」については、ヘルプの「建具」を

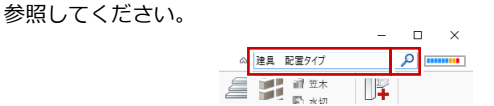

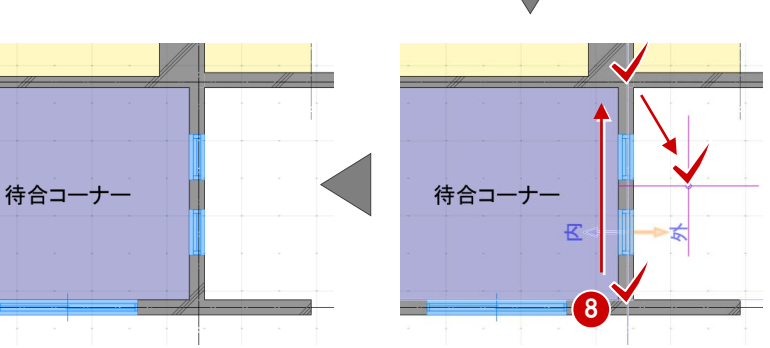

0

 $\alpha \mid \# \# \cup \wedge \cup \# \exists j \in$ 

#### **FIX を複写する**

- ■「ビューの切り替え」をクリックして、「立 面」を選びます。
- 2 東側の立面ビューを表示していることを確 認します。
- 84 選択モードが「ボックスイン」の状態で、 2 階の 2 つの FIX を範囲選択します。
- 「CAD 編集」タブをクリックして、「複写」 を選びます。
- **6** 「ドラフタスナップ」(⇒ P.13参照)が ON になっていることを確認します。
- **↑**複写の基準点として、FIX の下端のライン をクリックします。
- 6 エディットボックスの「距離」に「1000」 と入力します。
- マウスカーソルを上方向に移動して、ドラ フタスナップ線上の任意の点をクリックし ます。
- 複写できたら、Esc キーを押します。
- 「ビューの切り替え」をクリックして、「平 面」を選びます。

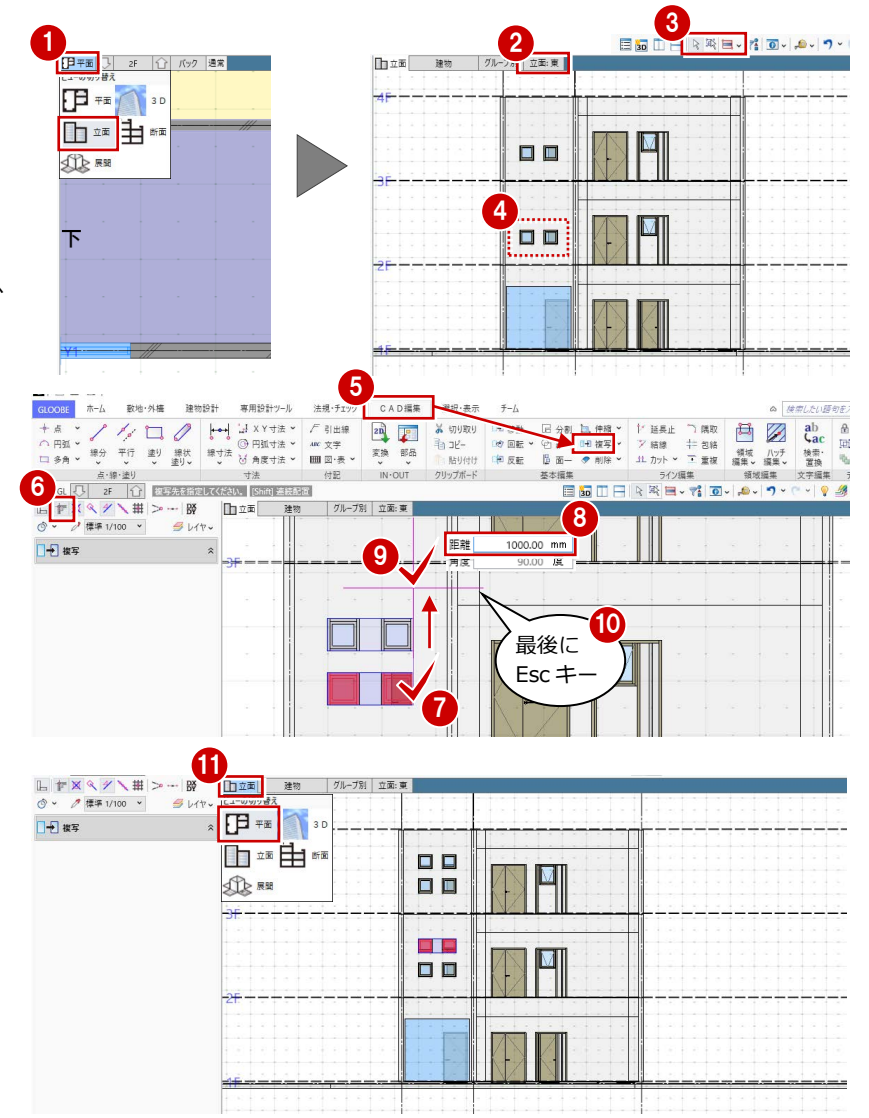

#### 2 階のデータを 4 階に複写する

- 「専用設計ツール」タブをクリックして、「階 複写」を選びます。
- 複写元を「2F」、複写先を「4F」に設定し ます。
- 8「全範囲複写」をクリックします。
- 4 「終了」をクリックします。 2階のデータすべてが4階に複写されます。

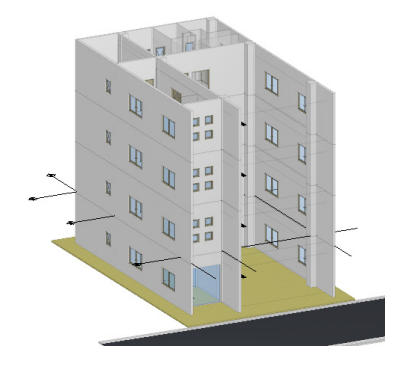

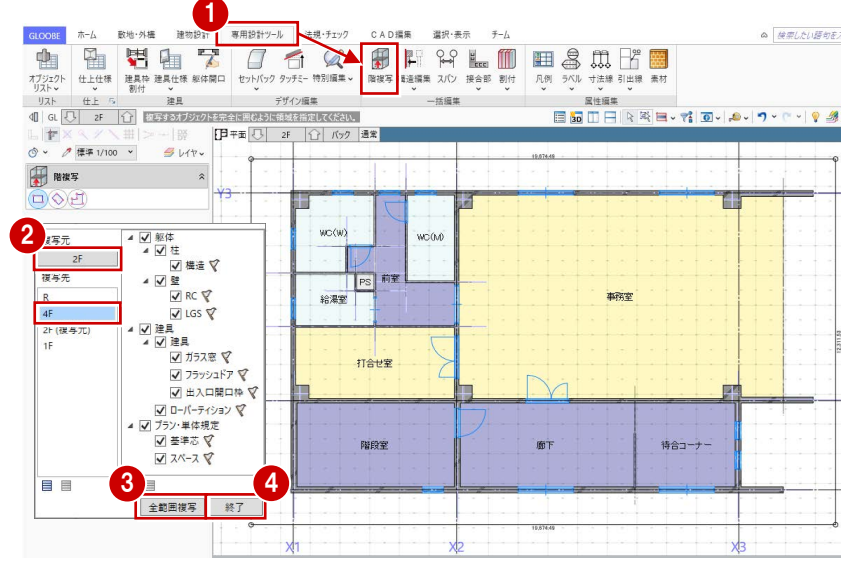

### 3-4 カーテンウォールを描く

1 階 FL から R 階パラペット天端までの高さのカーテンウォールを描きましょう。

- 1 階を表示します。
- **2「建物設計」タブをクリックして、「CW」** を選びます。
- 8 入力モードが「線分」であることを確認 します。
- テンプレートから「計画用」の「見込 70 標準」を選びます。
- 「上端」の「FL」の部分をクリックして「パ ラペット天端」に変更します。 上端:R パラペット天端 0 ㎜
- 6 カーテンウォールの始点、終点をクリッ クします。ここでは、壁面と基準芯の交 点を指定します。

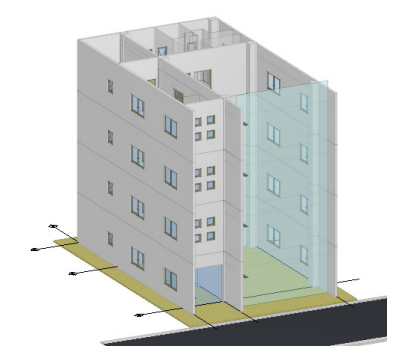

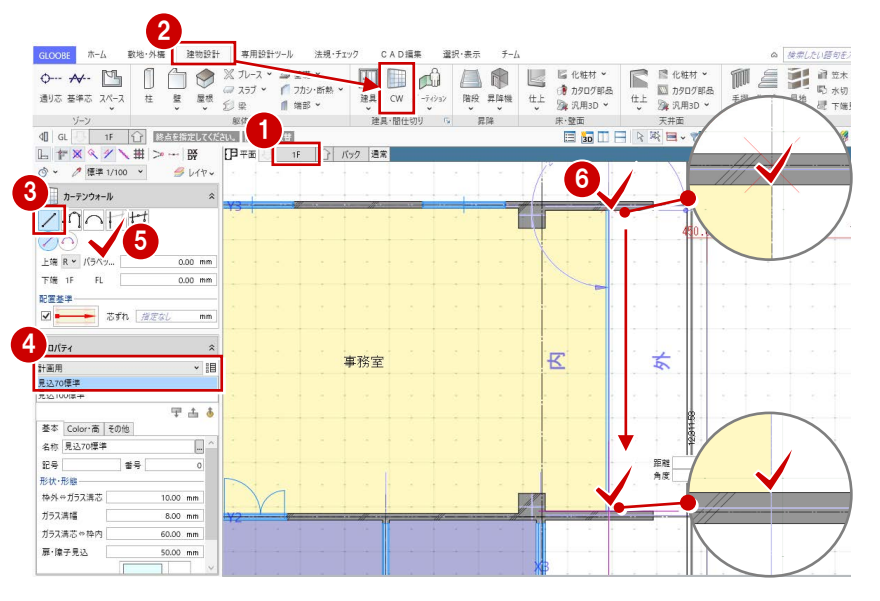

「階設定」で R 階にユーザーレベルを設定したため(⇒ P.10)、カーテンウォー ルの上端高として「パラペット天端」を選択できます。

なお、「階設定」でユーザーレベル「パラペット天端:600 ㎜」の値を変更すると、 そのレベルを参照しているオブジェクトの高さも自動的に変更されます。

### 3-5 スラブを描く

#### **スペースを参照して1階のスラブを描く**

- 「スラブ」をクリックします。
- 入力モードを「要素範囲参照」に変更し ます。
- 6 要素参照で「スペース領域」が選ばれて いることを確認します。
- テンプレートから「RC」の「RC t=150」 を選びます。
- 6 分類を「土間」に変更します。
- 6 スペースがすべて含まれるように作成範 囲を指定します。
- 「床優先表示」に切り替えます。 スペースを参照して床スラブが入力され たことを確認できます。

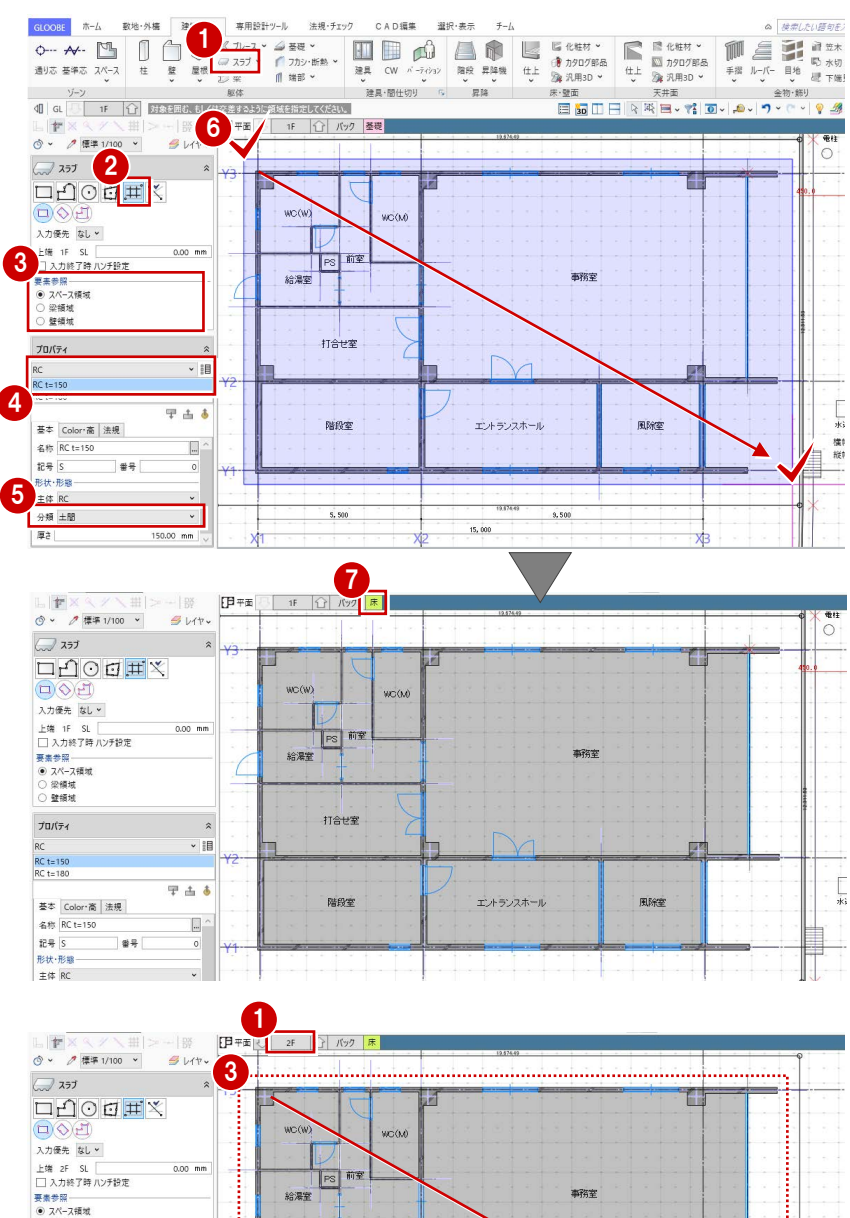

- **2 階・4 階のスラブを描く**
- 12 階を表示します。
- 2 分類を「スラブ」に変更します。
- 6 1 階と同様にして、スラブを入力します。 階段室は 4 階までひと続きの空間になって いるため(⇒ P.19 参照)、階段室部分は抜い た状態でスラブが配置されます。

2

46 4階を表示して、スラブを入力します。

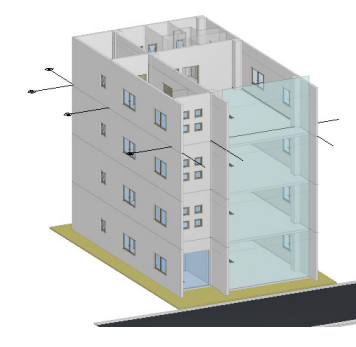

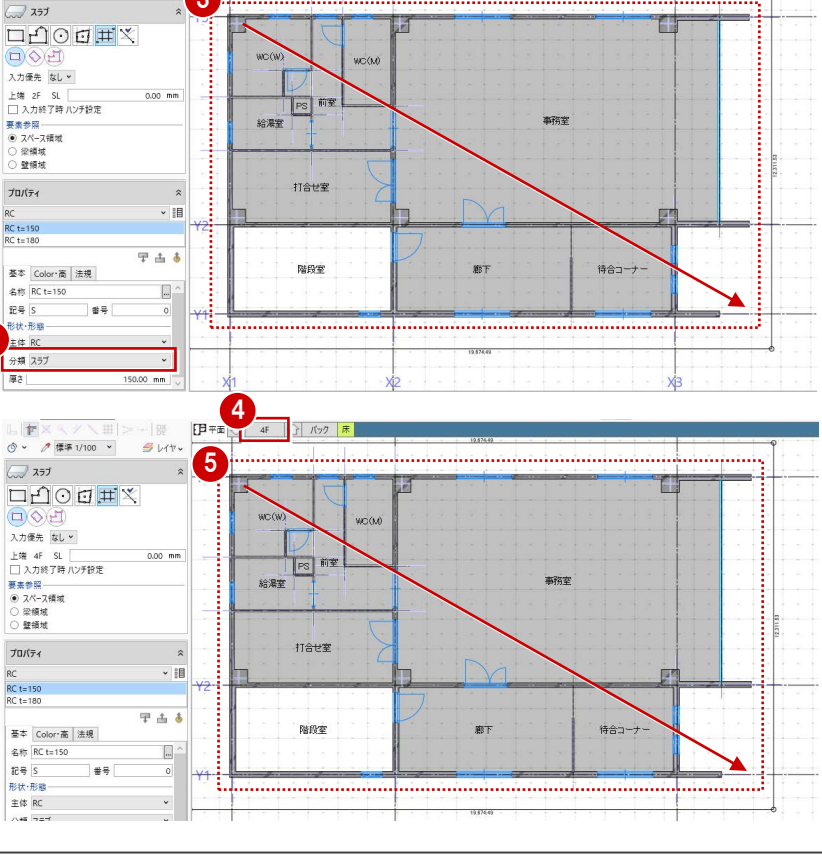

### - 6 屋根まわりを描く

#### 屋根を描く

#### **下階をバック表示する**

- **OR 階を表示します。**
- 2 「バック」をクリックします。
- **3 次のように設定し、「OK」をクリックしま** す。

表示方法選択:下階 要素参照の対象とする:ON

#### **基準芯を描く**

ここでは、マリオンの逃げを考慮して、カーテ ンウォールから 200 ㎜離れた位置に基準芯を 描きましょう。

- ●「基準芯」をクリックします。
- 2 入力モードを「要素参照」の「平行線」に 変更します。
- 6 余長を「0」に変更します。
- 4 基準として、カーテンウォールの位置の基 準芯をクリックします。
- 6 基準芯を描く方向をクリックします。
- エディットボックスの「間隔」に「200」 と入力して Enter キーを押します。
- **最後に、Esc キーを 2 回押します。**

#### **屋根を描く**

- 「陸・傾斜屋根」をクリックします。
- 2 入力モードを「多角円形」に変更します。
- 6 テンプレートから「意匠 シート防水」の「シ ート防水」を選びます。
- 4 各通り芯(または基準芯)の交点を順にク リックして、最後に Enter キーを押します。

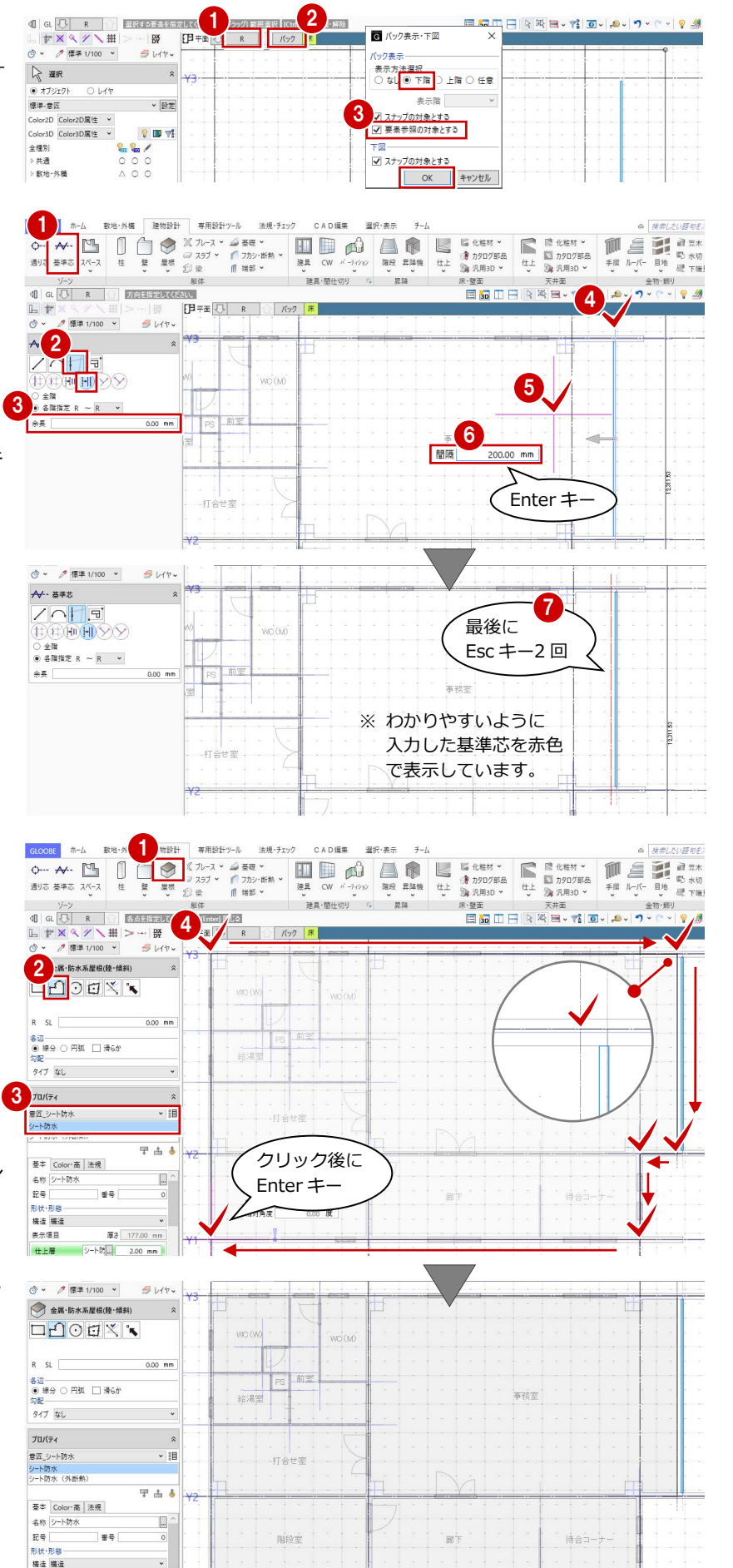

厚さ 177.00 mm<br>シート防<mark>(…) 2.00 mm →</mark>

什卜層

#### 3 プランを描く 2

### パラペットを描く

- 「壁」メニューから「パラペット」を選び ます。
- $\bigcirc$ 「ドラフタスナップ」(⇒ P.13参照)が ON になっていることを確認します。
- 6 入力モードを「連続線 (円弧可)」に変更 します。
- 4 配置基準を「左寄」に変更します。
- テンプレートから「RCパラペット」の「RC t=180(防水あご詳細形状)」を選びます。
- パラペットの始点として、X2 通りと下階 の外壁線の交点をクリックします。
- 2点目以降は、下階の外壁線の交点(カ ーテンウォール部分は基準芯と外壁の交 点)を順にクリックします。最後に、始 点と同じ位置をクリックして、Enter キ ーを押します。

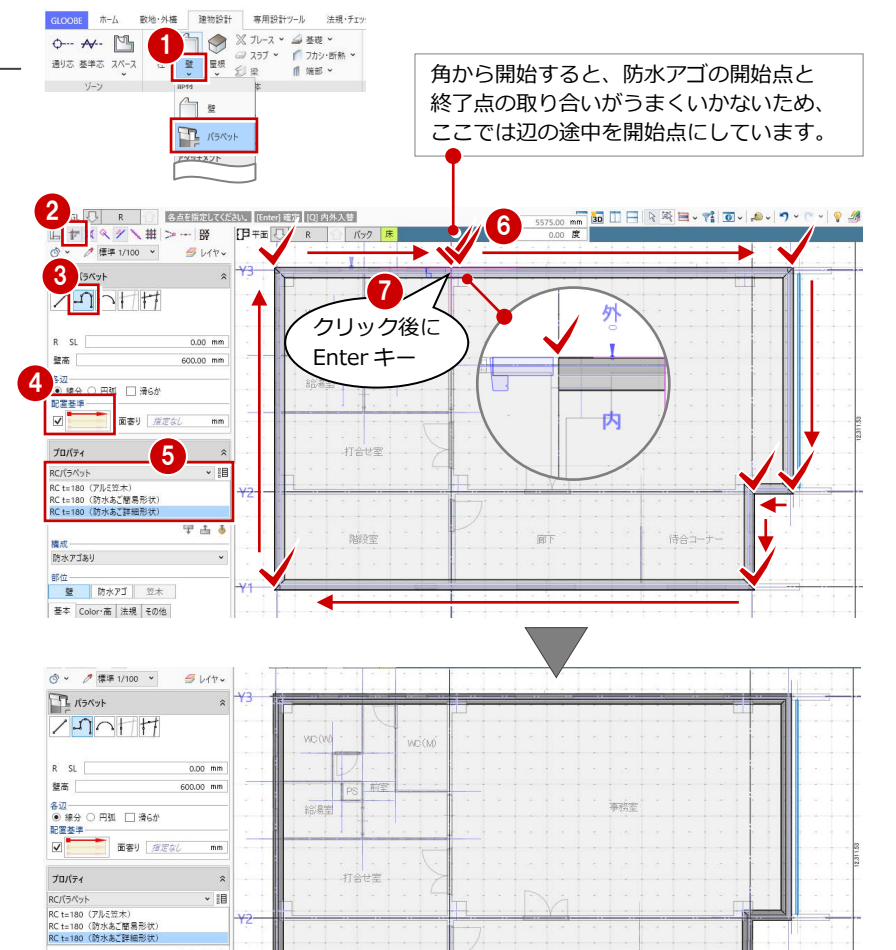

#### 袖壁を描く

- 「壁」メニューから「壁」を選びます。
- 入力モードを「線分」に変更します。
- **6** 上端高を「R パラペット天端 0 ㎜」に 変更します。
- 4 配置基準を「左寄」に変更します。
- テンプレートから「RC」の「RC t=200」 を選びます。
- 6~8 右図のように、下階の外壁線上に 袖壁を入力します。

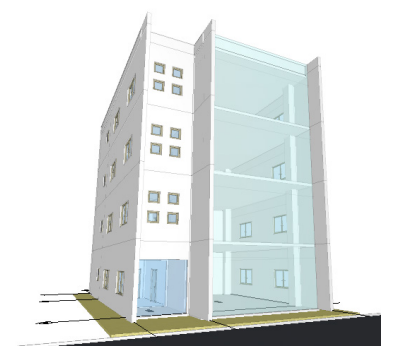

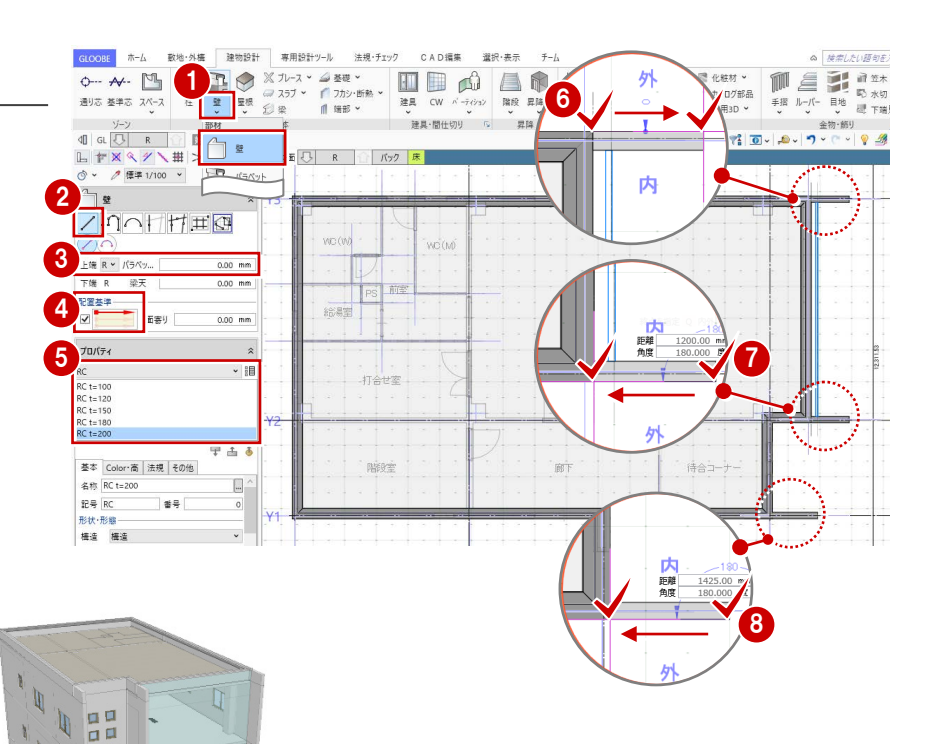

平古

権成<br>防水アゴあり 部位<br><mark>壁 防水アゴ</mark> 笠木 基本 Color·高 法規 その他

 $\mathbf{D}$ 

 $a$ 

 $\overline{a}$ 

 $\frac{1}{p}$ 

隨度

 $\overline{\mathbb{B}^2}$ 

待合コーナ

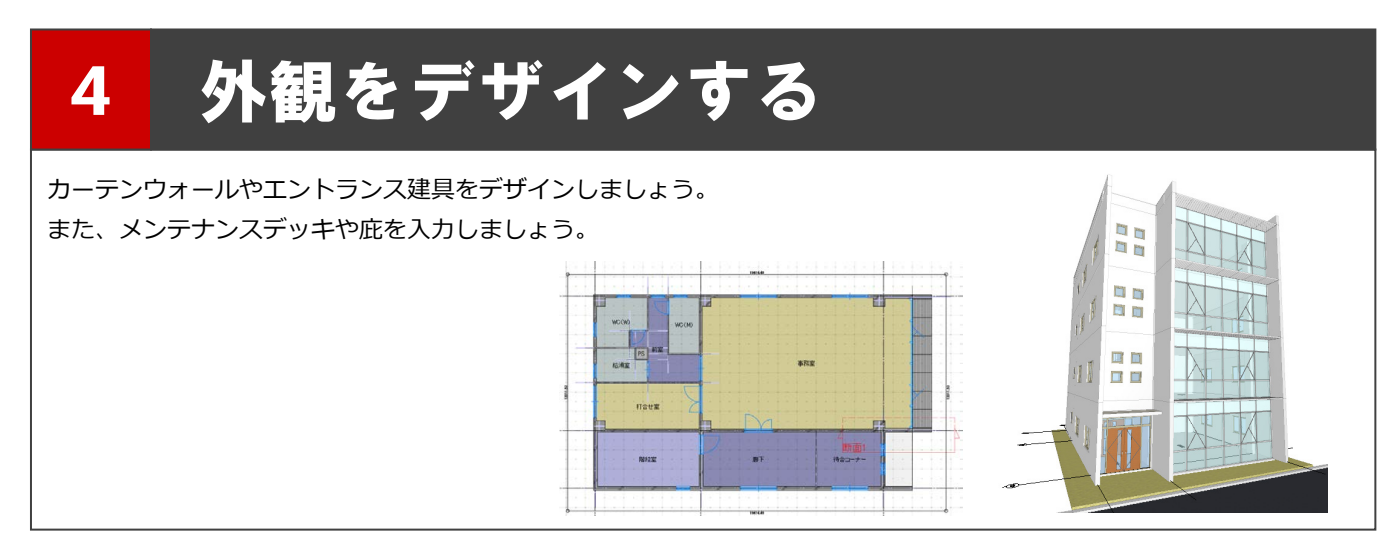

### 4-1 カーテンウォールをデザインする

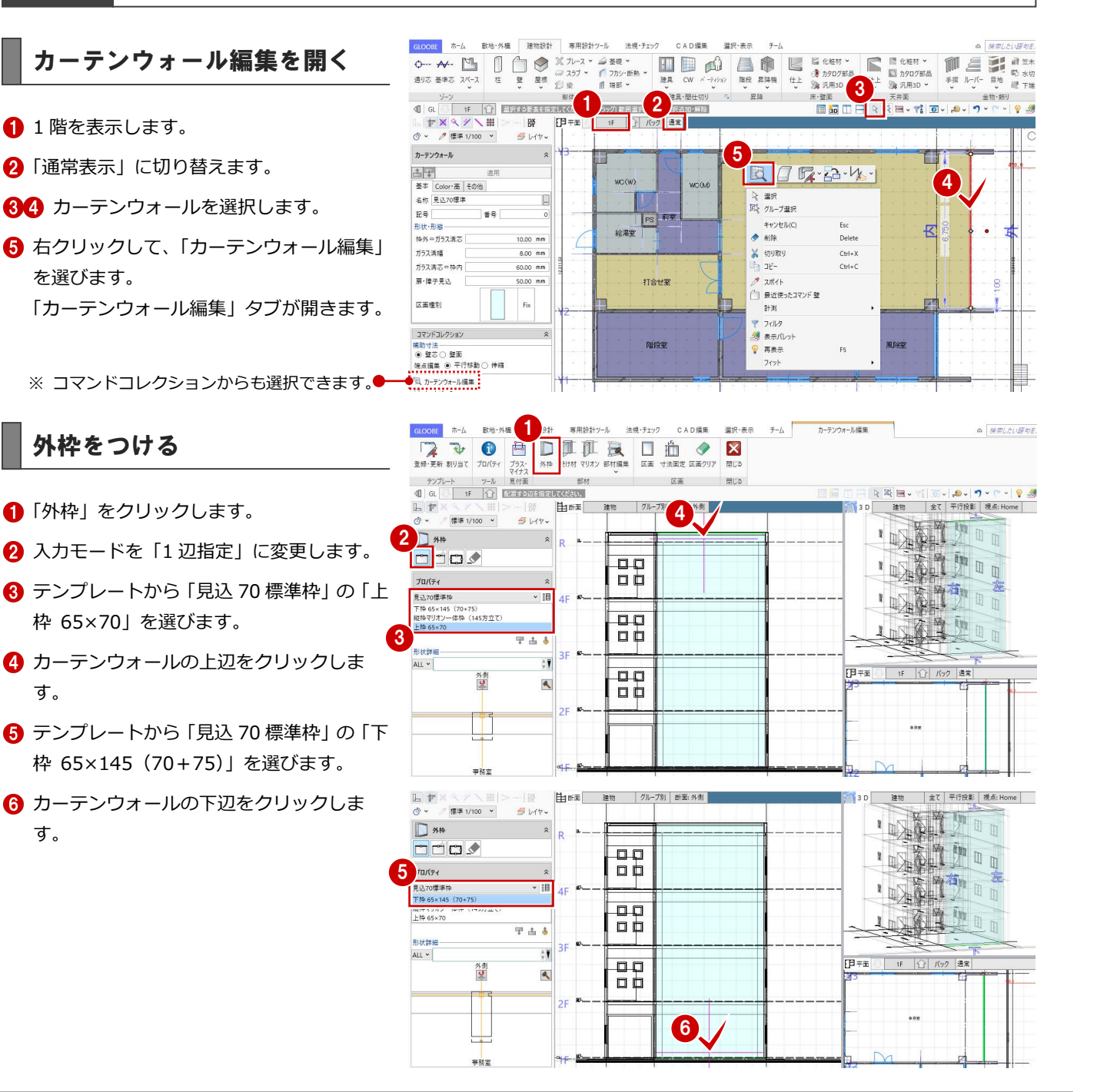

38

す。

す。

- 入力モードを「枠属性一括配置」に変更し ます。
- 8 枠属性で「左」「右」のみにチェックを付け ます。
- テンプレートから「見込 70 標準枠」の「縦 枠マリオン一体枠(145 方立て)」を選びま す。
- カーテンウォール内をクリックします。

#### 受け材を入力する

#### **間隔を指定して入力する**

- ●「受け材」をクリックします。
- 2 入力モードを「既存参照配置」に変更しま す。
- 6 テンプレートから「見込 70 標準枠」の 「60×75(トランザム)」を選びます。
- 4 断面ビューツールバーをクリックします。
- 間隔(ここでは「1000」)を入力します。
- 6 基準の部材として下枠をクリックします。 下枠から 1000 ㎜の位置に受け材が配置さ れます。
- 続けて、間隔に「1700」と入力します。
- 8 基準の部材として、入力した受け材をクリ ックします。
- 6 同様にして、右図の位置に受け材を入力し ます。

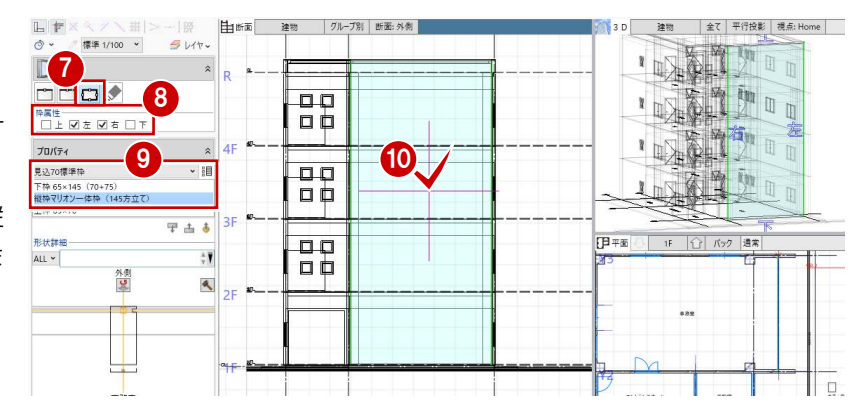

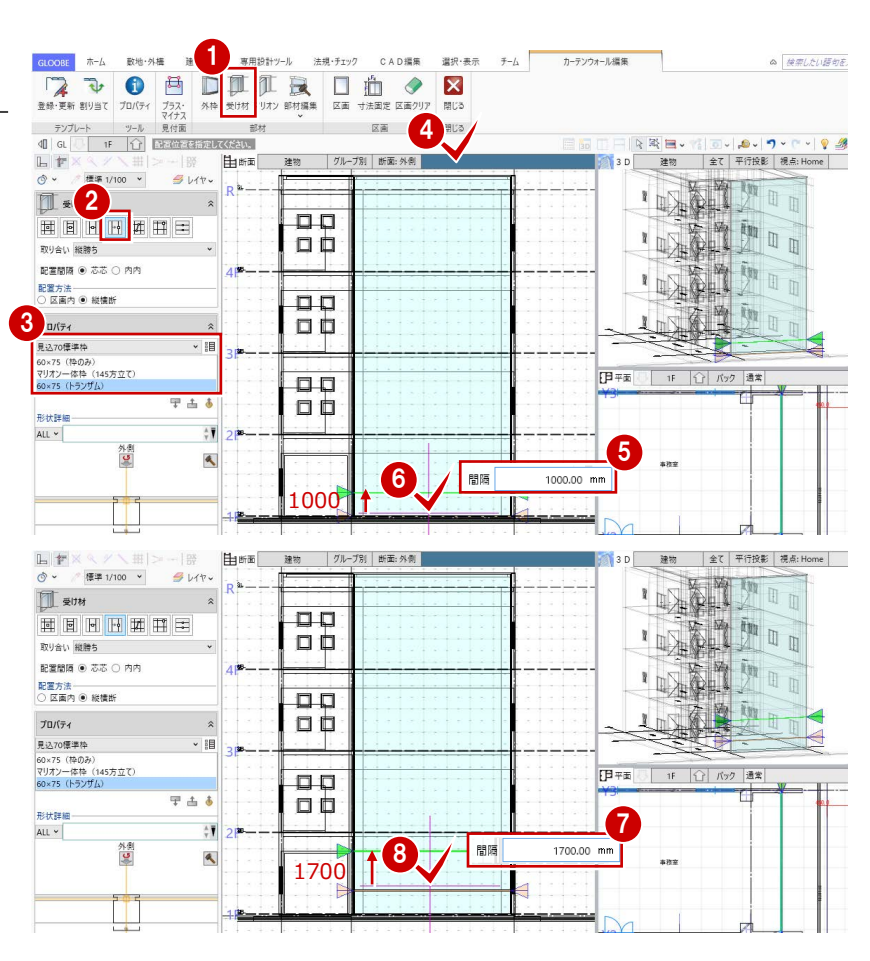

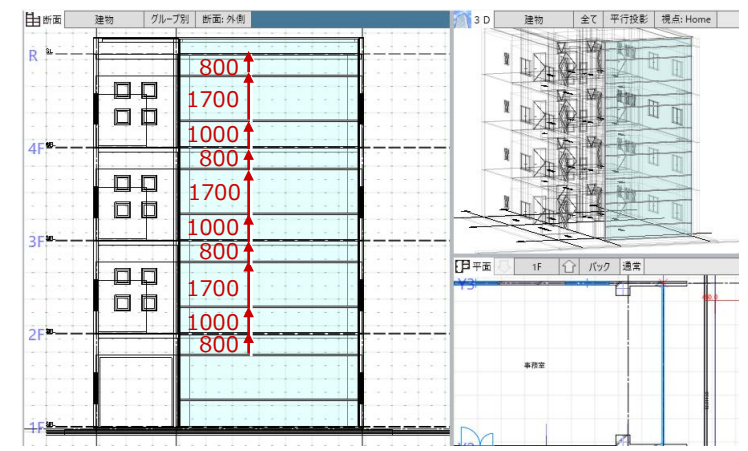

4 外観をデザインする

#### **本数を指定して入力する**

- 入力モードを「等間隔配置」に変更します。
- 2 取り合いと本数を設定します。 取り合い:縦勝ち 本数:5 本
- 6 テンプレートから 「見込 70 標準枠」の「マ リオン一体枠(145 方立て)」を選びます。
- 46 受け材の開始位置と終了位置をクリック します。ここでは、垂直方向の受け材を入 力するので、カーテンウォールの上端と下 端をクリックします。
- 6 受け材の位置を確認してクリックします。

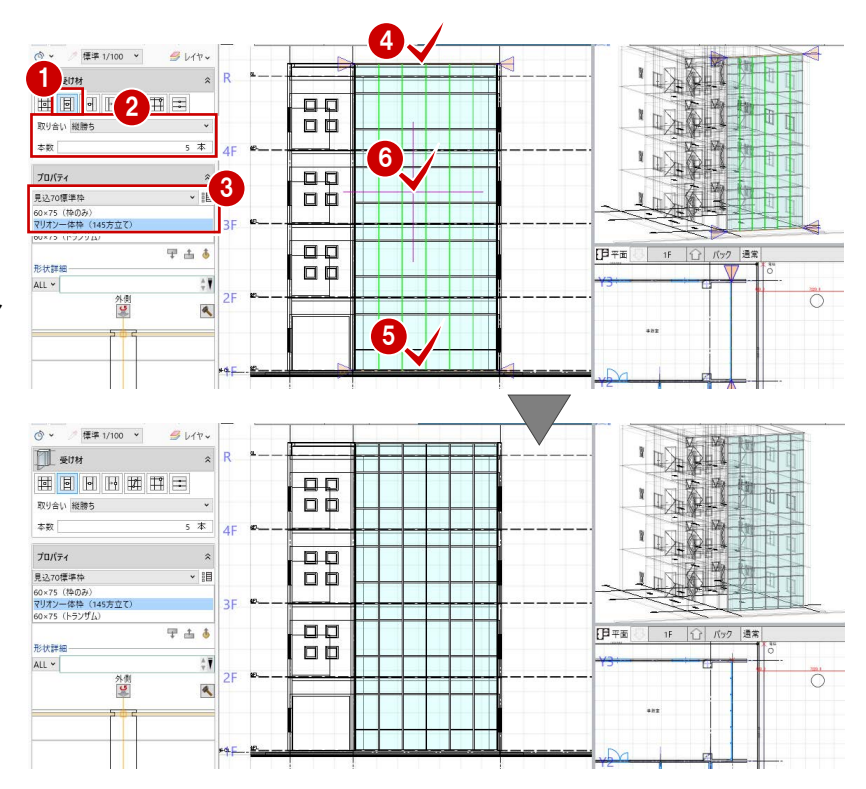

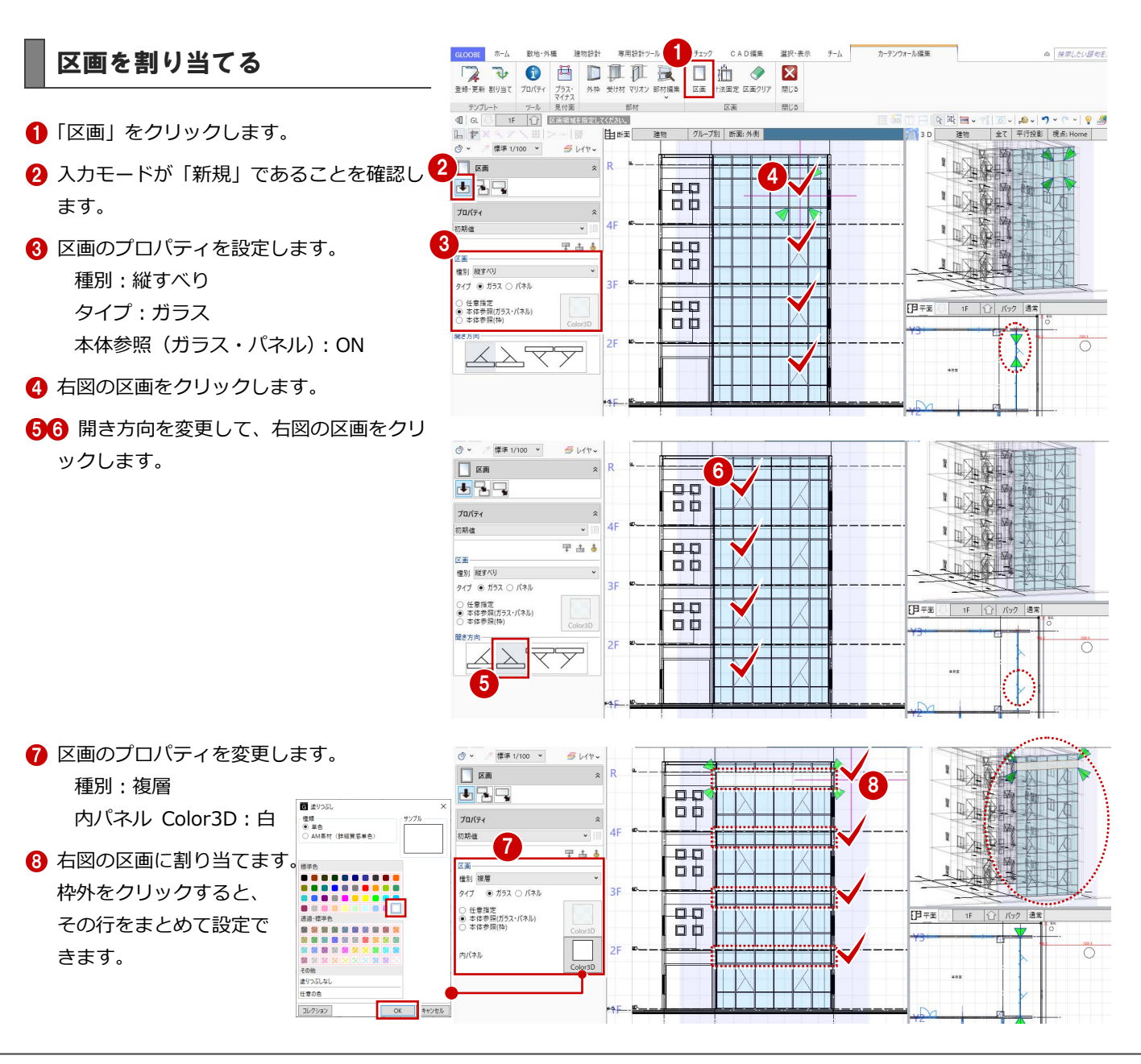

△ 接票したい語句を

カーテンウォール編集

**9「閉じる」をクリックします。** カーテンウォールの形状やプロパティの区 画種別などが変わったことを確認できま す。

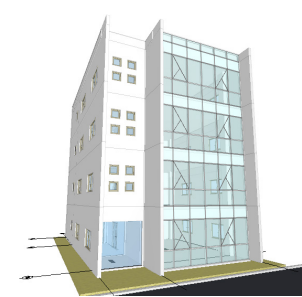

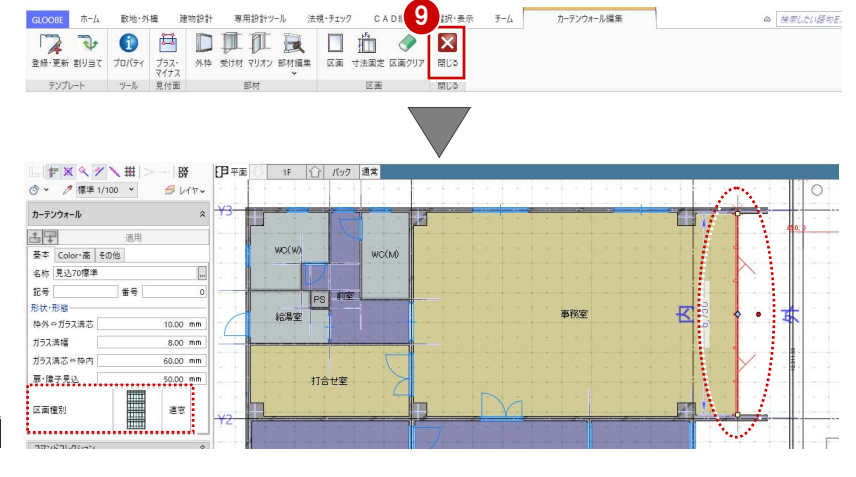

#### 全体幅を変更する

カーテンウォールの縦枠が壁に食い込んでい るので、全体幅を調整しましょう。

- 補助寸法線上にマウスカーソルを移動し、 矢印が左右に表示されている状態でクリッ クします。
- 2 エディットボックスに「6750-100」と入 力して Enter キーを押します。

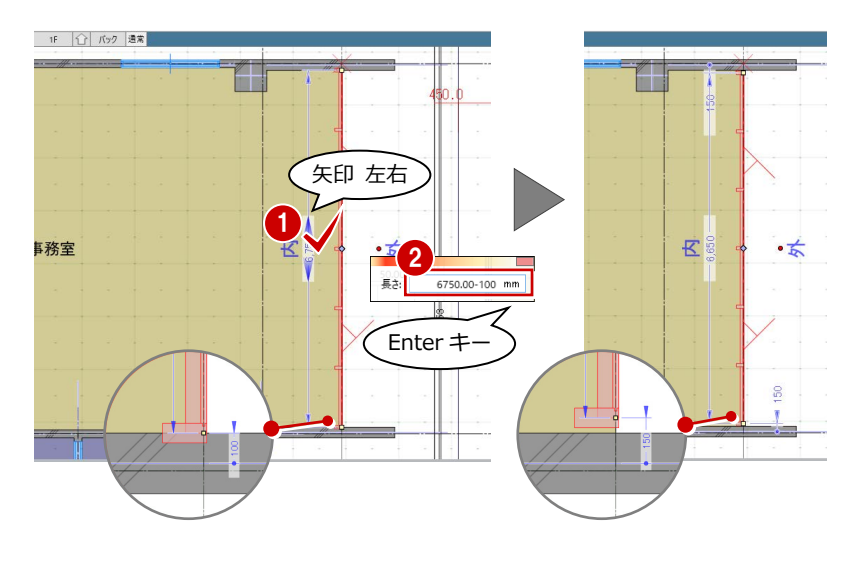

## 4-2 メンテナンスデッキを描く

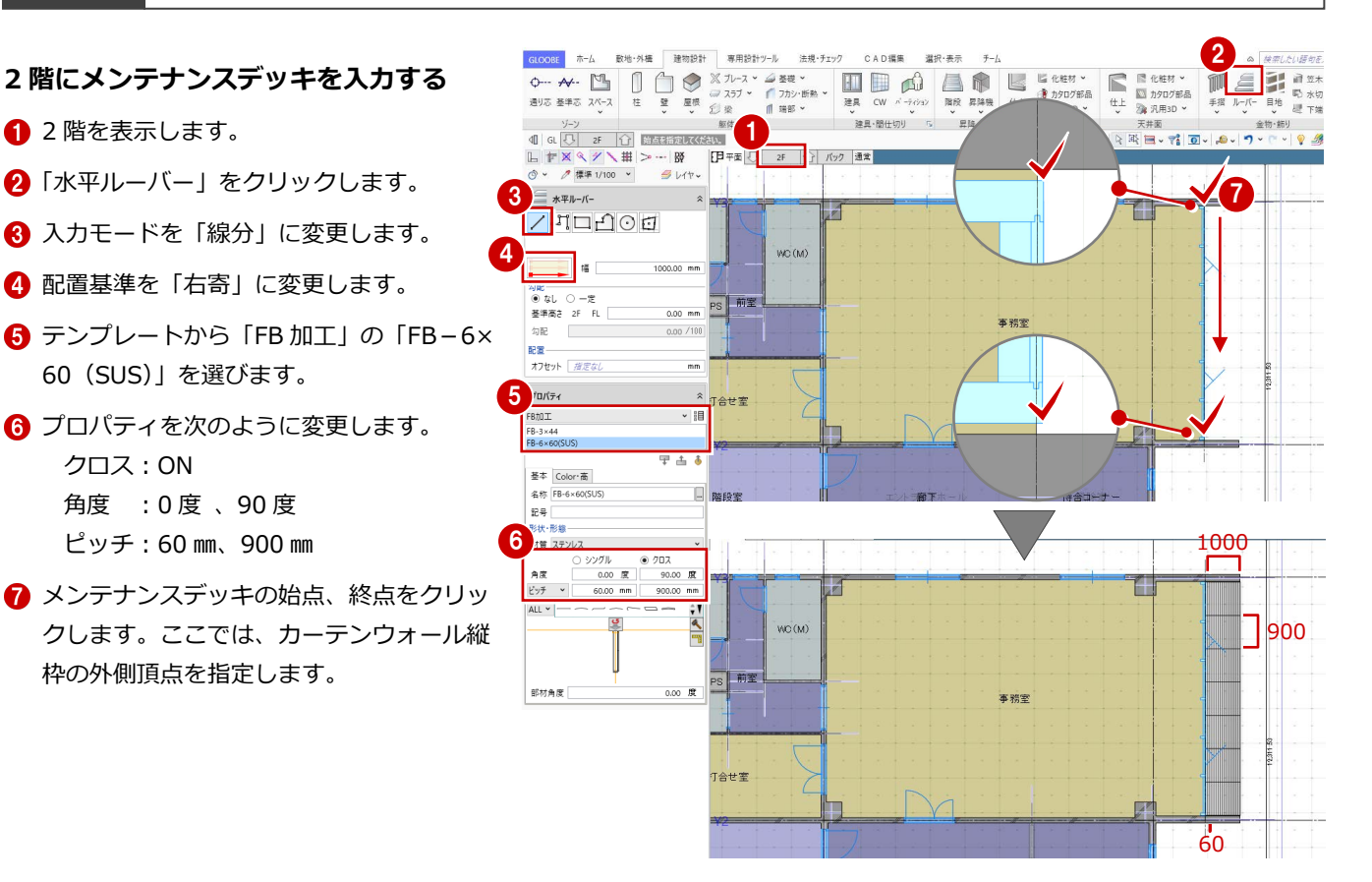

- **メンテナンスデッキを 4・R 階に複写する**
- ■「専用設計ツール」タブをクリックして、「階 複写」を選びます。
- 複写元を「2F」、複写先を「4F」「R」に設 定します。Ctrl キーを押しながらクリック すると、複数選択できます。
- 84 複写する部材を選びます。 ここでは、「全オフ」をクリックして、「水 平ルーバー」のみにチェックを付けます。
- 「全範囲複写」をクリックします。
- 6 「終了」をクリックします。
- **7** 4階、R 階を表示して、メンテナンスデッキ が複写されたことを確認します。

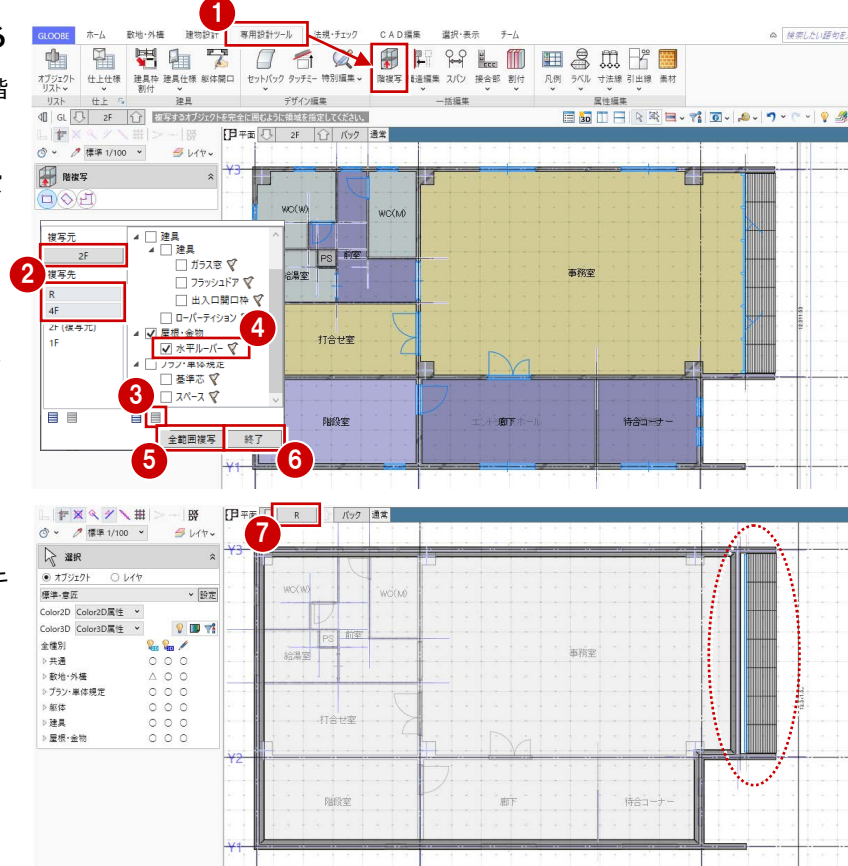

### ■4-3 エントランス建具をデザインする

#### 建具編集を開く

- 1 階を表示します。
- 28 風除室の建具を選択します。
- 4 右クリックして、「建具編集」を選びます。 「建具編集」タブが開きます。

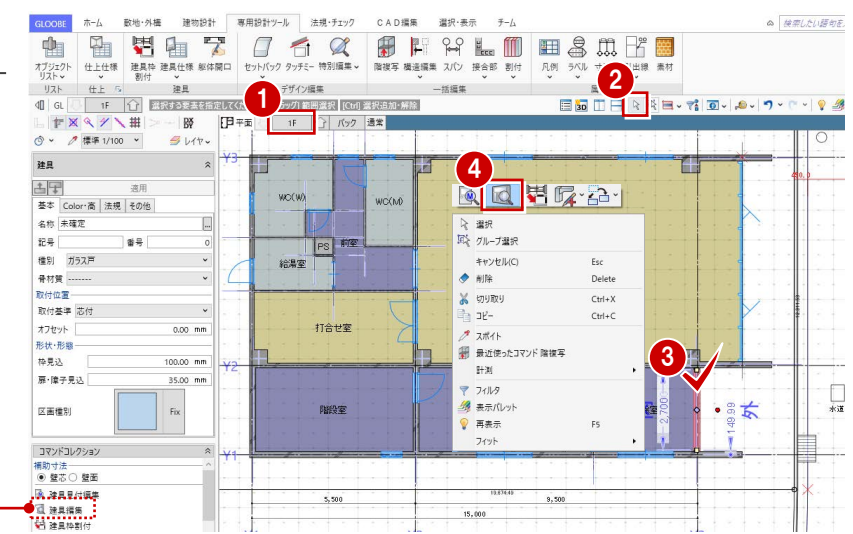

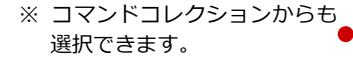

#### **建具編集と建具見付編集**

建具のデザインは、「建具見付編集」でも行う ことができます。

建具の形状や絵柄が決まっていて、建具周辺の 状況を考慮する必要がない場合は「建具見付編 集」を選びます。

3D・断面・平面ビューで建具周辺の状況を考 慮して編集したい場合は「建具編集」を選びま す。

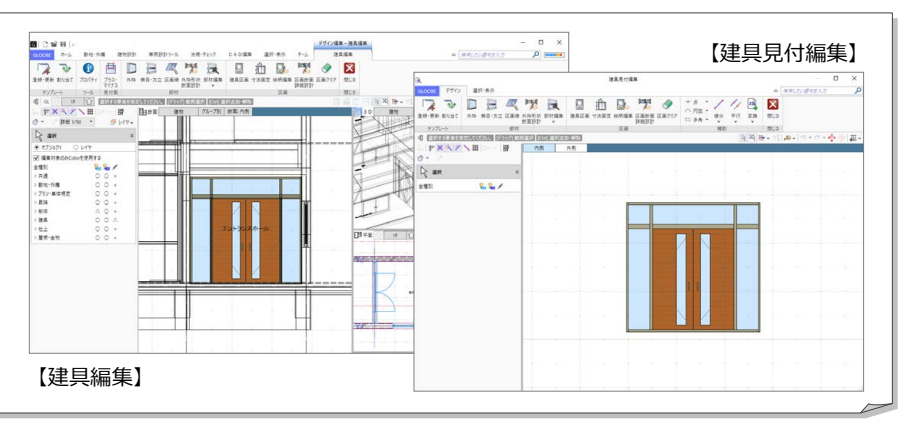

#### 4 外観をデザインする

#### 外枠をつける

- ●「外枠」をクリックします。
- 2 入力モードが「枠属性一括配置」で、すべ ての枠属性が ON になっていることを確認 します。
- 6 見付幅 (ここでは「401) を設定します。
- 4 建具内をクリックします。

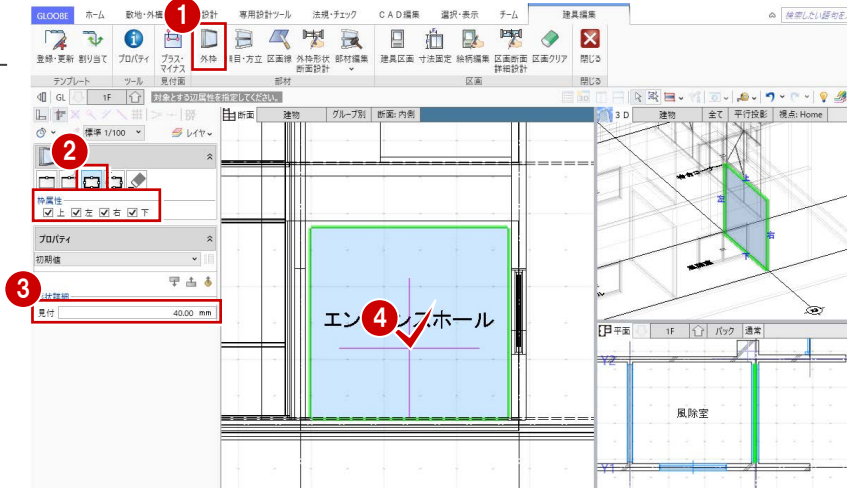

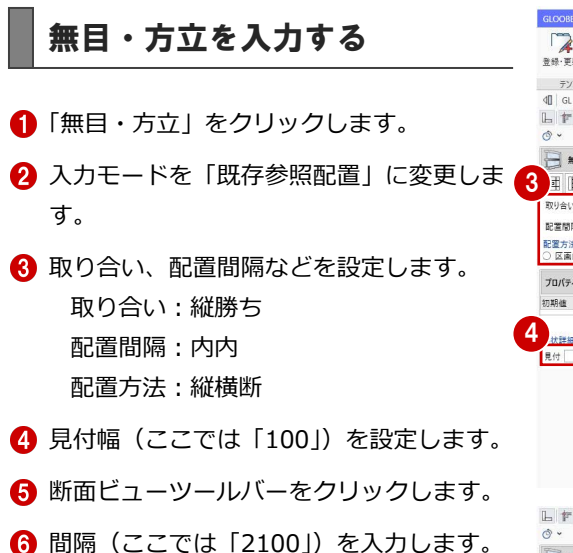

基準の部材として下枠をクリックします。 下枠から 2100 ㎜の位置に無目が配置され ます。

続けて、方立を入力しましょう。

- 8 見付幅を「60」に変更します。
- 2 断面ビューツールバーをクリックします。
- **10 間隔に「450」と入力します。**
- 1 基準の部材として縦枠をクリックします。

2 同様にして、反対側にも方立を入力します。

見付

 $60.00$  M

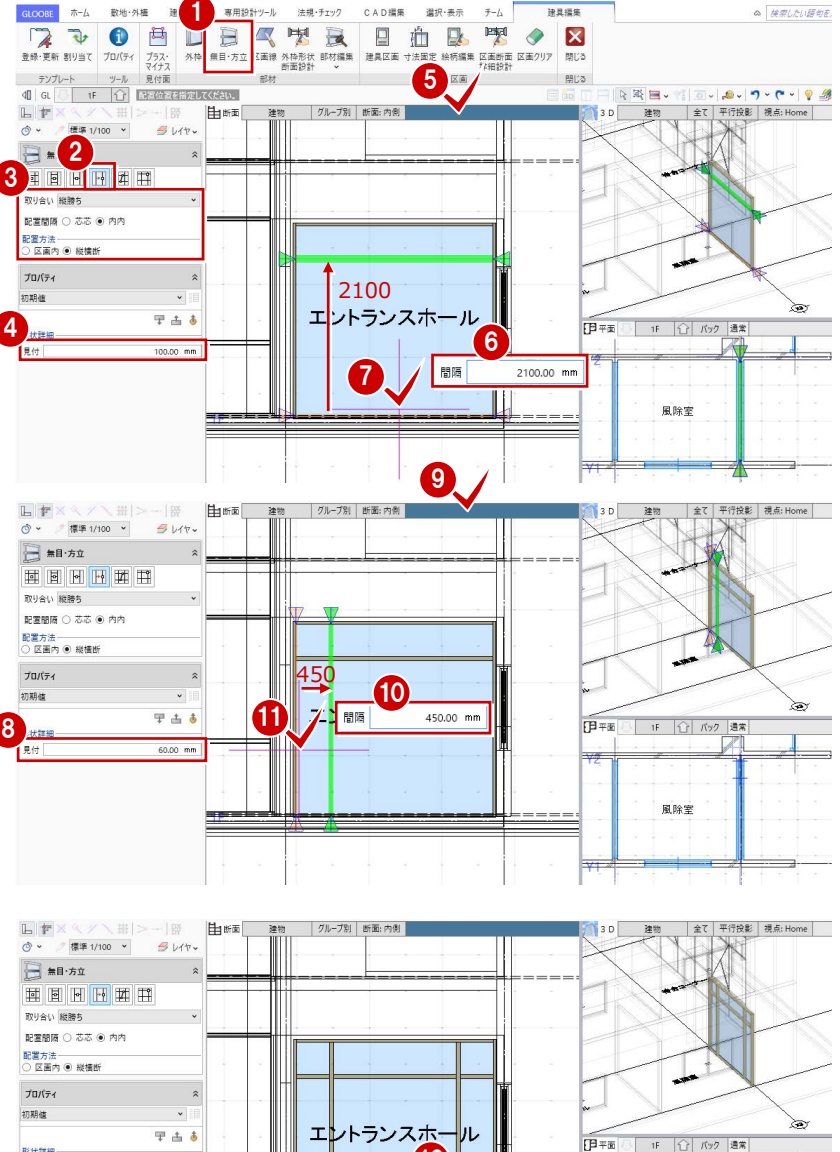

450 12

風除室

### 建具区画を割り当てる

- ●「建具区画」をクリックします。
- 2 入力モードが「新規」であることを確認し ます。
- 6 テンプレートから「両開き (スチール類)」 の「フラッシュ戸」を選びます。
- 4 右図の区画をクリックします。
- テンプレートから「FIX(スチール類)」の 「ガラス窓・戸」を選びます。
- 6 右図の区画をクリックします。

![](_page_43_Figure_8.jpeg)

#### **建具区画のテンプレートについて**

建具区画のテンプレートは、それぞれ「材質共通」「アルミ類」「ス チール類」「木類」の材質ごとに登録されています。これらは、材 質によって「区画断面詳細設計」の枠形状や無目方立形状が異な ります。

例えば、「・・・(スチール類)」と「・・・(アルミ類)」のテンプ レートを使用した場合、詳細表示のときの表現は右図のようにな ります。

⇒「区画断面詳細設計」については、ヘルプおよび目的別マニュ アル「扉・障子詳細表現カスタマイズ編」を参照

![](_page_43_Figure_13.jpeg)

#### 建具の絵柄を編集する

#### **絵柄の編集画面を開く**

- ●「絵柄編集」をクリックします。
- 2 編集する区画 (ここでは両開き戸) をクリ ックします。

「絵柄」ウィンドウが開きます。

![](_page_43_Figure_19.jpeg)

![](_page_43_Figure_20.jpeg)

#### 4 外観をデザインする

![](_page_44_Picture_1.jpeg)

#### **補助線を描く**

扉にガラスの領域を追加しますが、作業しやす いように補助線を入力しておきましょう。

- 「平行」メニューから「始終点指定平行線」 を選びます。
- 2 基準として、扉の上辺をクリックします。
- 8 補助線の始点、終点位置をクリックします。
- 4 間隔に「100」と入力して Enter キーを押 します。
- **6 最後に、Esc キーを 2 回押します。**
- 6 同様にして、右図のように補助線を入力し ます。

![](_page_44_Picture_10.jpeg)

4 外観をデザインする

#### **ガラスの領域を追加する**

- ●「建具領域」をクリックします。
- 2 入力モードが「矩形」であることを確認し ます。
- 8 次のようにプロパティを変更します。 種別:ガラス 任意指定:ON Color3D:ペールブルー(透過・標準色) 見込:値指定 5 ㎜
- 46 補助線の交点をクリックして、右図のよ うにガラスの領域を入力します。

![](_page_45_Figure_6.jpeg)

● 右図の把手を選択します。

**把手のプロパティを変更する**

選択しにくいときは、把手付近にマウスカーソ ルを移動して Tab キーを押し、Tab キーまたは 矢印キーでリストから「把手」を選んで Enter キーを押します。

- 配置基準を「中央」に変更します。
- 4「寸法設定」をクリックして、値を変更しま す。
	- 幅 X:20 ㎜
	- 幅 Y:150 ㎜
- 「適用」をクリックします。
- 6 同様にして、もう一方の把手のプロパティ も変更します。

![](_page_45_Figure_15.jpeg)

把手 古甲

適用

20.00

【把手】

【把手(汎用 3D)】

#### **寸法を削除する**

- ■「寸法編集」メニューから「寸法クリア」を 選びます。
- 2 確認画面で「はい」をクリックします。 すべての固定寸法や W・H 分割が削除され ます。

![](_page_46_Figure_4.jpeg)

#### **把手位置の寸法を固定する**

- ■「寸法追加」をクリックします。
- 2 入力モードを「W・H 分割」に変更します。
- 6 「下」を「900」に設定します。
- 4 建具をクリックします。
- 6 確認画面で「はい」をクリックします。 下辺から 900 ㎜の位置で寸法が固定さ れました。

![](_page_46_Figure_11.jpeg)

![](_page_46_Picture_12.jpeg)

#### **ガラス領域の寸法を固定する**

● 入力モードを「固定寸法」に変更します。

1

- 2 右図のように、固定する寸法の始点、終点 をクリックします。始点は、指定した箇所 に一番近い建具の端となります。
- 6 「固定」の寸法値を確認して、「OK」をクリ ックします。
- 2 2004 寸法追加  $\Box$ G 寸法  $\times$ 3  $100.00$  mm 国定 OK キャンセル

![](_page_46_Figure_18.jpeg)

#### **絵柄の編集画面と建具編集を閉じる**

- ■「閉じる」をクリックします。
- 2 確認画面で「はい」をクリックします。 「建具編集」タブに戻ります。

 $WC(W)$ 

給湯室

 $|PS|$ 

6 「閉じる」をクリックします。 入力画面に戻ります。

 $\begin{bmatrix} 1 \\ 0 \end{bmatrix}$ 

 $0.00$  mm

100.00 mm

**Lesceign TELESCOPE** 

 $OOBE$   $\hbar$ -A

**BE** 

|<br>|基本||Color<br>|名称||未確定|

記号<br>種別 ガラス戸

- <del>日</del>村質<br>最材質<br>取付位置<br>取付基準 芯付

オフセット

形状·形能 梅見込

扉·障子見込

区面程別 コマンドコレクショ

lor·高|法規|その他|<br>-

lee

数地·外橋

![](_page_47_Figure_5.jpeg)

#### 建具を複写する

#### **建具のプロパティを登録する**

- 1 プロパティを次のように設定します。 名称:両袖 FIX 両開きドア 骨材質:スチール
- ●「適用」をクリックします。

#### **エントランスホールの建具に複写する**

- 1 エントランスホールの建具を選択します。
- 「テンプレート割り当て」をクリックして、 「開いているプロジェクト」の「両袖 FIX 両開きドア」を選びます。
- 6 「適用」をクリックします。 風除室と同じプロパティの両開きドアが割 り当てられます。

![](_page_47_Figure_14.jpeg)

![](_page_47_Figure_15.jpeg)

<mark>▊◙◫⊟▓▓▅▖<sub>▜▎◙</sub>▖▏▌</mark>▗▗▗▏<sub>▒</sub><br>▒▒▒▒

 $\mathbf{L}$ 

### 4-4 エントランス庇を描く

#### 庇を描く

![](_page_48_Figure_3.jpeg)

**B** IFFER

#### 断面ビューを確認する

- 平面ビューツールバーの「断面を開く」を クリックします。
- 2 切断位置の始点、終点、見る方向の順にク リックします。 指定した位置の断面が表示されます。

![](_page_48_Picture_200.jpeg)

※ 参考用で作図が不要な断面線は、「図面不出 力」を ON にしておくと、図面の平面図、 平面詳細図で作図されません。

3 階は 2 階のデータを参照しているため、不要 な庇が表示されます。庇を参照データからはず しましょう。

- ●2 断面ビューから3階の参照階のデータを 選択します。
- 6 プロパティの「詳細」をクリックします。
- **4 「金属・防水系屋根(陸・傾斜)」を OFF に** して、「OK」をクリックします。
- 「適用」をクリックします。
- 「ビューの切り替え」をクリックして、3D ビューに切り替えておきます。

![](_page_49_Picture_8.jpeg)

![](_page_49_Figure_9.jpeg)

 $2F$ 

ass

△ 接索したい語句を2

 $\frac{1}{2}$ 

 $\alpha$  ##

 $|0.1|$ 

 $\mathsf{OK}$ 

仕上名称

 $\mathbf{z}$ 

88118

閉じる

基材

a.

仕上名称

 $\equiv \overline{\mathbf{v}}$ 

形状胖棉形形状状样样的形状状状状的形式

 $\mathbb{F}$   $\times$ 

 $\overline{\mathbf{v}}$ 

形形状状状状状状体 化光谱 医心包 化二氯化二氯 化二氯化二氯 医二氯化二氯 化二氯化二氯化二氯化二氯化三氯化三氯化三氯化三氯化三氯

形状群形

形状詳細 細維維維維維維維維維維維維維維

**RESERVANCE** 

 $\bigoplus \atop {\scriptscriptstyle \text{ANDR}} {\scriptscriptstyle \text{MDR}} {\scriptscriptstyle \text{MDR}} {\scriptscriptstyle \text{MDR}} {\scriptscriptstyle \text{MDR}}$ 

デ<br>ソプレート 閉じる

開ける

断面寸法 表材

断面寸法

# 5 仕上を貼る

内外の仕上や下地などの仕様を検討して、内部、外部に仕上を貼りましょう。

 $rac{2}{\sqrt{2}}$ 

à

 $\blacksquare$ 

 $-\frac{6}{36}$  $t$ 

 $\mathbb{R}$ 

 $\frac{1}{25}$ 

 $2F$ 

室名 (表示名)

Work給事<br>神精事務室<br>神精室<br>特合コーナ

 $\frac{1}{2}$ 

WC (W<br>エントラ)<br>陰陽室室<br>縮陽音

前室<br>打合せ室

社会設

-<br>室名 (表示名)

オブジェクト<br>リスト v

3

WC (W)<br>給湯<br>事務室<br>打合せま

‴≒

u I  $\alpha$ 

内部仕上計画 外部仕上計 图 階選択

 $\overline{H}$ 

室仕様<br>割り当て、

宮什塔

1

専用設計ツール 法規·チェック

 $\begin{picture}(150,100)(0,0) \put(0,0){\vector(1,0){100}} \put(0,0){\vector(1,0){100}} \put(0,0){\vector(1,0){100}} \put(0,0){\vector(1,0){100}} \put(0,0){\vector(1,0){100}} \put(0,0){\vector(1,0){100}} \put(0,0){\vector(1,0){100}} \put(0,0){\vector(1,0){100}} \put(0,0){\vector(1,0){100}} \put(0,0){\vector(1,0){100}} \put(0,0){\vector(1,0){100}} \put(0,$ 

 $\times$ 

<mark>キャンセル</mark><br>- - 高(mm) 天井高(n

 $\frac{51 \pm 0.00}{1 \pm 0.00}$ 

FLE0.00<br>FLE0.00<br>FLE0.00<br>FLE0.00<br>FLE0.00

**ABLE 4 SELINE BRA** 

ー<br><sup>全江休</sup><br>室仕様 自動配置<br>室仕様 自動配置

**室名 (基本)** 

PS<br>WC (M)<br>WC (W)

WC (W)<br>|給湯室<br>|事務室 せ合コース<br>|停合コース

 $\mathbf{R}_{\text{BS}}$ 

 $\frac{PS}{WC}$  (M)

GLOOBE では、仕上データを独立した部材として持っています。 各室や外部の仕様を仕上表の形式で検討し、 そこで設定した内容で仕上データを発生さ せることができます。

![](_page_50_Picture_4.jpeg)

CAD編集 選択·表示 チーム

アクティブセル

内装制图

なななななな

アクティブセル

VII ET

ー<br>用除室

11日 21<br>前室<br>宇務室

給湯室 階段室 エントランスホール

wc 1

700.0 2700.00

2700.00 矶

打合世霊

・\*<br>什様計画 – 什上什様

,<br>1940au - 1454au 1465au 1470au 1480au 1480au 1480au 1480au 1480au 1480au 1480au 1480au 1480au 1480au 1480au 14

**1989 1999 1999 1999 1999 1999 1999 1999 1999 1999 1999 1999 1999 1999 1999 1999 1999 1999 1999 1999 1999 1999 1999 1999 1999 1999 1999 1999 1999 1999 1999 199** 

仕上名称 仕上厚(mm)

 $\begin{picture}(120,140)(-10,0) \put(0,0){\line(1,0){180}} \put(10,0){\line(1,0){180}} \put(10,0){\line(1,0){180}} \put(10,0){\line(1,0){180}} \put(10,0){\line(1,0){180}} \put(10,0){\line(1,0){180}} \put(10,0){\line(1,0){180}} \put(10,0){\line(1,0){180}} \put(10,0){\line(1,0){180}} \put(10,0){\line(1,0){180}} \put(10,0){\line(1$ 

仕上オブジェクト

 $\overline{\pm}$ 

名称

### 内部の仕上仕様を検討する

#### **仕様を自動で割り当てる**

- 「専用設計ツール」タブをクリックして、「仕 上仕様」を選びます。 「什様計画-什上什様」ウィンドウが開きま す。
- 2 「階」をクリックします。
- **6 「全オン」をクリックして、「OK」をクリッ** クします。 全階の室が表示されます。
- 4 「室仕様割り当て」をクリックします。
- 6 テンプレートから「■モデル入門チュート リアル用」の「Office」を選びます。
- 「自動割り当て」をクリックします。 テンプレートに登録されている室とスペー スの「室名(基本)」が同じ場合に、仕様が 割り当てられます。

「室名(表示名)は、スペースが別名表記になっ ている場合の表示名です。

**↑**確認画面で「OK」をクリックします。

**列の固定**

 $\frac{1}{16}$ 

示された状態になります。

室名 (表示)

 $W^{\text{C} \text{ (M)}}$ <br> $W^{\text{C} \text{ (M)}}$ 

![](_page_50_Figure_15.jpeg)

が割り当てられます。

FL±0.00<br>FL±0.00<br>FL±0.00<br>FL±0.00

 $FL±0.00$ 

5<br>シブルートを選択し、割り当て<br>業績 コモデル入門チュートリアル用

-<br>トを選択

日 テンプレート割り当て

同じ室名のとき、仕様 ● The Contract of the Contract of the Contract of the Contract of the Contract of the Contract of the Contract of the Contract of the Contract of the Contract of the Contract of the Contract of the Contract of

6 自動割り当て 開じる

 $\begin{array}{c|cc} 0.00 & \frac{1}{6} & \frac{1}{6} \\ \hline 0.00 & \frac{1}{6} & \frac{1}{6} \\ \hline \end{array}$ 

aco tel<br>aco tel architect

仕上オブジェクト

部■■ 天廻壁 巾床位天神<br>■ 天廻壁 巾床

- / 風除室<br>- WC WC (W)<br>- 絵書務室 - 室室<br>- 行合計<br>- 行合計  $\alpha$ 

床高(mm) 天井高(mm)

 $SL \pm 0.0$ 

 $FL \pm 0.00$ 

 $FL±0.00$ 

右クリック

列の固定解

WC (W)

| <sub>室名 (基本)</sub> | 室記号<br>列の固定

#### 5 什 トを貼る

#### **同じ仕様を割り当てる**

室名が違っても、テンプレートの室と同じ仕様 でよい場合は、続いて次のように操作します。

- 1 テンプレート内の室 (ここでは「廊下」)を クリックします。
- 2 割り当てる室のセル (ここでは2階と4階 の「待合コーナー」)をクリックします。
- 8 終了したら、「閉じる」をクリックします。

![](_page_51_Picture_6.jpeg)

a 接索

|慰慰||慰||

a ##

 $\times$ 

![](_page_51_Figure_8.jpeg)

![](_page_52_Picture_1.jpeg)

- 2 平面ビューツールバーの「視点の変更」を クリックします。
- 6 視点高、仰角、視野角を設定します(ここ では、初期値のまま)。

「視点高」:視点位置の高さ 「仰角」 :視点位置から縦方向への角度 「視野角」:視点位置から横方向への角度

- 4 視点位置、注視方向の順にクリックします。
- 6 3D ビューを表示し、移動や回転などの画面 操作で、アングルを微調整します。

![](_page_52_Picture_7.jpeg)

![](_page_53_Picture_1.jpeg)

![](_page_53_Figure_2.jpeg)

マーク他

OK | キャンセル

![](_page_54_Figure_1.jpeg)

6 図面を作成する

### **s** 立面図をレイアウトする

- ●「一般図」メニューから「立面図」を選びま す。
- 2 テンプレートから「02\_プレゼン・資料図 面」の「02\_カラー立面図(1/200)」を選 びます。
- 6 「詳細指定」をクリックします。
- 4「東」をクリックして、生成範囲を指定しま す。
- 6~• 同様に、各面で生成範囲を指定します。
- 8「閉じる」をクリックします。

![](_page_55_Figure_8.jpeg)

![](_page_55_Figure_9.jpeg)

![](_page_55_Figure_10.jpeg)

![](_page_55_Figure_11.jpeg)

生成範囲を基準にして、通り芯や高さの寸法線 が作図されます。

#### 図面を揃える

#### **図面の基準点を移動する**

- 「図枠」メニューから「図枠原点」を選びま す。
- 原点位置を変更したい図面(ここでは、1F 平面図)をクリックします。
- 6 原点の位置をクリックします。 ここでは、X1 通りと Y1 通りの交点をクリ ックします。
- 66 同様に、2~4F 平面図の図枠原点も、X1 通りと Y1 通りの交点に変更します。

![](_page_56_Figure_7.jpeg)

#### **図面の位置を揃える**

- 「図枠」メニューから「図枠揃え」を選びま す。
- 2 揃える図面をすべて選択します。 ここでは、1F と 2~4F 平面図をドラッグで 範囲選択します。

6 基準とする図面の原点位置から延びる水平 線(または垂直線)をクリックします。 基準の図枠原点に合わせて、他の図面が移 動します。

![](_page_56_Figure_12.jpeg)

#### **立面図を揃える**

●~●「図枠」メニューから「図枠原点」を選 んで、各立面図の図枠原点を変更します。 ここでは、1FL ラインと通り芯の交点を原 点位置とします。

![](_page_57_Figure_3.jpeg)

67「図枠」メニューから「図枠揃え」を選ん で、各立面図の水平位置を揃えます。

![](_page_57_Figure_5.jpeg)

![](_page_58_Picture_1.jpeg)

印刷(<u>P)</u> キャンセル 適用(A)